# www.SoftGozar.Com

# اله ویردی (امیر) علیپور

راهنمای ساخت، مدیریت و نکات وبلاگ نویسی حرفه ای

# <mark>آموزش وبلاگئے نویسے در بلاگفا</mark>

ده دانش ورود به دنیای مجازی

با مقدمه:

علیرضا شیر آزی، مدیر سایت های بلاگفا و پارسیک محمدجواد شکوری مقدم، مدیر سایت های کلوب و آبار ات

# www.SoftGozar.Com

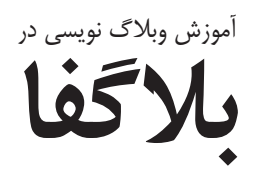

**نویسنده: اله ویردی )امیر( علیپور**

## www.SoftGozar.Com

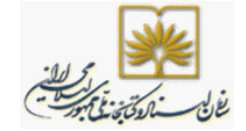

سرشناسه : علیپور، الهویردی، ۱۳۶۴ - عنوان و نام پديدآور : آموزش وبلاگنویسی در بلاگفا/نویسنده اله ويردى (امير) عليپور. مشخصات نشر : رشت: نشر نهر، ۱۳۹۱.<br>مشخصات ظاهری : ۱۳۶ ص. مشخصات ظاهری شابک : 978-600-91900-2-7 وضعیت فهرست نویسی : فیپا موضوع : وبالگها موضوع : وبالگها -- طراحی موضوع : وب-- سایتها-- طراحی رده بندی کنگره : 1391 8آ8ع5105/8884/ TK رده بندی دیویی : 006/7 شماره کتابشناسی ملی : ۲۸۷۸۳۶۴

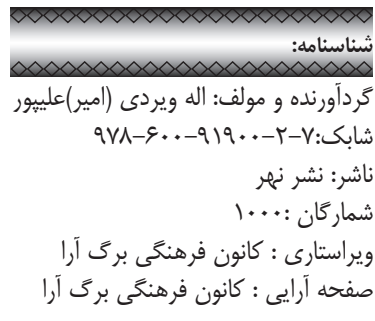

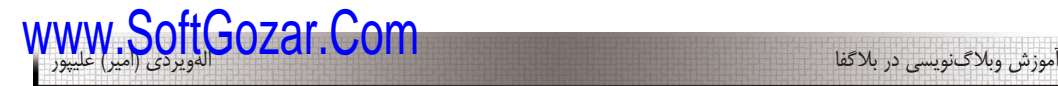

وَلسَوْفِ يُعْطِيِکَ رَبُّکَ فَتَرْضَى **َو به زودي پروردگارت آن قدر به تو عطا ميكند كه خشنود شوی** سوره :۹۳ الضحى – آیه 5 – ص 596

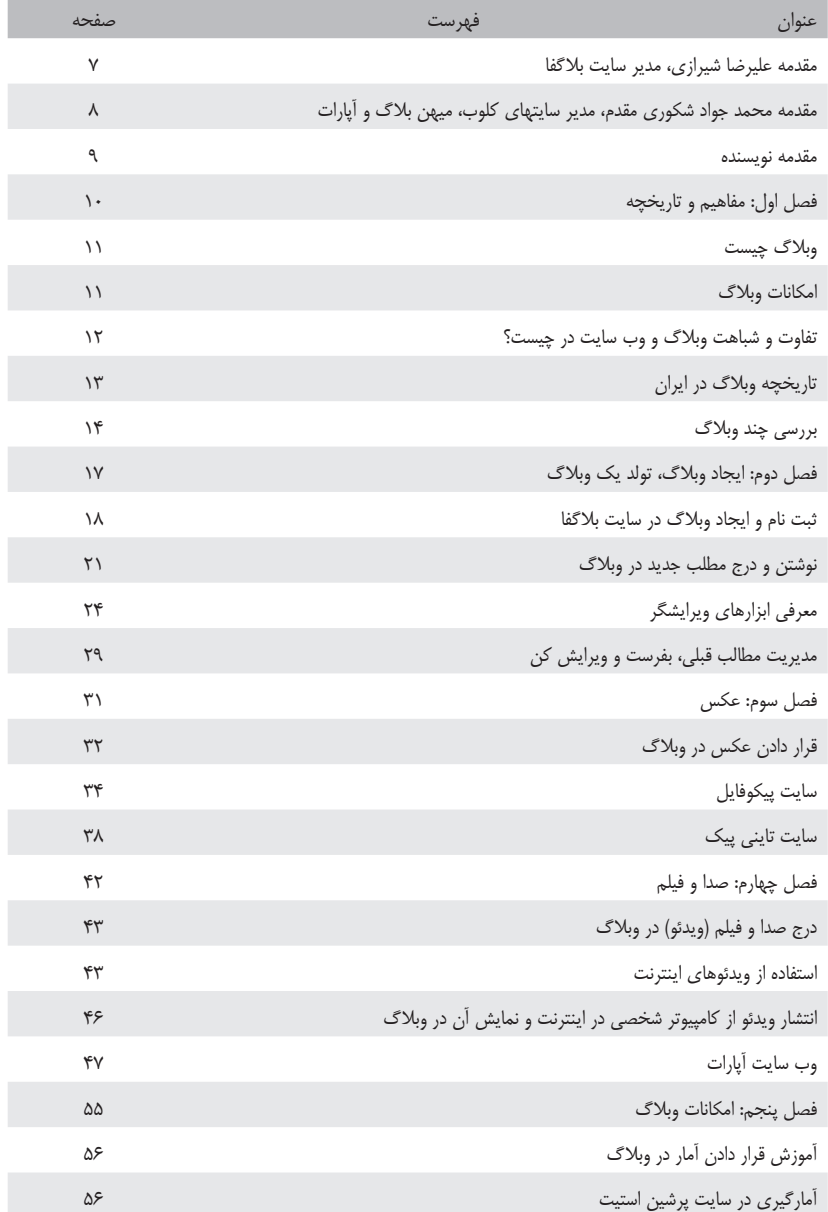

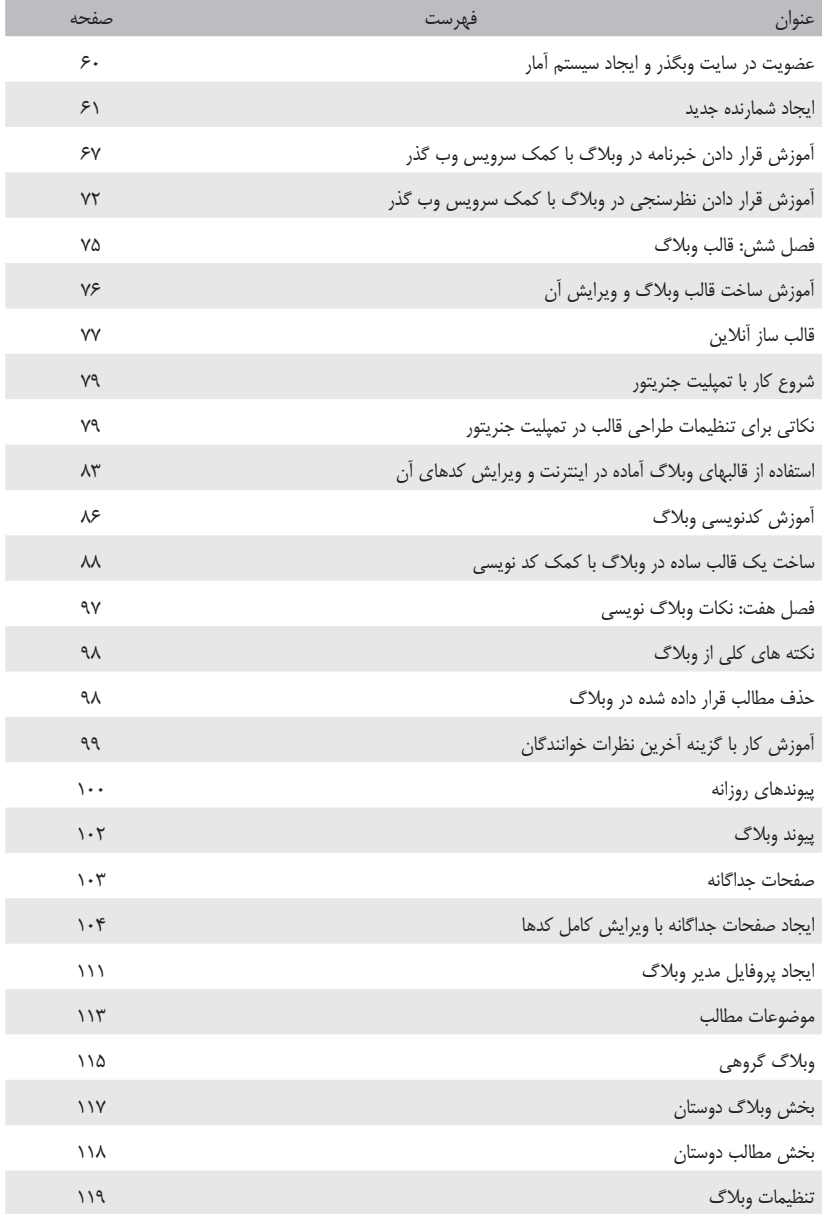

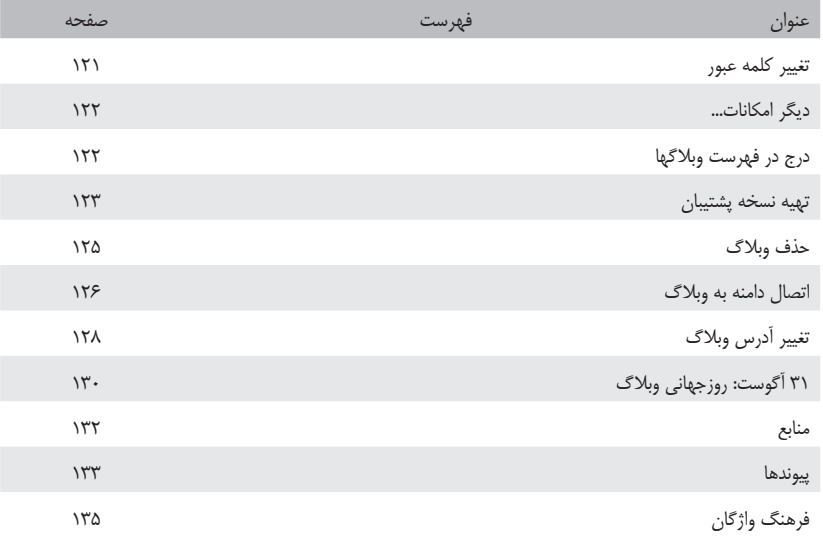

حقیقت این است که برای وبالگنويسي به خواندن کتاب نیازی ندارید. هزاران وبالگ نویس ایرانی که از ابتدای رایج شدن وبالگنويسي بین ایرانیان وبالگ نوشتهاند هیچ کتابی نخواندند؛ همچنانكه که شاید شما نیز مانند بسیاری دیگر برای ارسال و دریافت ایمیل کتابی نخواندهاید؛ اما همیشه کمک های کوچکی مانند اشاره یک نکته کوچک توسط یک دوست بوده که کمکتان کرده است که با اطمینان و صرف زمان کمتری کاری را یاد گرفته و انجام دهید و این کتاب و کتابهای همانند آن همان کمک های کوچک هستند، نکاتی که شما را از سرگردانی و صرف زمان زیاد برای یادگیری یا انجام یک کار کوچک رها ميكنند و کیست که نداند تسلط فنی بیشتر بر موفقیت شما در زمینه وبالگنويسي میافزاید.

اگر تاکنون وبالگنويسي را تجربه نكردهايد توصیه ميكنم حتما یکبار آنرا امتحان کنید و البته با کمی صبر نتیجه آنرا خواهید دید. وبالگنويسي از آن کارهایی است که ارزش حداقل یک بار تجربه را دارد و مطالعه این کتاب شروع و تجربه وبالگنويسي را برای شما سهل تر خواهد کرد و اما اگر وبلاگنويسي را قبلا تجربه كردهايد يا اكنون وبلاگی داريد حتما چيزهايی در اين كتاب خواهید یافت که برای شما تازگی داشته و به مهارت شما در وبالگنويسي خواهد افزود. یادتان باشد که وبالگنويسي فقط مهارتهايي که در این کتاب آموزش داده شده نیست، موفقیت در وبالگنويسي تازه با آموختن این مهارتها شروع ميشود و با خواندن این کتاب گام اول را البته با سهولت و اطمینان بیشتری بر خواهید داشت و اما آنچه موفقیت شما را تضمین و این تجربه را دلنشین ميكند آن چیزهایی هستند که در ذهن شما ميگذرد و آنرا خواهید نوشت و همچنین توان شما برای تعامل با دیگر وبالگنويسان و مخاطبان وبالگتان است.

> پیروز باشید علیرضا شیرازی shirazi@gmail.com

ها آپار ات<br>سرویس اشترا<sup>ی ویدیو</sup>

پس از چندین سال فعالیت در فضای وب و بررسی نیازهای کاربران ایرانی، بر آن شدیم تا سایت آپارات را به عنوان سومین سرویس موسسه تجارت الکترونیک صبا راه اندازی کنیم. تجربه چندین ساله ما در مدیریت شبکه اجتماعی کلوب و سرویس وبالگ میهن بالگ، کمک شایانی در برنامهريزي و طراحی صحیح تر آپارات داشت، بعد از چندین ماه برنامهنويسي و هماهنگی با دیتاسنترهای مختلف ایرانی در تاریخ 24 فروردین ماه پس از 2 ماه فعالیت آزمایشی، به صورت رسمی آغاز به کار کردیم. آپارات خیلی ساده طراحی شده تا به راحتی با کاربران ارتباط برقرار کند، سعی كردهايم به جای سرویسهای متعدد و امکانات بیشتر، بر روی کیفیت پردازش تصاویر و سرعت نمایش ویدئوها تمرکز کنیم. امیدواریم آپارات قدم دیگری در پاسخگویی به نیازهای اینترنتی ایران باشد.

> با احترام محمد جواد شکوری مقدم info@aparat.com

**"سوگند به قلم، و آنچه را با قلم مينويسند"**

سال اول دانشجویی بود که با وبالگ آشنا شدم و اولین وبالگی که نوشتم، وبالگ: 60v.blogfa.com بود که برای معرفی محصوالت تولیدی شرکت برادرانم ساختم. وبالگ برای من، ابزاری بوده در جهت رسیدن به اهدافم در زمینههای کامپیوتری و اینترنتی، کتاب حاضر را با هدف گسترش علم، بسط آموزش و یادگیری وبالگنویسی، دستیابی هر چه بهتر و سریعتر شما به نیازهای اینترنتی تالیف کردم.

هم اکنون که این کتاب را مینویسم، بیش از 80 وبالگ فعال در سرویسهای مختلف وبالگنویسی و موضوعات مختلف دارم، در حال حاضر حتی برای ارسال اطالعات و یادداشت معمولی برای انتقال دادهای از کامپیوتری به کامپیوتر و یا شخص دیگر، هم از وبالگ استفاده میکنم. کتاب پیش رو بهصورت روان و گامبه گام به طور کامال تصویری ارائه شده است، و بدین ترتیب ميتوان در مواقعی که دسترسی به اینترنت و رایانه هم ندارید، از آن بهره مند شوید. از همه همکاران و عزیزانی که در تهیه محتوا، تنظیم و چاپ این کتاب مرا یاری کردند، کمال تشکر و قدردانی را دارم. از خدای منان میخواهم توفیق خدمت به شما سروران را به بنده کمترین عطا کند و حقیر را همیشه در تحصیل علم یاری دهد. از شما عزیزان که این کتاب را مطالعه می کنید ، می خواهم که مسئله تولید محتوای اینترنتی را جدی بگیرید و همین االن برای خودتان و یا عزیزان تان وبالگنويسي را شروع کنید.

> با سپاس اله ویردی علیپور 3log.blogfa.com

فصل اول: **مفاهيم و تاريخچه**

#### **وبالگ چيست**

وبالگ يك يا چندین صفحه اينترنتی است كه در آن شخص يا گروه به نوشتن مطالب در موضوع یا موضوعات گوناگون و متنوع می پردازند و افكار، عقايد اشعار و يا خاطرات خود را برای مطالعه عموم در آن قرار میدهند. به زبان ساده یک سایت کوچک و شخصی است که به شما امکان منتشر کردن مقاالت و خاطرات را بعنوان صفحه شخصی ميدهد.

#### **امکانات وبالگ**

از جمله امکاناتی که در وبالگ خود در اختیار دارید: -1 مطالب دلخواه را بنویسید ویرایش کنید. -2 دیگران در وبالگ شما نظرات خود را دهند. -3 آهنگ قرار دهید تا بینندگان آهنگ شما را گوش دهند. -4 لینک وبالگها و وبسايتهاي دیگر را به ستون کناری وبالگ اضافه کنید. -5 با دوستانتان یک وبالگ گروهی داشته باشید. 6 - ظاهر وبالگ را با استفاده از تغییر قالبش عوض کنید. -7 در نهایت وبالگ، صفحه شخصی شما بر روی اینترنت است که معرف شماست و این شمایید که تصمیم میگیرید، چه مطالبی در آن قرار دهید. -8 گر یادداشت جدیدی در وبالگتان قرار دهید، یادداشت در صفحه اول و باالی تمام یادداشتهای قبلی قرار ميگيرد. -9 نوشتههای ماههای قبلی در آرشیو قرار ميگيرد و معموال 10 یادداشت آخری که نوشتهاید در صفحه اول دیده ميشود.

## **تفاوت و شباهت وبالگ و وبسایت در چیست؟**

در نگاه اول وبسایت و وبالگ شبیه هم به نظر میرسند، اما دقیقتر که ميشويم تفاوتهايی را بین این دو میبینیم. مهمترین عامل مشخص کننده یک وبالگ از وبسایت شکل يا فرمت آن است. مشابهتهای وبسایت و وبالگ: -۱ هر دو جایگاهی در فضای سایبری )Cyberspace )هستند و آدرس اینترنتی)URL )منحصر به فردی دارند. -۲ هر دو برای انتشار اطالعات و دادهها در فضای سایبری به کار ميروند . -۳ محتوای هر دو اطالعات است و کارکرد اطالع رسانی دارند. -۴ وبالگ هم نوعی وبسایت است.

### **تفاوتهای وبسایت و وبالگ:**

-۱ وبسایتها به طور عمده رسمی هستند، اما وبالگها به طور عمده شخصیاند و گفتمانی غیر رسمی دارند. -۲ به روز کردن وبسایتها نسبت به وبالگها، وقت بیشتری نياز دارد. -۳ وبسایتها از نظر طراحی ساختار پیچیدهای دارند، در حالی که وبالگها سادهترند. -4 وبسایتها معموال ارتباط یک سویه و وبالگها به طور عمده ارتباط دو سویه با بازدید کنندگان برقرار مي كنند. -5 وبسايتها برای مالکانشان هزینه اقتصادی برای خرید دامین، فضا، نرم افزار طراحی سایت و ... دارند، در حالی که بیشتر وبالگها برای بالگرها رایگان هستند. -6 در وبسايتها ميتوان صحبت از محدودیت و سانسور در اطالعات و اخبار کرد، در حالی که وبالگها از این نظر بسیار آزادتر به تولید محتوا میپردازند. -7 وبسايتها نمايی زیباتر و نظم بهتر برای نمایش دارند ولي وبالگها بهطوركلي نمای ساده و نامنظمی دارند. -8 طراحان و گردانندگان وبسايتها بهطوركلي حرفهای، وبالگها بهطوركلي غیرحرفهای و

آماتور هستند. به روز رسانی وبسايتها مخصوص افراد حرفهاي و آموزش دیده است، در حالی که بالگرها میتوانند بيدانش فنی وبالگهای خود را به روز كنند. هرچندكه باال بردن اطالعات وبالگنویسی یکی از نکات مهم برای داشتن وبالگی بهتر و پربازدید است. -9 راه اندازی وبسايتها نسبت به وبالگها به زمان بیشتری برای تجزیه و تحلیل محتوا و طراحی احتیاج دارد. -۱0 به روز رسانی در وبسایت بیشتر به شکل ایجاد صفحات جدید و در وبالگ به صورت تولید محتوا صورت ميگيرد. -۱1 کنترل وبسايتها در اختیار مالکان آن است، ولی بالگرها کنترل جزئی بر وبالگ دارند. در واقع کنترل آنها تابع یک کنترل بزرگتر یا همان صاحبان Domain و مدیران کالن وبالگ است. البته این مورد برای وبالگهایی که مالکیت Domain آنها شخصی است، صدق نمیکند. و در کل تفاوت آنها مثل این است که اگر شما سایت دارید یعنی مغازهای برای معرفی محصوالت و آن چیزی که ميخواهيد عرضه کنید، دارید و اگر وبالگ دارید، مثل این است که شما از نردبان شخص دیگری استفاده می کنید.

## **تاریخچه وبالگ در ایران**

روزانه صدها هزار وبالگ بر روی اینترنت ثبت ميشود، که این مسئله نشان دهنده آن است که در هر ثانیه این دنیای مجازی شاهد تولد چندین وبالگ است. هر روز این پدیدة عصر ارتباطات، همچنان مخاطبان بسیاری را از هر قشر و سنی به سوی خود جلب ميكند، همین امر باعث شده است که بازار سرویس دهندگان وبالگ، از نوع فارسی در کشورمان با خوش اقبالی مواجه شود.

در ايران وبالگنويسي به بيست و سوم خرداد 1381 برميگردد كه اولين سرويس ارايه دهندة وبالگ يعنی سايت پرشين بالگ )ir.persianblog )آغاز به كار كرد. هم اكنون تعداد وبالگ نويسان ايرانی از مرز ميليون گذشته است و روز به روز در حال افزايش است.

یکی از این سرویس دهندگان معروف ایرانی، بالگفا نام دارد. بالگفایی که اواسط آذر ۸۳ فعالیتش توسط علیرضا شیرازی کلید خورد. شیرازی کارشناس نرم افزار است و تخصص او در طراحی و برنامهنویسی سیستم های مالی و بانکهای اطالعاتی است.

در این زمان وبالگهای خوب زیادی هم راه اندازی شدهاند که شاید مشهورترینشان وبالگ

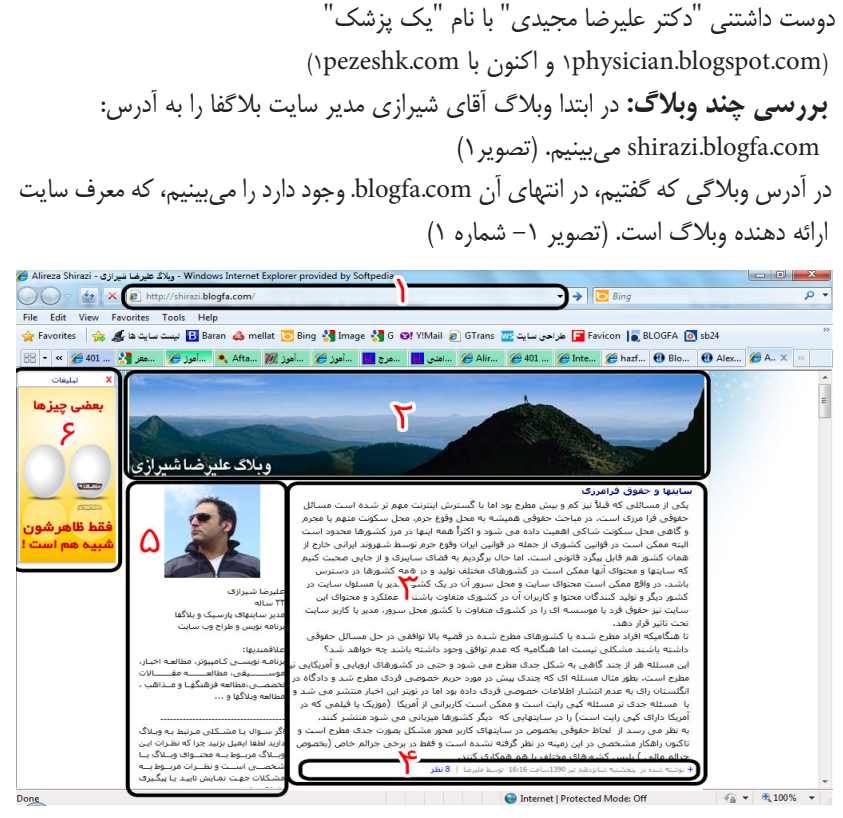

تصویر 1– بررسی وبالگ علیرضا شیرازی

در بالاترین بخش وبلاگ، عکسی قرار دارد که به آن سر صفحه (header) گفته می شود. (تصویر \-شماره ٢) بخش مهم وبلاگ همان محتوای وبلاگ است که می تواند شامل متن و عکس و ... باشد. )تصویر -1 شماره 3( تعداد مطالبی در صفحه اول به صورت پیش فرض قرار ميگيرد10، مطلب است. در پایین هر مطلب وبالگ زمان انتشار آن را ميبينيد، در این بخش از وبالگ لینک نظر دهی به مطلب هم قرار دارد.)تصویر1– شماره 4( در بخش ابتدایی وبالگ و در ستون سمت چپ، توضیحاتی درباره وبالگ یا نویسنده آن و

همچنین عکس وبالگ است.)تصویر-1 شماره 5( در قسمت تصویر وبالگ، تصویر نویسنده وبالگ و یا لوگوی وبالگ ميتوانيد یک عکس کوچک از خودتان یا تصویر مورد عالقه خود قرار دهید.

همیشه در سمت چپ و باال، تبلیغاتی را می بینیم که خود سایت بالگفا برای جبران هزینههایش برای ارائه خدمات رایگان وبالگ قرار میدهد.)تصویر-1شماره6(

با توجه به درخواستهای متعدد برای حذف تبلیغات از وبالگ در سرویس بالگفا، سرویس خاصی از 13 خرداد 1384 اضافه شد تا وبالگ نویسانی که مایل نیستند تبلیغی در وبالگ خود در بالگفا داشته باشند، میتوانند با پرداخت مبلغی بهصورت سالیانه، سرویسي جدید را دریافت کنند که در آن آگهی تبلیغاتی نمایش داده نخواهد شد.

در صورت عالقمندی به استفاده از این سرویس، میتوانید با ایمیل سایت com.blogfa@info و یا صفحه "تماس با ما" درخواست خود را ارسال کنید. در ادامه به بررسی وبلاگ هیئت جوانان علی اکبر(ع) شهرک فرارت، به آدرس .میپردازیم www.aliakbar-fararat.com

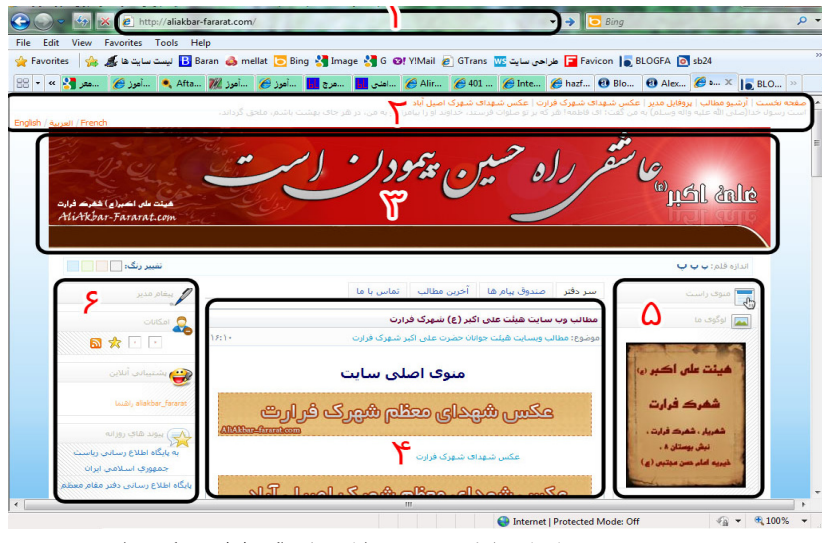

تصویر ۲– بررسی ساختار وبلاگ هیئت جوانان علی اکبر(ع) شهرک فرارت

اگر به آدرس آن توجه کنید، خواهید دید که com.blogfa. ندارد.)تصویر2 – شماره1( لینک به صفحات دیگر وبالگ و متن متحرک در این بخش ميبينيد. )تصویر2 – شماره2( هدر وبالگ مرتبط با موضوع آن.)تصویر2 – شماره3( مطلب وبالگ که عکسهایی است که به موضوعات دسته بندی شده وبالگ لینک شدهاند. )تصویر-2شماره4( در منوی سمت راست وبالگ، لوگو و عکس، موضوعات مطالب و آرشیو وبالگ قرار دارد. )تصویر-2شماره5( در سمت چپ وبالگ، برخی از امکانات، پیوندهای روزانه و آمار بازدید قرار گرفته است. )تصویر-2شماره6(

فصل دوم: **ايجاد وبالگ تولد يك وبالگ**

**ثبت نام و ایجاد وبالگ در سایت بالگفا** ساختن وبالگ بسیار راحت است، فقط باید فرم مختصر و سادهای را که بیشتر از چند دقیقه طول نمیکشد، پر کرد تا صاحب وبالگ شد. برای انجام این کار وارد سایت www.blogfa.com می شويم.

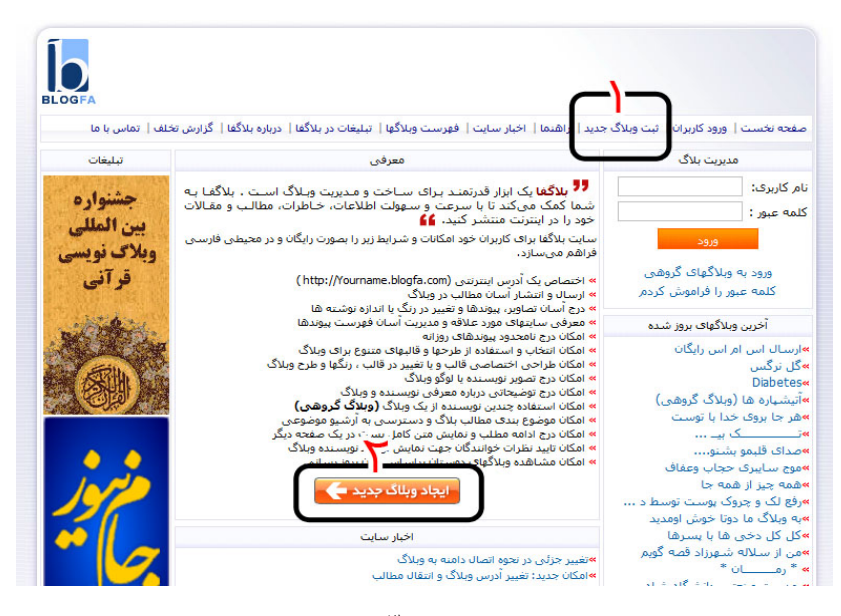

تصویر 3

با سه روش (روش های بیشتری هم وجود دارد) می توانیم یک وبلاگ جدید بسازیم: -1 انتخاب لینک "ثبت وبالگ جدید" از منوی اصلی باالی صفحه سایت بالگفا )تصویر-3 شماره1( -2 فشردن دکمه "ایجاد وبالگ جدید" در وسط صفحه اول سایت بالگفا )تصویر-3شماره2( -3 وارد کردن آدرس صفحه ثبت نام در آدرس بار مرورگر اینترنت )1شماره -4تصویر )www.blogfa.com/NewBlog.aspx بعد از باز شدن صفحه ثبت و ایجاد وبالگ جدید، باید قسمتهای مشخص شده فرم ثبت نام را پرکنیم: )تصویر-4شماره2(

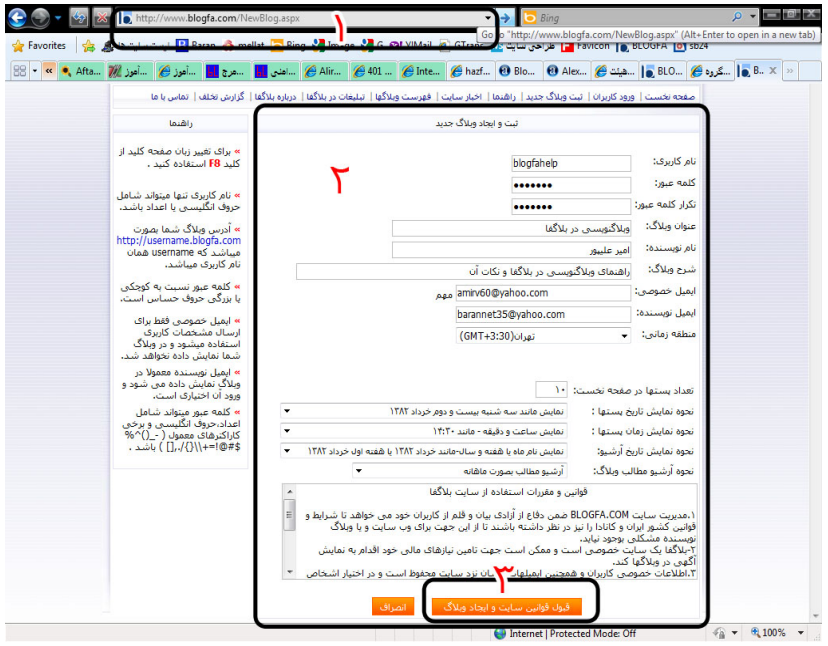

**نام کاربری** (username(**:** اسمی که به زبان انگلیسی و یا التین در این کادر وارد کنید، آدرس اینترنتی وبالگ شما بهصورت com.blogfa.username://http خواهد بود، بنابر این اگر آدرس خاصی مد نظر شماست آن را وارد نمایید. در نام کاربری از حروف و اعداد و– (خط تیره) استفاده می شود. مثلا اگر من blogfahelp را وارد کنم، آدرس وبالگ من com.blogfa.blogfahelp ميشود.

ً ممکن است این نام را قبال کاربر دیگری ثبت كرده باشد، شما ميتوانيد نام انتخابی را در صفحه جدیدی از مرورگر اینترنتی خودتان وارد کنید و به آن com.blogfa. اضافه کنید و کلید Enter را بزنید، اگر پیغام "وبالگی با این آدرس پیدا نشد" دیدید، ميتوانيد آن را برای خود ثبت کنید و گرنه نام را تغییر دهید.

**کلمه عبور:** رمز ورود به بخش مدیریت وبالگ شماست. کلمه عبور )password )حتما باید از حروف و اعداد و عالئم باشد و ميتوان از 4 حرف به باالتر استفاده کرد. تکرار کلمه عبور: برای اطمینان از درست وارد شدن رمز در این کادر برای بار دوم، همان رمز را تکرار ميكنيم.

**عنوان وبالگ:** موضوع اصلی وبالگ را تحت نام وبالگ در این کادر وارد ميكنيم. این نام

مي تواند به تمام زبانها (هم فارسی) و حروف خاص و اعداد باشد. **نام نویسنده:** این نام می $\vec{ }$ واند نام واقعی شما، نام مجازی شما و یا سِمَت شما باشد. **ایمیل خصوصی:** این ایمیلي است که پيغامهاي سایت بالگفا به آن ارسال ميشود و اگر کلمه عبور را فراموش کردید، کلمه عبورتان از طرف بالگفا به این ایمیل ارسال خواهد شد. **ایمیل نویسنده:** ایمیلی است که به همه بینندگان نمایش داده ميشود بینندگان با این ایمیل ميتوانند با شما ارتباط برقرار كنند.) حتما عالمت @ دارد و www ندارد، اگر در یاهو آیدی دارید و با آن چت می كنید ، ایمیل شما اسم آي دي شما در یاهو به اضافهٔ gyahoo.com مے ,شود.) **منطقه زمانی:** منطقه زمانی دلخواه خود را از فهرست مناطق زمانی انتخاب کنید. **تعداد پستها در صفحه نخست:** تعداد مطالبی را نشان ميدهد که از آخرین مطالب ارسالی و در صفحه نخست وبالگ نشان داده ميشود و تعداد پیش فرض آن 10 مطلب است. تعداد پستها ميتوانند بین عدد 1 تا 30 باشند. نحوة نمایش تاریخ آرشیو، نحوة آرشیو مطالب وبالگ، را نیز متناسب با نیاز خود پرکنید. قوانین و مقررات وبالگنویسی در بالگفا را مطالعه کنید. **قوانین و مقررات استفاده از سایت بالگفا**  .1 مدیریت سایت com.blogfa ضمن دفاع از آزادی بیان و قلم از کاربران خود میخواهد تا شرایط و قوانین کشور ایران و کانادا را نیز در نظر داشته باشند تا از این جهت برای وب سایت و یا وبالگ نویسنده مشکلی به وجود نیاید. .2 بالگفا یک سایت خصوصی است و ممکن است جهت تامین نیازهای مالی خود اقدام به نمایش آگهی در وبالگها کند. .3 اطالعات خصوصی کاربران و همچنین ایمیلهای ایشان نزد سایت محفوظ است و در اختیار اشخاص حقیقی یا حقوقی قرار نخواهد گرفت. .4 وبالگهایی که اقدام به انتشار تصاویر یا مطالب مستهجن کنند و یا به مقامات ایران، ادیان، اقوام و نژادها توهین کنند، مسدود خواهند شد. ۵. وبلاگ کاربرانی که به هر شکلی (مانند صرف بیهودهٔ منابع سایت، هک، حذف آگهی و...) منافع مالی یا امنیت سایت را دچار خطر کنند، مسدود خواهد شد. .6 در جهت حفظ منابع سایت و همچنین جلوگیری از سوء استفاده، وبالگهای آزمایشی و

وبالگهای غیرفعال و بي محتوا حذف خواهد شد.

دکمه "قبول قوانین سایت و ایجاد وبالگ" را انتخاب کنید.)تصویر-4شماره3( نمایش پیغام خوش آمدگویی از طرف بالگفا به معنی این است که حال شما به جمع کسانی پیوستید که وبالگ دارند، ورود شما را به فهرست کاربران سایت بالگفا خوش آمد میگوییم و از وبالگنویسی در بالگفا لذت ببرید. آدرس وبالگ شما به صورت زیر است: نام انتخابی شما + com.blogfa. blogfahelp.blogfa.com :مثال برای طراحی وبالگ ميتوانيم از راهنمای موجود در منوی اصلی سایت بالگفا استفاده کنیم. با آدرس Help/com.blogfa.www نیز راهنمای استفاده از بالگفا نمایش داده ميشود.

#### ، اهنمای استفاده از بلاگفا

» راهنمای ثبت نام و ایجاد وبلاگ در بلاگفا » راهنماې نوشتن و درج مطلب جدید در وبلاگ » راهنمای طراحی قالب وبلاگ و کدهای بلاگفا » راهنمای درج تصویر در وبلاگ » راهنمای درج و پخش موسیقی در وبلاگ » مشاهده آمار بازدیدکنندگان ویلاگ » چگونه ویلاگ گروهی بسازیم » معرفی وبلاگ به موتورهای جستجوگر (گوگل،یاهو و msn) » راهنمای حل مشکل در ورود به بخش مدیریت وبلاگ » چند توصیه برای حفظ و ارتقاء امنیت وبلاگ » نحوه اتصال دامنه به وبلاگ - تبدیل وبلاگ به سایت » پاسخ به سوالات رایج کاربران

#### تصویر 5

حال برای ورود به محیط مدیریت وبالگ خود یا برای ورود مجدد، به آدرس: com.blogfa.www مراجعه کرده و در قسمت سمت راست و در بخش مدیریت بالگ، نام کاربری و کلمه عبور وبالگتان را وارد کرده و دکمه ورود را فشار دهید.

### **نوشتن و درج مطلب جدید در وبالگ**

اولین هدف یک ابزار مدیریت وبالگ ایجاد محیطی آسان برای درج مطالب جدید و همچنین مدیریت نوشتههای پیشین است. جهت درج مطالب جدید در وبالگ باید با نام کاربری و کلمه عبور در بخش اعضاي سایت بالگفا با آدرس com.blogfa.www وارد شوید. نام کاربری و کلمه عبور را در بخش **مدیریت بالگ** وارد کنید.

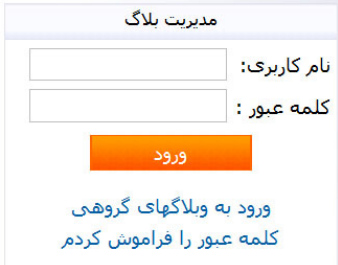

تصویر 6 – ورود به مدیریت وبالگ

پس از ورود به بخش مدیریتی وبالگ صفحهای را خواهید دید که در سمت راست فهرستی از گزينهها و امکانات مدیریتی نمایش داده شده است، برای ورود یک نوشته جدید گزینه "**ارسال مطلب جدید"** و یا گزینه "**پست مطلب جدید**" را انتخاب کنید.

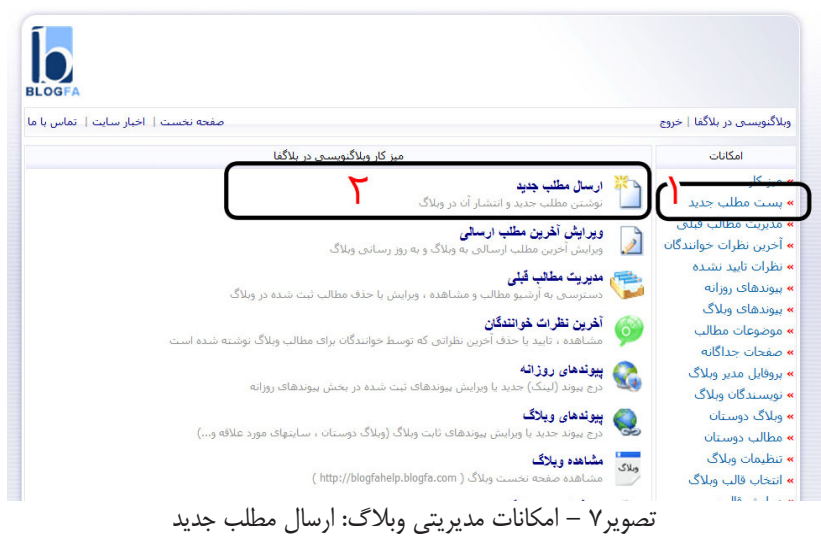

در کادر باز شده عنوان مطلب را در کادر خالی که جلوی کلمه "عنوان مطلب" تایپ کرده

)تصویر-8شماره1( و متن دلخواهتان را با استفاده از ابزار ویرایشگر)تصویر-8شماره2( در کادر پایین )تصویر-8شماره3( وارد نمایید. الزم به ذکر است که ورود عنوان و یا حتی متن کامل الزامیست اما شما میبایست حداقل یکی از آنها را پر کنید.

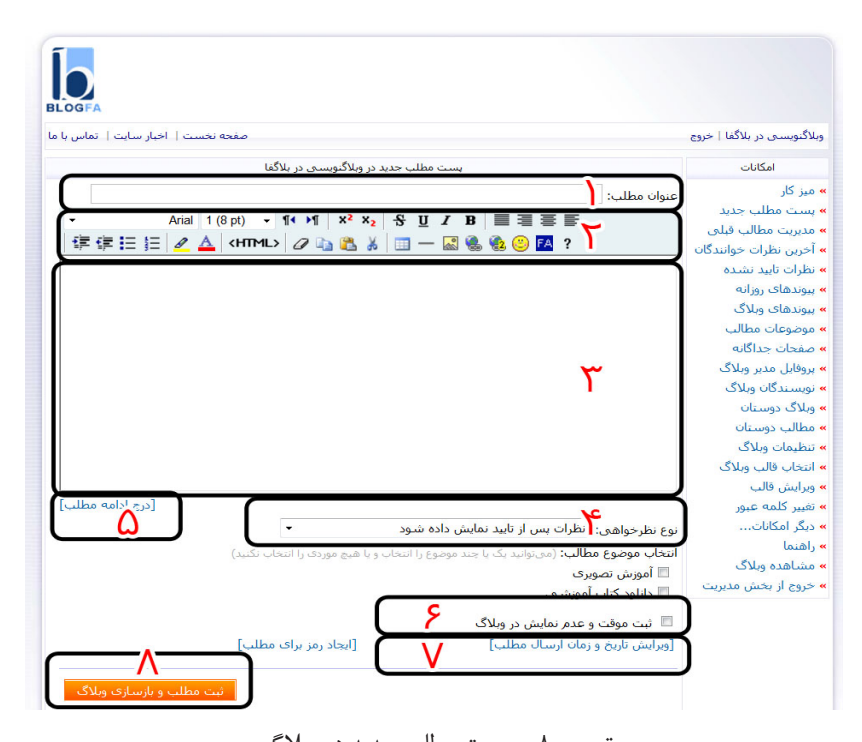

تصویر 8 – پست مطلب جدید در وبالگ برای گذاشتن مطلب نیاز به اتصال به اینترنت نیست میتوان مطلب را تایپ و پس از اتصال، آن را در وبالگ Paste کرد. **عنوان مطلب**: عنوان مطلب جديدتان را كه ميخواهيد به وبالگ بفرستيد در این کادر وارد كنيد. )تصویر-8شماره1( **نوار فرمت:** با کمک ابزارهاي این قسمت متن را قالب بندی و فرمت گذاری کنید. )تصویر-8 شماره2( **معرفی ابزارهای ویرایشگر:**

Tahoma انتخاب طرح فونت (قلم دست خط نوشته) كه به سليقهٔ خود بايد يكی را برای متنهايتان انتخاب كنيد. قلم Tahoma برای فارسی مناسب است.  $2(10 \text{ pt})$   $\blacksquare$ تنظیم اندازة فونت در این ناحیه است، برای فارسی 12 مناسب است. سعی کنید از فونتهای درشت استفاده نکنید، اینکار شما را غیرحرفهاي نشان میدهد. اگر بخواهیم متن فارسی بنویسیم باید این گزینه را انتخاب نماییم تا از راست به چپ متون نوشته شود. اگر متن شما انگليسی است اين ابزار توصيه ميشود. که متن شما را از چپ به راست بچیند.  $\lambda^\gamma$  نوشتن به توان اعداد مانند:  $\lambda^\gamma$ 45 نوشتن انديس اعداد مانند: کشیدن یک خط بر روی نوشته: <del>مثال</del> زير نوشته ها یک خط کشیدن: مثال کج و مورب كردن نوشته : مثال ضخیم و پر رنگ کردن نوشته: **مثال** تراز كردن متن از دو طرف راست چین، تراز كردن متن از سمت راست وسط چین، تراز كردن متن از وسط چپ چین، تراز كردن متن از سمت چپ کاهش تو رفتگی نوشته افزایش تو رفتگی نوشته اضافه كردن نشانهها به ابتدای پاراگرافها (bullet) اضافه كردن شماره به ابتدای پاراگرافها $\equiv$  رنگ زمینه نوشته را تغییر ميدهد، بر روی متن مانند یک ماژیک رنگ بریزیم. مثال رنگ متن. برای قالبهایی که رنگ زمینه آنها استاندارد و سفید نیست، حتماً از این ابزار  ${\bf A}$ برای تغییر رنگ نوشته خود استفاده کنید تا رنگ آن متمایز از رنگ زمینه نمایش داده شود: مثال در استفاده از ابزارهای باال باید متن مورد نظر را با کشیدن ماوس روی آن انتخاب کرده باشید. : با کمک این گزینه به حالت وارد نمودن كدهای مورد نياز مانند جاوا اسكريپتها ميرويد و ميتوان اچ تی ام ال متن نوشته شده را مشاهده کرد و در صورت لزوم ویرایش کرد. برای بازگرداندن متن به حالت اوليه بيفرمت كپي کردن مورد انتخابی در حافظه موقت )clipboard )سیستم و امکان جابهجایی و انتقال مورد انتخابی چسباندن عناصری كه آنها را قبال در clipboard کپی کردهایم، در محل مورد نظر برای وارد نمودن و درج جدول از این گزینه استفاده کنید.

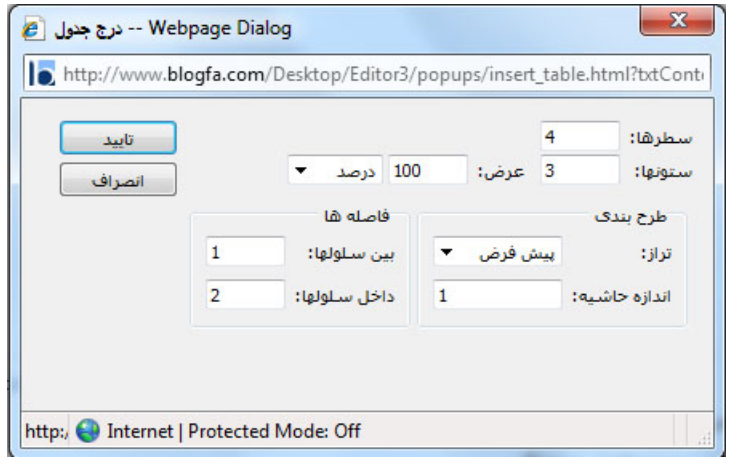

تصویر 9 – پنجره درج جدول

برای درج جدول، تعداد سطرها و ستون مورد نیاز را انتخاب نمائید.)عددی بین 1 تا 9999( عرض را هم ميتوان به درصد یا پیکسل مشخص کرد.)تصویر9( )درصد برای فضایی که در آن قرار دارد، با مشخص کردن تعداد پیکسل هم اندازه دقیق جدول را تعیین کرد، این مقدار تا 9999 پیکسل متغیر است)شما حداکثر تا 1024 پیکسل استفاده کنید(. در بخش طرح بندی، تراز جدول را مشخص ميكنيم. چپ یا راست بودن تعیین ميكند که جدول در میان متن به چه صورت قرار گیرد، اگر اندازه جدول کوچک تر از فضایی باشد که در آن قرار ميگيرد و با انتخاب چپ یا راست، متون و جدول کنار هم قرار میگیرند. اندازه ی حاشیه و کلفتی را نیز انتخاب کنیم. فاصلهها: فواصل بین سلولها و داخل سلولها را نیز خود انتخاب می کنیم. (هر یک از خانههای جدول را یک سلول میگویند.(

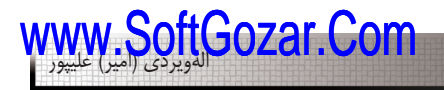

 ايجاد خط افقی در متن )همان تگ >HR >در اچ تی ام ال( درج تصوير از عکسهای موجود در اینترنت. برای درج تصویر میبایست به خاطر داشته باشید که حتما باید آدرس اینترنتی تصویر مورد نظر خود را وارد کنید. در صورتی که تصویر در وبسایتی درج شده است، شما ميتوانيد با زدن دکمة سمت راست ماوس بر آن تصویر، آدرس اینترنتی آن را بخوانید. در صورتی که تصویر بر روی کامپیوتر شما وجود دارد بایستی آن را ابتدا در یک فضای اینترنتی (سایتهایی هستند که چنین فضایی را در اختیار شما قرار می دهند) قرار دهید و سپس آدرس اینترنتی آنرا وارد کنید. )در فصول بعدی، توضیح داده ميشود( لیا برای درج پیوند (لینک) استفاده کنید، ميتوانيد مشخص کنید بعد از کلیک بر روی لینک، پنجره مقصد در همین صفحه باز شود و یا در پنجره جدید و جداگانهای باز شود. شما ميتوانيد بر روی متن یا عکس لینک قرار دهید.)تصویر10( آنچه بایستی در مورد درج لینک رعایت کنید درج دقیق آدرس آن )همراه با ://http ) میباشد. برای ایمیلها نیز ميتوانيد عبارتی مشابه com.demo@demo:mailto را وارد کنید.

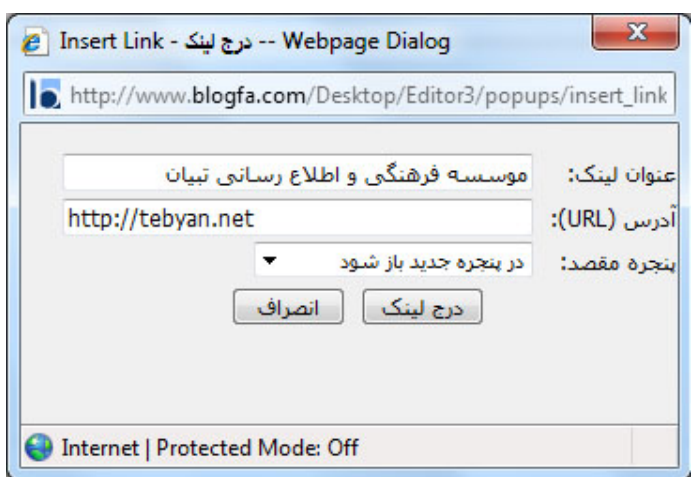

تصویر 10 – پنجره درج لینک

گاهی نیاز داریم با کلیک بر روی عبارت خاص یا عکس خاص در وبالگمان، کاربر به صفحه اینترنتی دیگری هدایت شود، به ایجاد پیوند بین صفحات لینک کردن صفحات میگوییم. برای این کار متن را انتخاب و گزینه "درج لینک" را از نوار ابزار ویرایشگر انتخاب ميكنيم.

صفحهای برای شما باز ميشود که گزینههای مشخصی دارد، درون این کادر در مقابل عنوان لینک، عنوان پیوند یا همان نوشتهای است که پیوند یا لینک ميشود سپس آدرس اینترنتی)URL ) که مي خواهيد بعد از کليک روی آن برای بيننده باز کند را بعد از //http تايپ کنيد. مانند: com.blogfa.www و در انتها دکمه درج لینک را انتخاب نمایید.

 ویرایش پیوند و یا لينك كلمات يا عكس نشی اضافه نمودن بیش از ۴۲ شکلهای آماده شبیه شکلکهای برنامه یاهو مسنجر انتخاب زبان تايپ كردن متون، FA برای فارسی و EN برای انگلیسی، در هنگام درج نوشتههای انگلیسی ميتوانيد ابتدا با زدن کلید ENTER یک پاراگراف ایجاد و سپس از نوار ابزار ویرایشگر گزینه چپ به راست را انتخاب کنید. در نهایت هم ميتوانيد مجددا در یک پاراگراف جدید دیگر و انتخاب گزینه راست به چپ ادامه متن فارسی را بنویسید. راهنمایی بیشتر ویرایشگر مطلب

#### **درج خط جدید**

آموزش وبلاگنویسی در بلاگفا

 برای درج یک خط جدید ميتوانيد از ترکیب کلیدهای ENTER + SHIFT استفاده کنید. در این صورت خط جدید برای درج مطالب ایجاد خواهد شد. توجه کنید که اگر فقط از کلید ENTER استفاده کنید یک پاراگراف جدید ایجاد خواهد شد که فاصله محسوسی با خط قبلی دارد.

**درج پاراگراف**

برای درج یک پاراگراف جدید میتوانید از کلید ENTER استفاده کنید. فرمت بندی پاراگرافها مستقل میباشند و مثال ميتواند در سمت چپ، راست و یا وسط متن باشند. با استفاده از ابزارهای معرفي شده مطالب خود را ايجاد كنيد.)تصویر 8 – شماره3( با زدن لینک "درج ادامه مطلب")تصویر-8 شماره 4( یک کادر شبیه به کادر باال )تصویر 8 – شماره3( در همان صفحه باز ميشود و شما در آن صفحه دو کادر را خواهید دید. هر آنچه که در کادر باال وارد کنید در صفحه اول وبالگ نمایان خواهد شد، و هر چیزی که در کادر پایینی وارد شود بیننده بعد از کلیک روی ادامه مطلب در زیر نوشتههای کادر اول )خالصه مطلب) می تواند به مطالب شما (مطلب کامل) دسترسی پیدا کند. درج ادامه مطلب در وبلاگ، هم از حجیم شدن وبلاگ می کاهد و هم سرعت باز شدن وبلاگ را بیشتر می كند. شما ميتوانيد در صفحه اول وبالگتان، خالصه مطلب هایتان را به صورت چند خط بنویسید و

در ادامه متن کامل مطلب را درج کنید و وبالگ خود را زیبا و کم حجم کنید. چگونگی نظر دهی خوانندگان به وبالگتان را در این قسمت )تصویر-8شماره4( انجام دهید. به صورت پيش فرض نظرات پس از تایید نمایش داده ميشود. )تصویر 11(

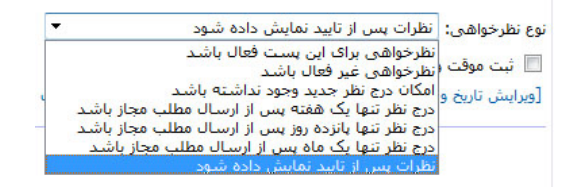

تصویر-11 انتخاب نوع نظرخواهی ا

در صورتی که تمایل دارید متن در بالگفا ثبت شود ولی در اختيار عموم قرار نگيرد و منتشر نشود، گزینه ثبت موقت و عدم نمایش در وبالگ را در وبالگ فعال كنيد. )تصویر-8شماره6( با این امکان شما ميتوانيد مطلب را پیشنویس کنید و بعداً تکمیل و انتشار دهید.

تبت موقت و عدم نمایش در وبلاگ تصویر ۱۲  $\blacksquare$ 

گاهی اوقات ممکن است که نویسنده وبالگ نیاز به ثبت موقت یک مطلب و یا تمایل به عدم نمایش مطلب خاصی در وبالگ داشته باشد .به طور مثال ممکن است تایپ مطلب پایان نیافته باشد و یا نیاز نمایش مطلب در روزهای آتی باشد .در چنین شرایطی ميتوانيد از گزینه ثبت موقت و عدم نمایش در وبالگ را انتخاب کنید .در چنین شرایطی مطلب پس از ثبت در وبالگ نمایش داده نخواهد شد و نویسنده ميتواند در زمان دیگری این مطلب را ویرایش و گزینه عدم نمایش را غیر فعال کند. این گزینه بخصوص برای کسانی که مطالب روزهای آتی وبالگ خود را قبال مینویسند بسیار کاربرد دارد. بطور پیش فرض ،زمان ارسال مطلب بهصورت خودکار تنظیم ميشود ،جهت تغییر زمان ارسال مطلب ،گزینه" ویرایش تاریخ و زمان ارسال مطلب "را تغییر دهید .گاهی نیاز دارید مطلبی را هماکنون ارسال نمائید ،اما در وبالگ خود زمان ارسال نمودن ،آن را مثال 5 ماه قبل و یا 5 ماه

بعد تنظیم نمایید. در صورت وارد کردن زمان آینده برای تاریخ ارسال ،مطلب در آن زمان نمایش داده خواهد شد. مطالب در وبالگ ،با تاریخ مرتب ميشود .بدین صورت که مطالب با تاریخ ارسال جدیدتر ،باالتر از دیگر مطالب قرار ميگيرد .پس شما برای اینکه جای مطالب را تغییر دهید ،ميتوانيد از تغییر تاریخ آنها استفاده کنید.

یک استثنا در این مورد بالا وجود دارد ،بدین ترتیب که شما می توانید با انتخاب گزینه"مطلب همواره در صفحه اول نمایش داده شود "باعث شوید که مطلب ارسالی همیشه در صفحه اول قرار گیرد و از آن قاعده پیروی نکند .از این گزینه برای نمایش منو ،مطلبی برای معرفی وبلاگ ،نمایش آگهی در وبلاگ ،اطلاعات تماس با شما ،نمایش پیغام به بازدیدکنندگان و موارد دیگر می توان استفاده کرد.

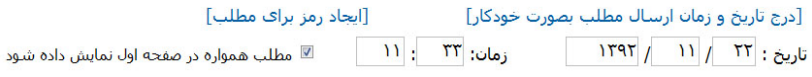

تصویر 13 – درج و ویرایش تاریخ و زمان ارسال مطالب بعد از آماده سازی مطلب، حال اولین متن شما آماده انتشار بر روی اينترنت است، دکمه "ثبت مطلب و بازسازی وبالگ" را كليك كنيد. )تصویر-8 شماره8( **ایجاد تغییراتی در مطالب نوشته شده قبلی و مدیریت آنها، بفرست و ویرایش کن** جهت اعمال تغییرات در مطلب و یا حتی حذف مطلبی که قبال ارسال کرده اید، به قسمت "مدیریت مطالب قبلی" می رویم.(تصویر ۱۵– شماره ۱)

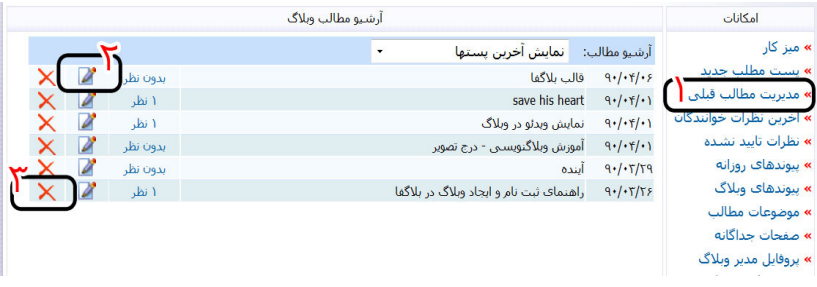

تصویر 14 – مدیریت مطالب قبلی سپس عنوان مطلبی که ميخواهيد ویرایش و یا حذف کنید را در این صفحه پیدا کنید. **نکته:** در قسمت آرشیو مطالب یک منوی بازشو قرار دارد که درون این منو، مطالبی که شما در

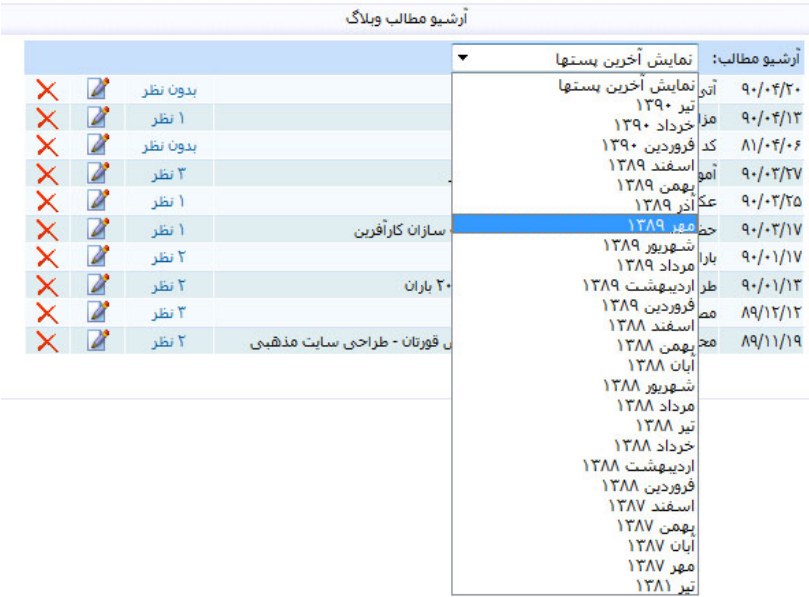

بازههای زمانی ماههای مختلف سال قرار دادید، نمایش داده ميشود. با انتخاب هر ماه ميتوانيد ليست مطالبی كه در آن ماه پست كردهايد را ببينيد.)تصویر 15(

تصویر15

گزینه ویرایش فلم : به صفحهٔ ویرایش مطلب می روید و می توانید تغییرات دلخواه را روی متن خود انجام دهید. )تصویر14 – شماره 2( گزینه حذف ★ : مي توانيد اين مطلب را از وبلاگ خود حذف كنيد. (تصوير١۴ – شماره ٣) در صورت حذف مطلب ، دیگر قابل بازگشت نیست.

> **قرار دادن عکس در وبالگ** برای قرار دادن عکس در وبالگ دو روش داریم:

فصل سوم: **عكس**

**-1 روش اول: قرار دادن عکس از اینترنت:** بعد از وارد شدن به صفحه کاربری خود یک پست جدید ایجاد کنید، یا از مطالب قبلی و آرشیو مطالب وبالگتان مطلبی را باز کنید، ميتوانيد از عکسهايی که در اینترنت موجود است جستجو كنيد و سپس عکس کامل را باز كنيد: به عنوان مثال برای جستجوی عکس، وارد سایت موتور جستجوی بینگ (www.bing.com) و بخش جستجوی تصویر )Images )ميشويم.

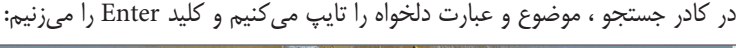

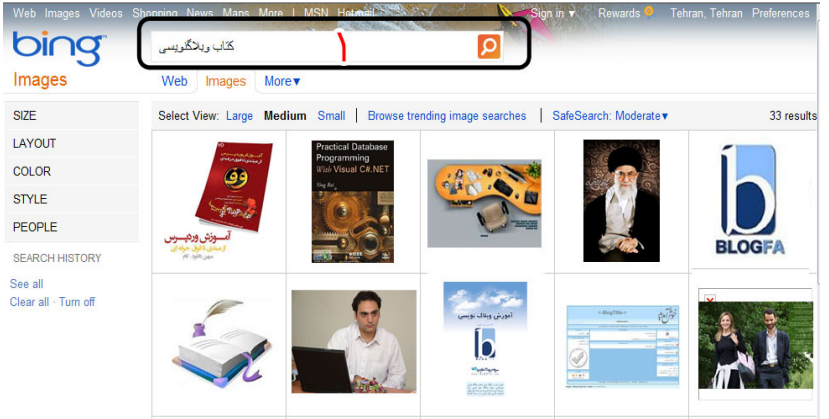

تصویر 16 – نتایج جستجوی عکس در موتور جستجوی Bing

ابتدا عکس دلخواه را با کلیک بر روی تصویر ،در صفحه جدید باز ميكنيم ،بعد بر روی همان تصویر کلیک راست کرده و گزینه Copy را بزنید) .در مرورگرIE() تصویر 17( سپس به بخش ویرایشگر وبالگ خود بروید، هرکجای متن که ميخواهيد تصویر زیبای مورد نظرتان قرار گیرد، کلیک کنید )مثال بین نوشتههایتان( تا نشانگر موس آنجا قرار گیرد، سپس راست کلیک کرده و گزینه Pasteرا فشار دهید. )تصویر18(

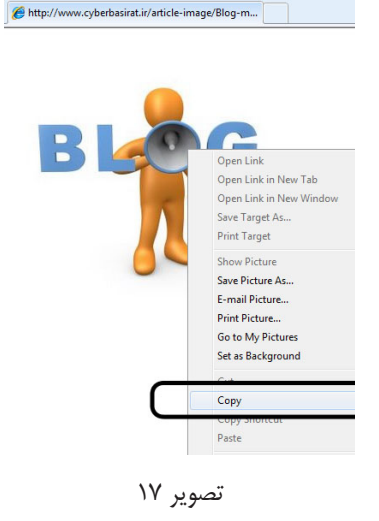

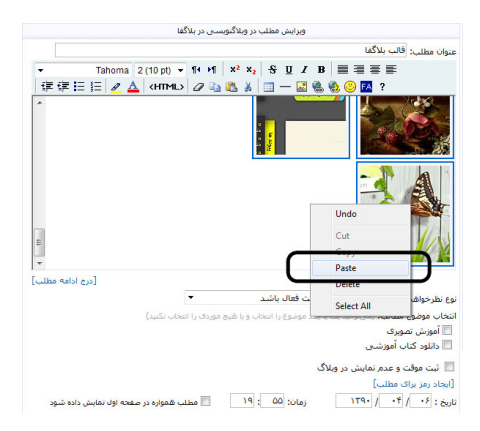

تصویر 18

**نکته:** بر روی هر عکسی قرار ميگيريم، اندازه آن در کادری در زیر آن نمایش داده ميشود، ميتوانيم عکس با اندازه دلخواه را انتخاب نماییم.)تصویر 19(

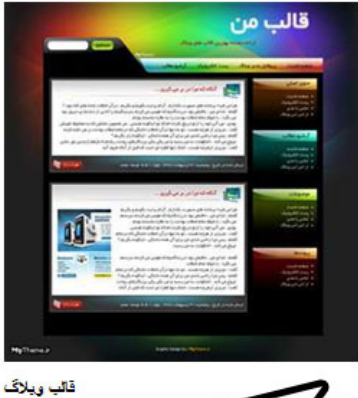

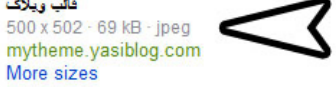

تصویر 19

**-2 روش دوم: قرار دادن عکس از کامپیوتر شخصی:** برای قرار دادن عكسهاي کامپیوتر خود در وبالگ اول باید آنرا روی اینترنت قرار بدهید و بعد آنرا بهصورت عکس در وبالگتان قرار دهید. پس باید از سايتهاي که اجازه بارگذاری )آپلود upload )تصویر را میدهند، استفاده کنیم.

**آپلود** UPLOAD**:** به عمل قرار دادن هر نوع فایل بر روی اینترنت، آپلود ميگويند. فایلها روی فضای سرور سایت قرار ميگيرند.

**سایت پیکوفایل )com.picofile.www):** در واقع پیکوفایل فضای اینترنتی رایگانی را برای شما فراهم ميكند تا هر آنچه را که ميخواهيد در اینترنت با دیگران به اشتراک بگذارید در آن قرار دهید. تنها کافیست وارد سایت پیکوفایل شده و فایلهای مورد نظر خود را از کامپیوتر شخصی خود به فضای شخصی خود در سایت پیکوفایل قرار دهید.

**نحوه ورود و استفاده از سایت پیکوفایل:** برای ورود به سایت com.picofile شما احتیاج به یک حساب کاربری در سایت com.blogsky دارید. برای ایجاد این حساب به صفحه ثبت نام در سایت com.blogsky بروید. بعد از ایجاد حساب کاربری و فعال کردن آن، به سایت com.picofile بازگردید تا با وارد کردن نام کاربری و کلمه عبور وارد مرکز مدیریت )کنترل

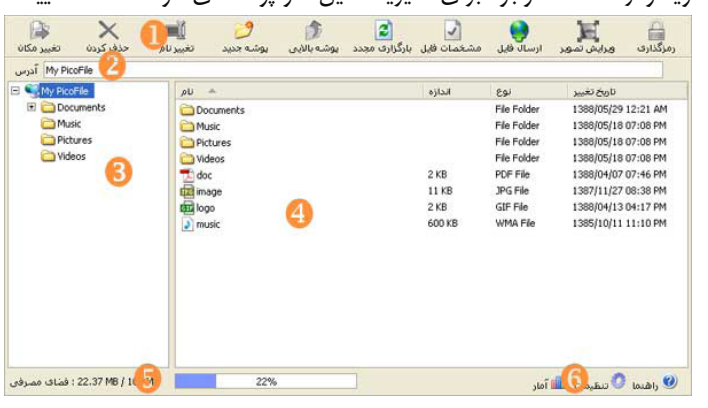

پنل) شوید و از امکانات موجود برای مدیریت فایل ها و پوشههای خود استفاده نمایید.

تصویر 20

امکانات سایت پیکوفایل: مرکز مدیریت شامل بخشهاي مختلفی است که در تصویر»20« این بخشها با عدد عالمت گذاری شده است و در ادامه به شرح آنها خواهیم پرداخت. **بخشها** .1 این بخش منوی اصلی پنل شما را تشکیل ميدهد، که با آن ميتوانيد به راحتی بر روی فايلها و پوشههاي خود مدیریت داشته باشید. بعد از توضیحاتی در مورد بخشهاي دیگر به شرح کامل این قسمت خواهیم پرداخت. .2 این قسمت آدرس پوشهای که در حال حاضر در آن هستید را به شما نمایش ميدهد. .3 در این بخش شما دسترسی سریع و آسانی به پوشههاي خود به صورت درختی خواهید داشت. که با کلیک کردن بر روی هر پوشه، محتویات آن را در قسمت سمت راست پنل)بخش 4( خواهید دید. .4 در این بخش کلیه فايلها و پوشههاي مربوط به پوشه جاری به همراه اطالعاتی از آنها

شامل: اندازه، نوع و تاریخ آخرین تغییر، به صورت لیست نمایش داده ميشود. توجه داشته باشید با انتخاب آیتمی از این لیست ميتوانيد عملیات دلخواه خود از قبیل حذف، تغییر نام، جابجایی و ... از منوی اصلی را بر روی آیتم مورد نظر اعمال نمایید. همچنین شما ميتوانيد با دوبار کلیک کردن بر روی هر پوشه به محتویات آن دسترسی پیدا کنید. .5 این بخش برای اطالع کاربران از میزان فضایی که از سیستم خود استفاده كردهاند در نظر گرفته شده است.
منوی اصلی: پیش از این، توضیح مختصری در مورد منوی اصلی سایت پیکوفایل داده شد. به خاطر داشته باشید دكمههاي موجود در منوی اصلی تنها بر روی فایل و پوشه انتخابی در پوشه جاری که در سمت راست پنل نمایش داده ميشود، قابل استفاده است و تاثیری بر آیتمهای موجود در درخت ندارند.

حال تک تک به بررسی آیتمهای موجود در آن میپردازیم.

**تغییر مکان:** چنانچه قصد جابجایی فایل یا پوشهاي را دارید با انتخاب آن فایل و یا پوشه و کلیک بر روی دکمه تغییر مکان پنجره ای باز ميشود که ميتوانيد در آن پوشه مقصد را انتخاب کنید تا با کلیک بر روی کلید "تغییر مکان" درخواست شما انجام شود. البته چند نکته وجود دارد که میبایست به آن ها توجه کنید. نخست اینکه پوشه مقصد که قرار است در آن عمل جابجایی انجام گیرد، نباید خود پوشه انتخابی و یا زیرپوشهای (subfolder) از آن باشد. ثانیا در صورتی که فایل یا پوشهاي همنام با فایل یا پوشه انتخابی برای انتقال در پوشه مقصد باشد برنامه به شما اطالع ميدهد و از شما میخواهد که برای انتقال و یا لغو آن تصمیم بگیرید، چنانچه گزینه انتقال را انتخاب کنید فایل و یا پوشه مبدا به صورت کامل جایگزین فایل و یا پوشه مقصد خواهد شد.

**حذف کردن:** برای حذف فایل و یا پوشه مورد نظر از سیستم خود، ميتوانيد از این منو استفاده کنید. همچنین از کلید Delete بر روی صفحه کلید خود برای انجام این عمل ميتوانيد کمک بگیرید.

تغییر نام: همانگونه که از نام این دکمه مشخص است برای تغییر نام فایل و یا پوشه در نظر گرفته شده است، که شما ميتوانيد از کلید 2F بر روی صفحه کلید خود به جای این دکمه استفاده کنید.

پوشه جدید: پوشهها مکان خوبی برای دسته بندی فايلها میباشند. برای ایجاد پوشه جدید از این دکمه استفاده کنید.

**پوشه باالیی:** این دکمه برای دسترسی راحت ِ تر به پوشه پدر مسیر فعلی میباشد، کلید BackSpace صفحه کلید معادل همین دکمه میباشد.

**بارگزاری مجدد:** در صورتی که احساس کردید محتوای پوشه انتخابی با چیزی که باید باشد مطابقت ندارد، ميتوانيد با کلیک بر روی این دکمه و گرفتن مجدد اطالعات از سرور، محتوای آن پوشه را به روز کنید )refresh).

**مشخصات فایل:** با انتخاب فایلی و زدن این دکمه پنجرهای باز ميشود که شامل دو

سربرگ )tab )میباشد. سربرگ عمومی شامل قسمتهای مختلف است از جمله: نام فایل، تعداد دانلود، تاریخ ایجاد فایل در سیستم، تاریخ تغییر، تاریخ آخرین دسترسی به فایل و **آدرس فایل** در سرور که در واقع با ارایه این آدرس به دیگران ميتوانند فایل مورد نظر را دریافت )download )کنند.

مهمترین بخش مشخصات فایل برای ما، آدرس اینترنتی فایل میباشد.)تصویر 21(

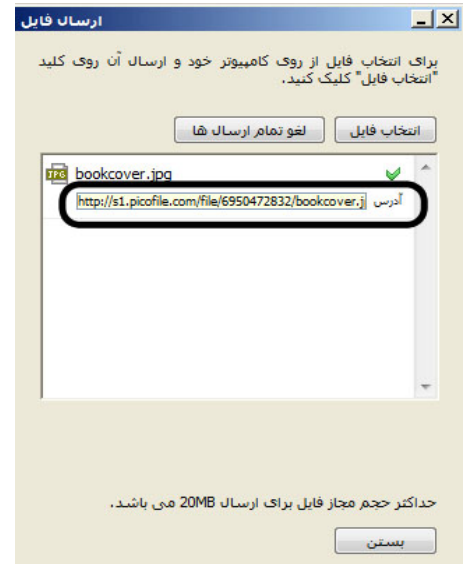

تصویر 21

با کپی کردن آدرس تصویر، به بخش ارسال مطلب در وبالگ خود می رویم، دکمه "افزودن تصویر" را از ابزارهای ویرایشگر کلیک ميكنيم. در کادر باز شده "درج تصویر" ، آدرس اینترنتی کپی شده را در بخش آدرس تصویر با کلیک راست و زدن گزینه paste، قرار میدهیم. )تصویر -22شماره 1( متن توضیحات تصویر را وارد کنید و دکمه درج تصویر را بزنید. )تصویر -22شماره2(

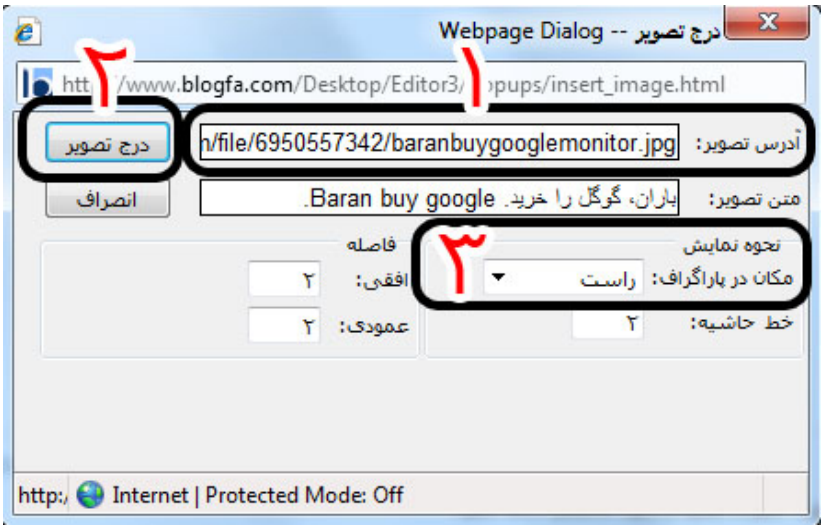

تصویر 22

**سایت تاینی پیک)com.tinypic.www)**: وارد سایت com.tinypic.www ميشويم تا از سرویسی که امکان **آپلود عكس** را به طور مستقیم بر روی فضای سایت خود ميدهد، استفاده کنیم.

ميتوانيد در سایت Tinypic عضو شوید و یا بدون عضویت، در سایت آپلود کنید. این سایت امکان آپلود عکس و ویدئو را به کاربران خود می دهد.

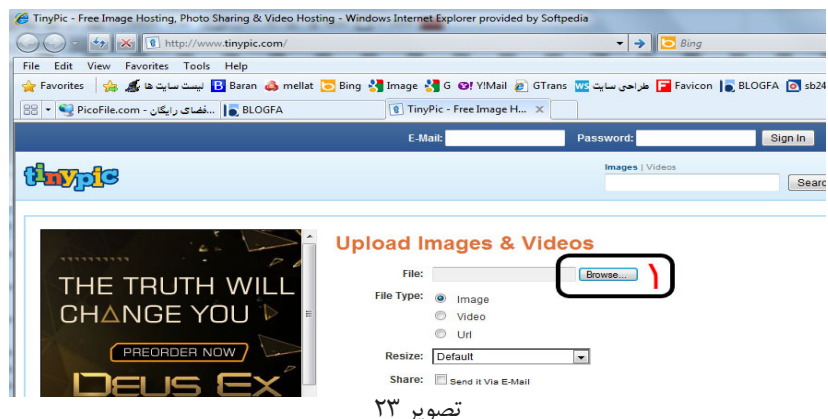

Choose File to Upload  $-0.0001$ → Document > HAMSHAHRI > 900416 > Vizeh 16 tir  $\overline{\bullet}$   $\overline{\bullet}$   $\overline{\bullet}$  Search Vizeh 16 tir م Organize v New folder  $\mathbf{a}$   $\mathbf{b}$   $\mathbf{c}$   $\mathbf{c}$ Favorites **Call Libraries** ed Homegroup Computer Local Disk (C:) Local Disk (D:) page1.jpg page3.jpg Local Disk (E:)  $\overline{\phantom{a}}$  Local Disk (F:)  $(a)$ DVD RW Drive (G:) May 28 2011 CD Drive (K:) **Gu** Network File name: page1.jpg  $\ddot{\phantom{0}}$ Open Cancel

دکمه ...Browse را انتخاب ميكنيم. و در کادر باز شده فایل عکس مورد نظر را انتخاب کرده و دکمه open را می زنیم.

تصویر 24

آدرس عکس در کادر file درج ميشود )تصویر -25شماره1( و سپس دکمه Now Upload را انتخاب مي كنيم. (تصویر ۲۵-شماره۲)

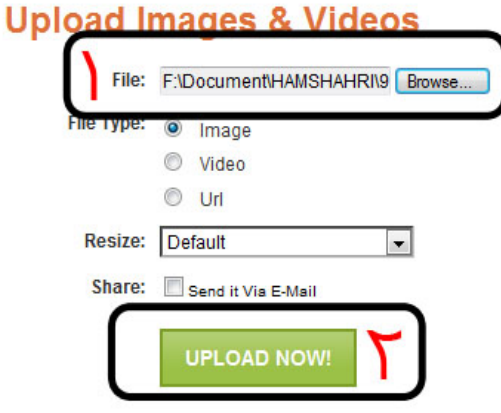

تصویر 25

کادری باز ميشود، کلمات نمایش داده شده در کپچا را در کادر وارد ميكنيم. کپچا چیست؟ کپچا در حقیقت برنامهای است کوچک که هدف آن پاسخ به این سوال است که شما یک انسان هستید یا یک ربات!

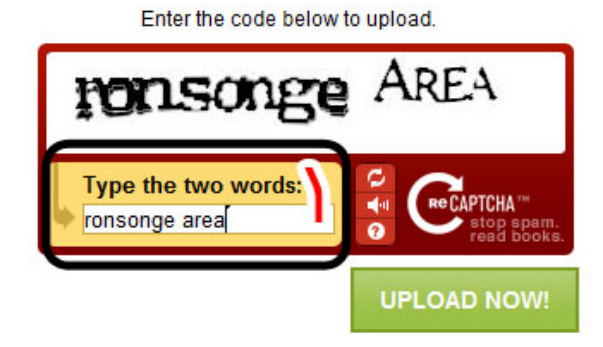

تصویر 26 حال صفحهای باز می شود که ۴ کادر کد دارد، ما با کد بخش Direct link for layoutsکار داریم ،چون میخواهیم به صورت مستقیم عکس را نمایش دهیم) .تصویر27- شماره(1 در صورتی که میخواهیم به این عکس لینک دهیم که با زدن آن ،عکس مشاهده شود ،از کد بخشIM & Mail-E for URL استفاده ميكنيم. )تصویر -27شماره2(

### **Share This Image**

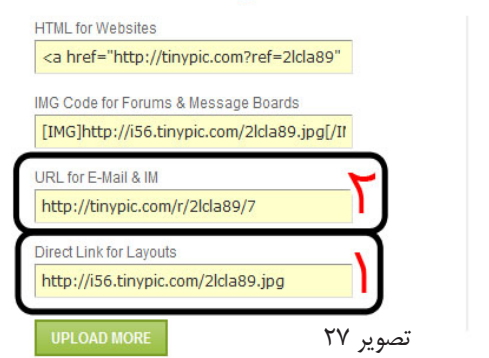

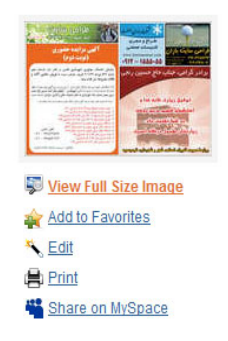

متن آدرس را )کادر چهارم()تصویر -27شماره1( copy کرده، آدرس تصویر را در کادر آدرس در بخش **افزودن تصویر** )تصویر 28( paste کرده و متن توضیحات تصویر را وارد کنید و دکمه درج تصویر را بزنید.

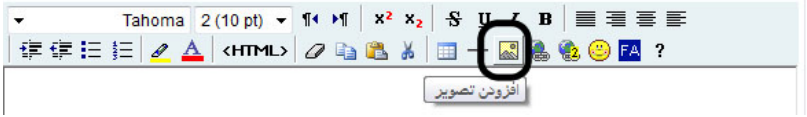

تصویر 28

اگر بخواهید متن و عکس کنار هم قرار بگیرند، در درج تصویر "مکان در پارگراف" را به تناسب چپ یا راست انتخاب کنید.(تصویر ٢٢-شماره٣)

فصل چهارم: **صدا و فيلم**

**درج صدا و فیلم )ویدئو( در وبالگ** شما برای نمایش و پخش ویدئو در وبالگ، 2 منبع دارید: -1 از ویدئوهای موجود در اینترنت استفاده کنید. -2 ویدئوهای موجود در کامپیوتر شخصی را بعد از انتقال آنها به اینترنت، به کار گیرید. ما برای اینکار دو سایت رایگان را به شما معرفی خواهیم کرد، سايتهاي . "www.youtube.com" و" www.aparat.com" **قرار دادن ویدئو از اینترنت: )استفاده از ویدئوهای اینترنت(** یکی از سایتهایی که از منابع ویدئو آن در وبالگ خود ميتوانيد بهره ببرید ، وب سایت یوتیوب است. به سایت یوتیوب »com.youtube.www "بروید، موضوع مورد نظر را در کادر جستجو تایپ کنید و دکمه جستجو را بزنید. نتایج زیادی از آرشیو قوی فیلم و ویدئو کیپ های )clip video ) فهرست میشود. (به عنوان مثال کلمه "وبلاگ نویسی" را جستجو کنید) **You Tuhe** المريدي Search Browse Movies Upload Create Account Sign In وبلاگ نویسی Search results for Sort by: Relevance

About 21 results Filter  $\sim$ 

Translate results into my language

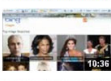

.<br>آمرزش وبلاگ نویسی در بلاگنا Translate | blogfalnsertImage.mp4 3 آمرزش وبلاگ نویسی در بلاگنا 3 امرینی پیچند این سورین پیچند ایوسی در بخش کرد.<br>نیرزش پیچند تریسی در بخشا blogfahsertimage.mp4 3 راهنای پیچند تریسی در بخشا ایوسوا tologia blogham سید<br>۲۰۰۰ (minogo سید : ایرزشی: miniogo سید by baranhosting 14 months ago | 53 views Translate | blogfa blogging tutorial | آمرزش ویلاگ تویسی در بلاگا | Translate | blogfa blogging tutorial | آمرزش ویلاگ تویسی در بلاگا<br>| blogfa blogging tutorial | تاریخی بابلاگ نوباش ویلاگ تویسی در بلاگا | blogging tutori

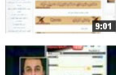

biology in thoracting | 4 months ago | 40 views .<br>آغازی بر دمین سال ویلاگ توپسی نارسی | Translate .<br>مان: ازش ابادیور by sigarchi57 | 1 year ago | 277 views

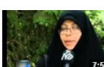

.<br>گزارش در شهر از هدایش ویلاگ تویسی عناف و حجاب | Translate | by msmeftah | 5 months ago | 142 views

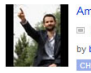

Amirv60 Channel - amir alipour blogfainsertimage.mp4 أموزش ويخگ تويسى در بلاگفا 3 . @ by baranhosting | 7 videos | 0 subscribers

تصویر29

با کلیک بر روی هر کدام از نتایج جستجو ،فایل شروع به پخش کردن ميكند:

آموزش وبالگنويسي در بالگفا الهویردی )امیر( علیپور

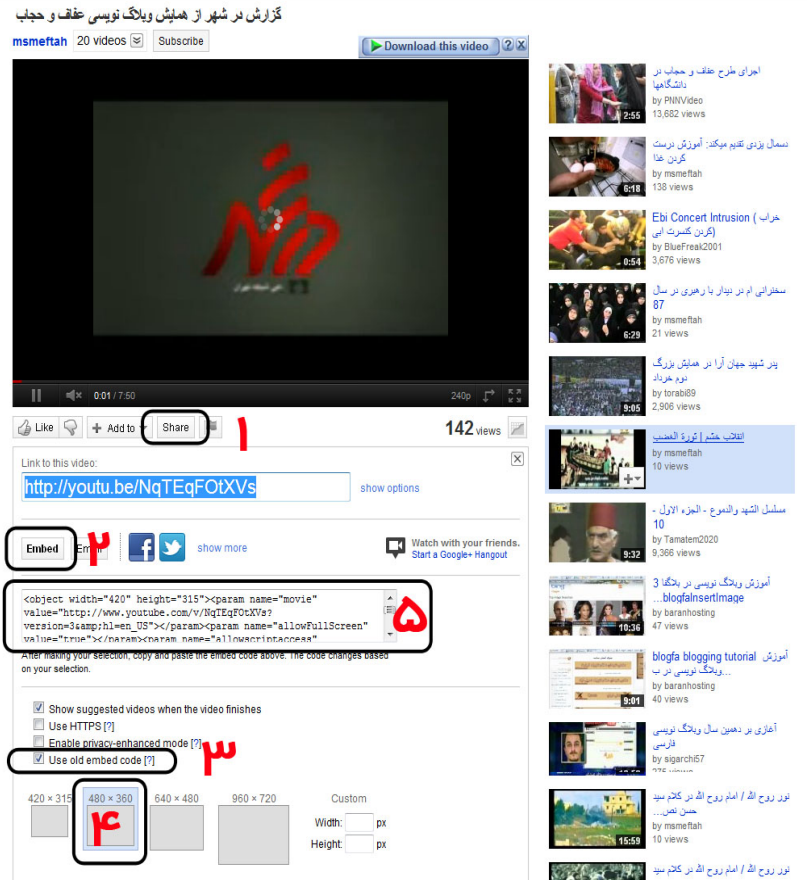

تصویر 30

به دو روش ميتوان این ویدئو را در وبالگ استفاده کرد: -1 ویدئو را لینک کنیم و در وبالگ با کلیک بر آن پخش شود. -2 ویدئو را مستقیما در وبالگ نمایش دهیم. برای نمایش مستقیم این ویدئو در وبالگ به ترتیب بر روی دکمه Share( تصویر30–شماره1(، دکمه Embed( تصویر3–شماره2( کلیک ميكنيم ، بعد گزینه code embed old Use را تیک مي كنيم (تصویر ٣٠ – شماره ٣) و از اندازه های داده شده یکی را انتخاب مي كنيم (تصویر ٣٠ – شماره 4( و یا در قسمت اختصاصی )Custom)، طول )Width)، ارتفاع )Height)، عددی را به پیکسل )Pixel , px )وارد ميكنيم. نکته: کوچکترین جز ساختاری )element )یک تصویر را که روی کامپیوتر یا تلویزیون دیده ميشود، پیکسل )Pixel )ميگويند. تگ iframe را در وبالگ نميتوان وارد نمود بنابراین از گزینه code embed old Use در مرحله قبل استفاده کردیم. حال همه کدهای تولید شده در کادر متنی (تصویر ۳۰- شماره ۵)، را انتخاب و کپی می کنیم. به بخش مدیریت وبالگ می رویم، ارسال مطلب جدید را می زنیم، در ویرایشگر وبالگ )Editor)، دکمه مشاهده کد HTML را میزنیم )تصویر -32 شماره 1(، و کدی را که کپی کرده بودیم را با کلیک راست در کادر ویرایشگر و انتخاب گزینه Paste در کادر قرار میدهیم. با نوشتن عنوان مطلب و زدن دکمه "ثبت مطلب و بازسازی وبالگ" )تصویر -31 شماره 2( ویدئو را ميتوانيم در وبالگ خود تماشا کنیم.

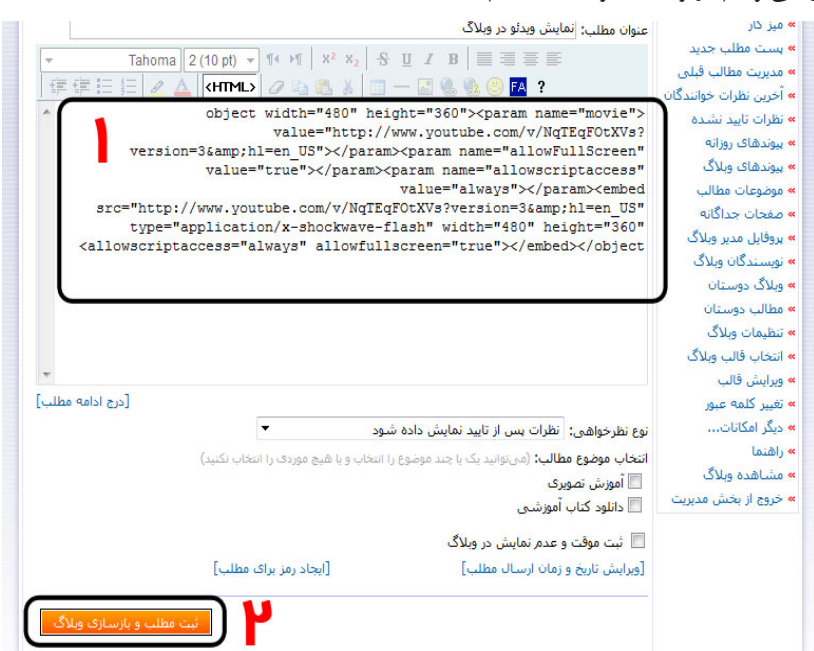

تصویر ۳۳

**روش دوم: انتشار ویدئو از کامپیوتر شخصی در اینترنت و نمایش آن در وبالگ:** برای اینکار ما دو روش: آپلود در وب سايتهاي آپارات و یوتیوب را توضیح خواهیم داد. آپلود ویدئو در وب سایت آپارات را بعداً توضیح میدهیم، در این صفحه به تشریح نحوه بارگذاری)upload )و انتشار)share )ویدئو در وب سایت یوتیوب میپردازیم. برای بارگذاری ویدئو در سایت یوتیوب )com.youtube.www)، باید در این سایت عضو شوید، برای عضویت در باالی صفحه دکمه "Account Create "را می زنیم، فرم ثبت نام را پر ميكنيم و دکمه .كنيممي کلیک را" account my Create .accept I" در فرم ثبت نام شما اطلاعات زیر را وارد مي كنيد : در کادر "address email current Your: "آدرس ایمیل جاری )ایمیلی که قبال آن را ساختهاید) را وارد کنید. این آدرس ایمیل بعداً برای ورود به سایت مورد استفاده قرار ميگيرد و حتما عالمت @ دارد. در کادر "password a Choose: "رمز عبور را وارد کنید که حداقل طول آن باید 8 حرف باشد. در کادر "password enter-Re: "رمز عبور را تکرار کنید. در کادر "Birthday "تاریخ تولد را به میالدی به شکل زیر وارد کنید. ("ماه/روز/سال" ٢٠١١/٢۶/١٠). و در کادر "Verification Word: "حروف و اعدادی را که در تصویرنمایش داده است، وارد کنید. بعد از ثبت نام، به سرعت وارد سایت یوتیوب میشوید و حاال ميتوانيد در آن فایل ویدئو خود را بارگزاری کنید. برای بارگزاری در باالی صفحه دکمه "Upload "را کلیک ميكنيم. در صفحه جدید دکمه "computer your from files Select" را می زنیم تا کادر انتخاب فایل باز شود. فایل خود را انتخاب ميكنيم و مرحله بارگزاری شروع ميشود، تا بارگزاری کامل فایل ویدئو، ما فرصت خواهیم داشت که مشخصات ویدئو را وارد کنیم. )تصویر 34 و یا تصویر 35 ، به مرورگری که از آن استفاده ميكنيد، بستگی دارد(

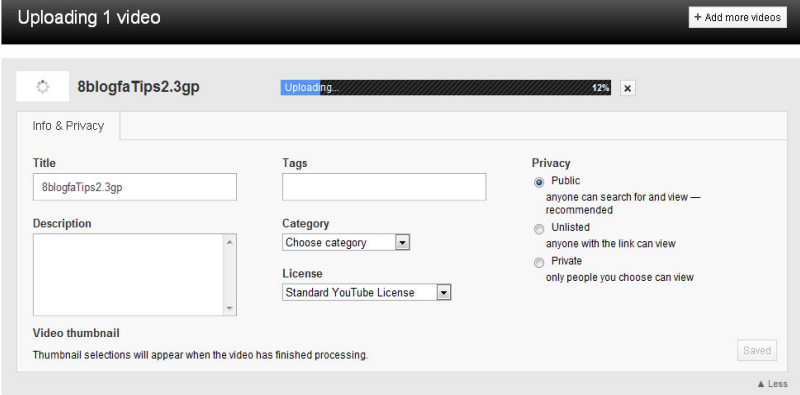

)تصویر 34(

عنوان ویدئو )Title)، توضیحات ویدئو )Description)، برچسب ویدئو )Tags)، بخشی و دسته بندی )Category )که ویدئو شما در آن موضوعیت دارد، را در کادر مربوطه وارد کنید.

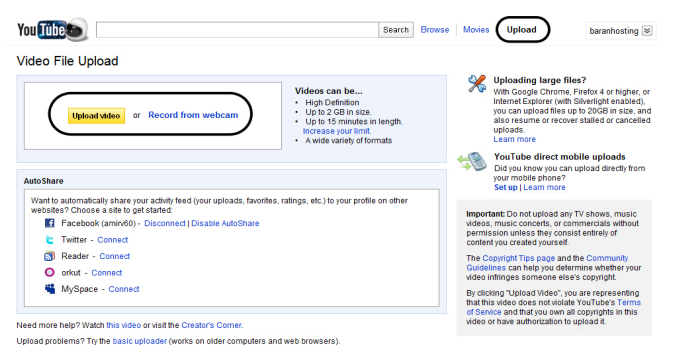

**Promote your Videos with Promoted Videos** 

تصویر 35

بعد از اتمام بارگزاری، ميتوانيد مثل مرحله استفاده از ویدئوهای اینترنت که در صفحات قبل توضیح داده شد، از ویدئو در وبالگ خود استفاده کنید. **وب سایت آپارات: انتشار ویدئو در اینترنت و نمایش آن در وبالگ** نظر به استقبال چشمگیر و روز افزون کاربران ایرانی به سايتهاي اجتماعی فارسی زبان، سایت آپارات )APARAT )راه اندازی شده است، هدف مدیران آن از برپایی این سایت، پاسخگویی به

نیاز اشتراک گذاری ویدئو کاربران ایرانی در محیطی سالم میباشد. در آپارات شما نه تنها قادر خواهید بود ویدئوهای خود را با دیگران به اشتراک بگذارید، بلکه ميتوانيد با به وجود آوردن یک کانال ویدئو، دیگر کاربران را به صورت اختصاصی از ویدئوهای خود مطلع کنید.

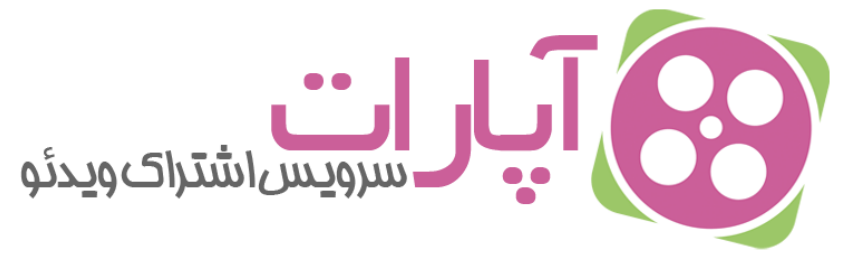

برای بارگذاری ویدئو در آپارات ،شما باید در سایت عضو باشید ،پس برای اینکار به آدرس اینترنتی com.aparat.wwwرفته و در باالی صفحه سایت گزینه "ثبت نام" را می زنیم.

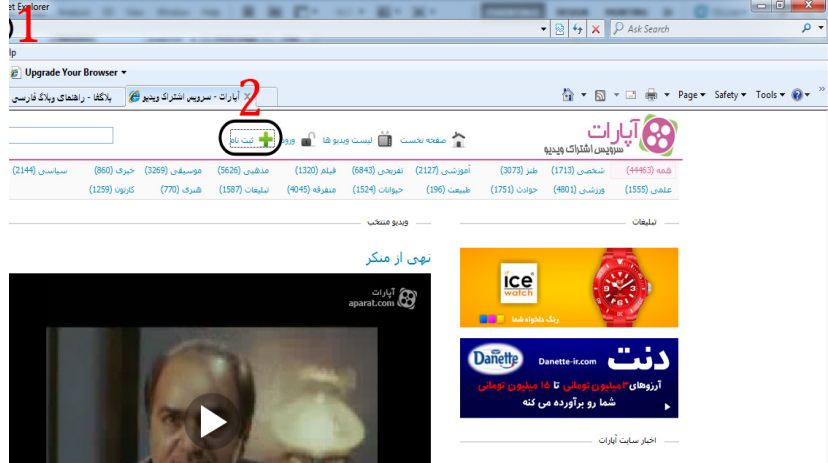

در صفحه جدید فرم ثبت نام را پر کرده و در نهایت کد تصویری خواسته شده را در کادر عبارت تصویر وارد ميكنيم و دکمه ثبت نام را می زنیم.

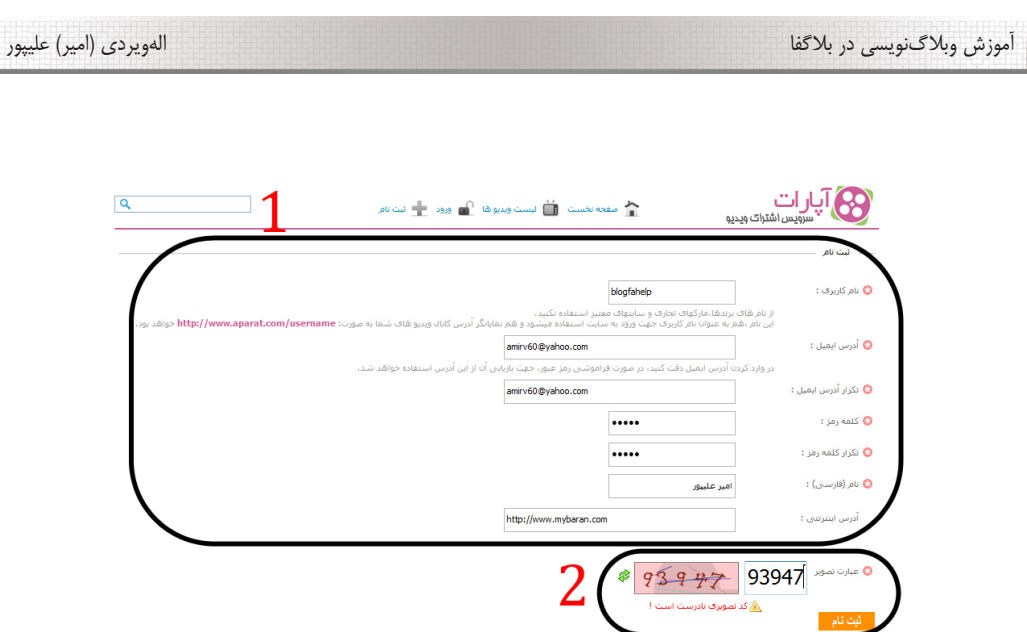

بعد از ثبت نام در سایت آپارات به بخش ورود رفته و با وارد کردن نام کاربری و رمز عبور و سپس زدن دکمه ورود، وارد داشبورد ميشويم.

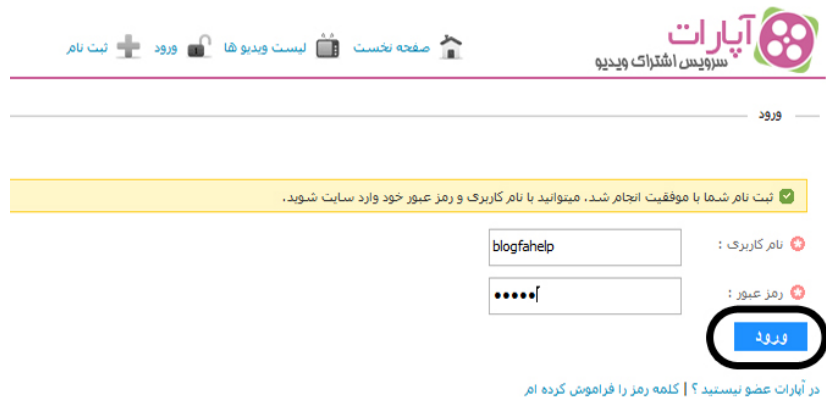

### در این قسمت بر روی گزینه بارگزاری ویدئو کلیک ميكنيم تا بتوانیم فایل ویدئویی خود را آپلود کنیم.

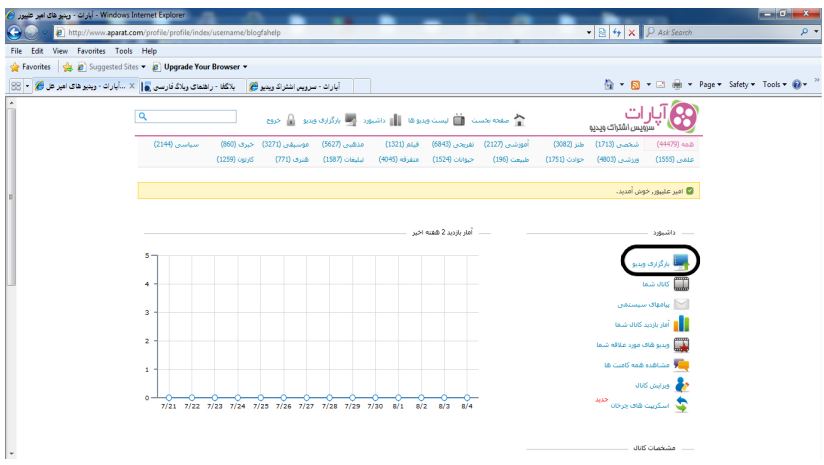

در صفحه جدید بر روی دکمه ... Browseکلیک ميكنيم و از صفحه باز شده فایلی ویدئویی را که میخواهیم آپلود کنیم را انتخاب ميكنيم.

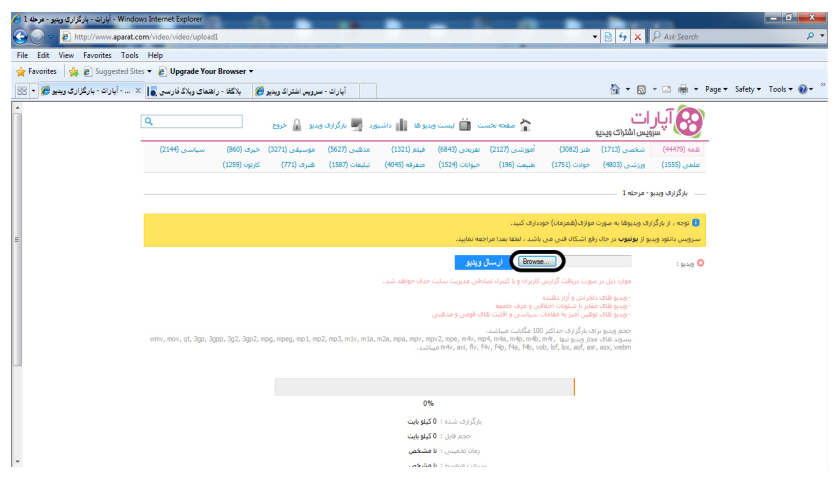

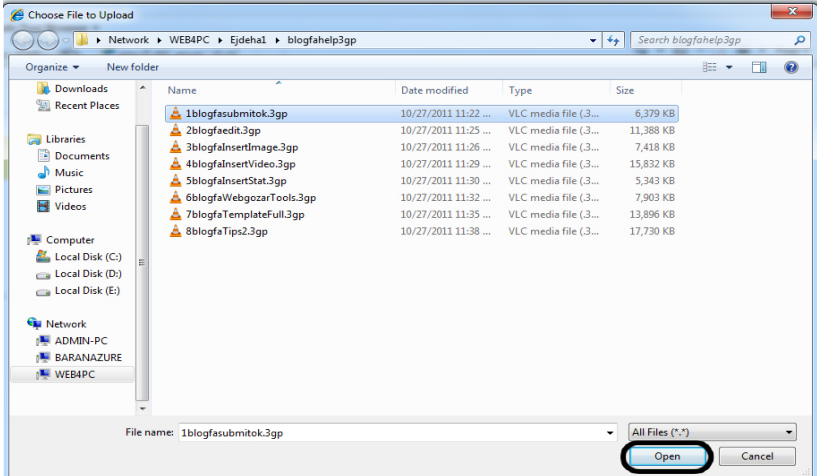

بعد از انتخاب فایل و در صفحه بارگزاری بر روی دکمه "ارسال ویدئو" کلیک ميكنيم تا فایل وارد عملیات بارگزاری شود.

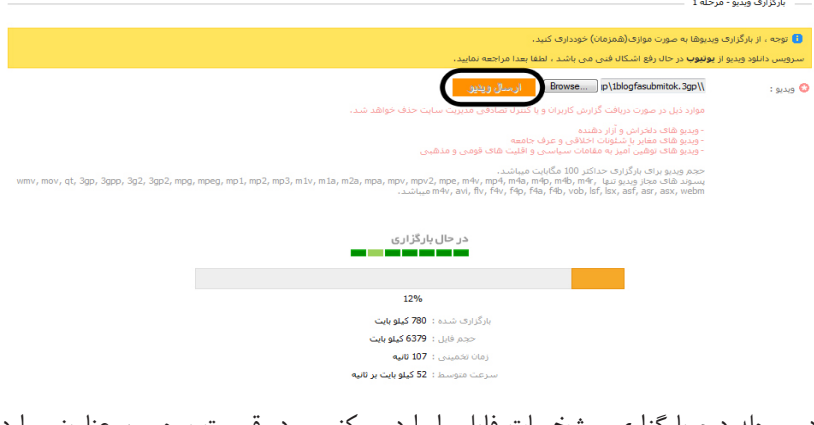

در مرحله دوم بارگزاری، مشخصات فایل را وارد ميكنيم و در قسمت برچسب، عناوینی وارد ميكنيم، که میخواهیم در جستجوی فایل، ما را برای پیدا کردن سریع فایل کمک کند. همچنین برچسبها برای ما این امکان را ایجاد ميكنند که فایل خود را با فایلهای مشابه پیوند دهیم.

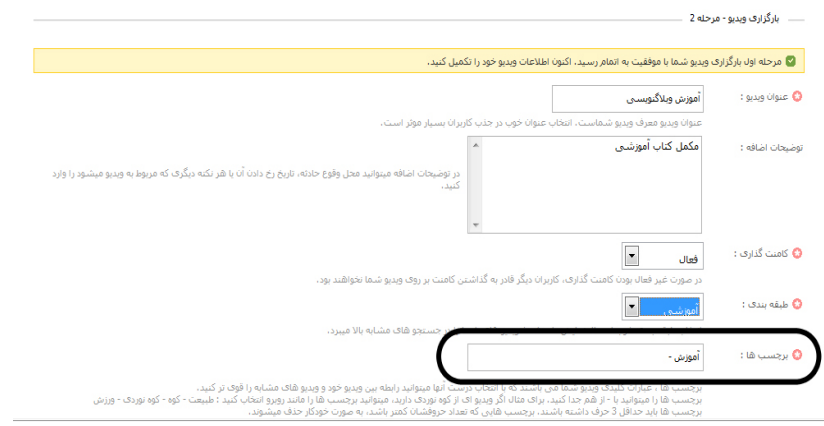

حال برای نمایش ویدئو بارگزاری شده در وبالگ، باید در قدم اول بر روی گزینه کانال شما کلیک کرده و در صفحه جدید بر روی ویدئوی خود کلیک ميكنيم.

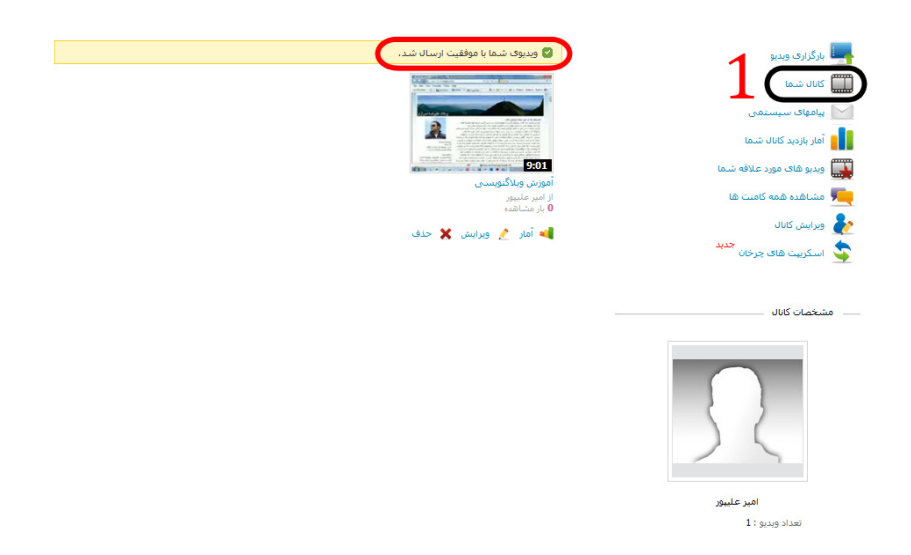

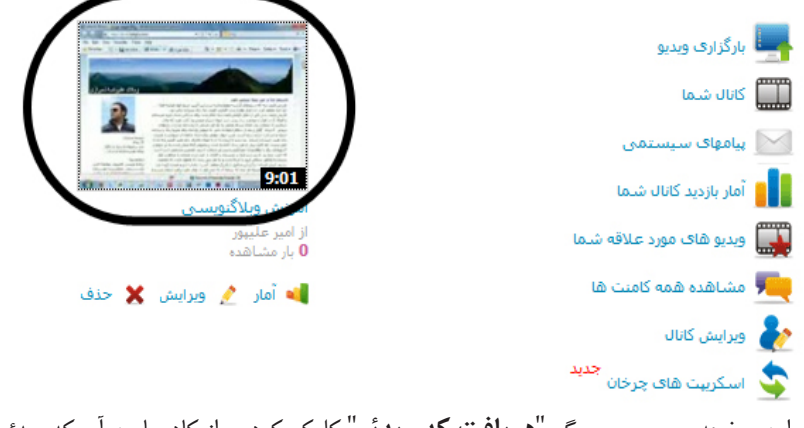

# در این صفحه بر روی سر برگ "**دریافت کد ویدئو**" کلیک کرده و از کادر پایین آن کد ویدئو را کیے میکنیم.

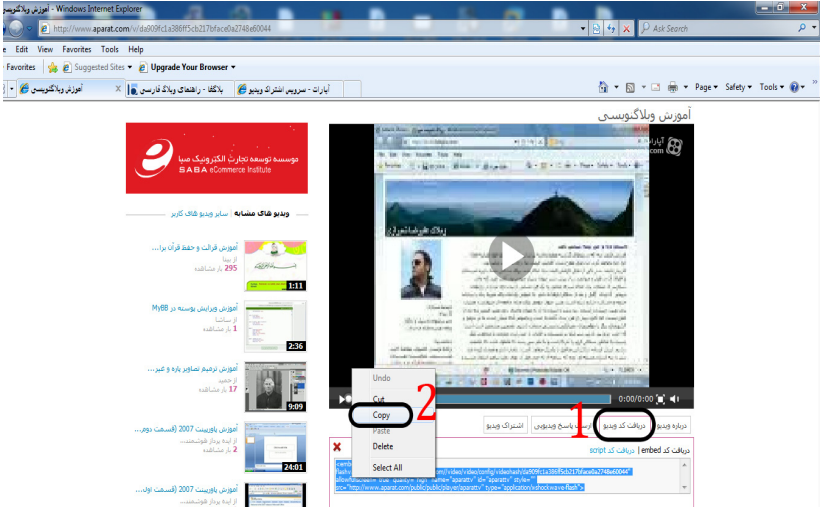

بعد از انجام این کار و در مرحله بعد به میز کار وبالگ خود وارد شده و در قسمت پست مطلب جدید گزینه "مشاهده کد HTML "را انتخاب کرده و در کادر پایین ویرایشگر، کلیک راست کرده و با انتخاب گزینه "Paste "کد ویدئو را قرار میدهیم و دکمه "ثبت مطلب و بازسازی وبالگ" را میزنیم.

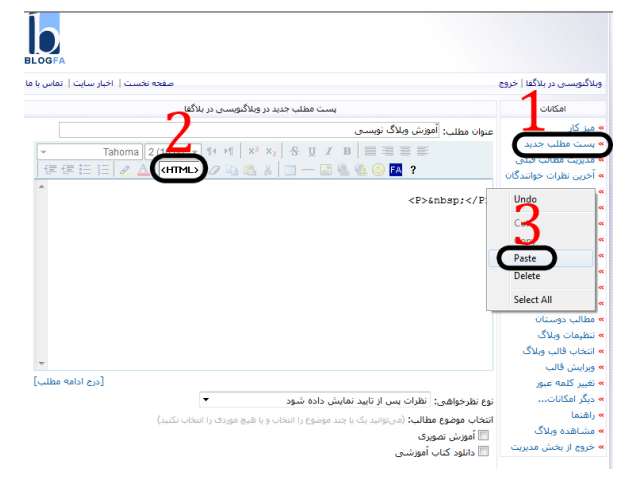

## اکنون ميتوانيم به آدرس وبالگ خود رفته و فایل ویدئویی را مشاهده کنیم.

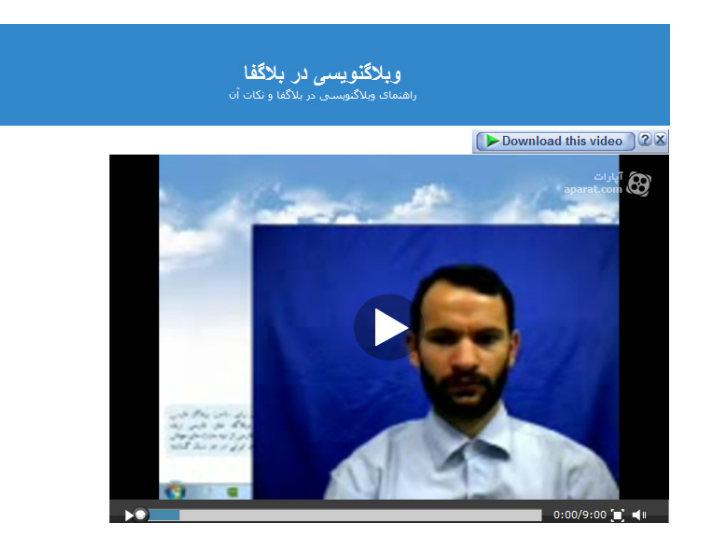

فصل پنجم: **امكانات وبالگ**

**آموزش قرار دادن آمار در وبالگ** مديران سايتها و وبالگ نويسان حرفهای به آمار سايت خود اهميت بسياری میدهند. تحليل صحیح آمار موجب شناخت بيشتر سايت، وبالگ و نيازهای مخاطبان آن ميشود. معموال ابزارهای طراحی سايت و وبالگ آمار دقيق و کاملی ارائه نمیدهند. از اين رو مديران سايتها و وبالگ ها به استفاده از ابزارهای تخصصی آمارگيری روی میآورند. برای دریافت آمار وبالگ، بهتر است از سرويس ساير سايتها که به صورت رایگان برای ما فراهم ميكنند، بهره ببریم. زيرا اطالعاتی كه سايتهای مخصوص نمايش آمار در اختيار شما ميگذارند، بسيار ميتواند برای شما ارزشمند باشد و بسيار فراتر از فهمیدن فقط تعداد بازديدها ميباشد. مثال اين سايتها به شما ميگويند كه، چه كسانی از چه كشور و شهری، در چه ساعتی به وبالگ شما وارد شدهاند؟، هر كاربر چند صفحه از وبالگ شما را سر زده؟، ميانگين بازديد روزانة شما چقدر است؟، در چه ساعاتی از شبانهروز يا چه روزهايي از ماه بيشترين بازديده را داشتهايد؟، چه سايتها يا وبالگهايی به شما لينك دادهاند؟ بازديدكنندگان با چه موتور جستجويی و با چه کلماتی به وبالگ شما وارد شدهاند؟ و بسياری موارد ديگر... خدمات این سایتها، قدرتی به مديران سايتها و وبالگها ميدهد تا بدون نیاز به دانش فنی و امکانات خاص و تنها با افزودن يک کد html، از امکانات و ابزار پيشرفته اشان بهرهمند شوند. برای قرار دادن آمار در وبالگ، ما از 2 سایت آمار com.persianstat.wwwو com.webgozar.www استفاده ميكنيم. ابتدا باید در این سایت ها عضو شویم. **آمارگیری در سایت پرشین استیت com.persianstat.www**

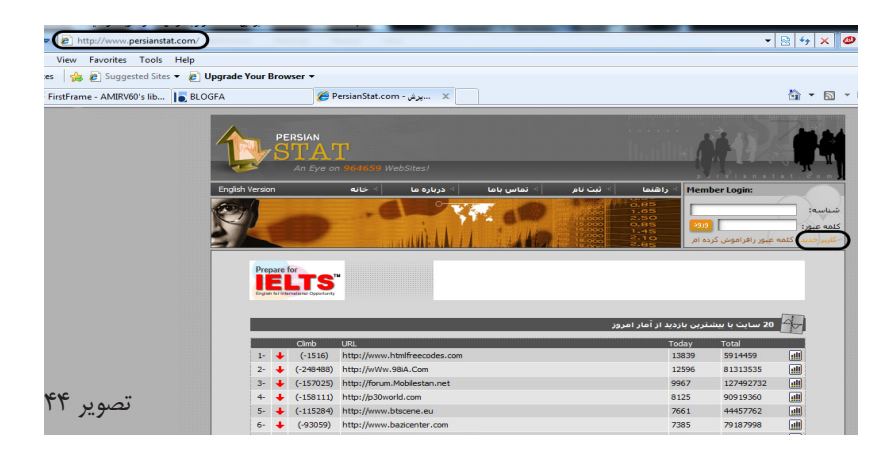

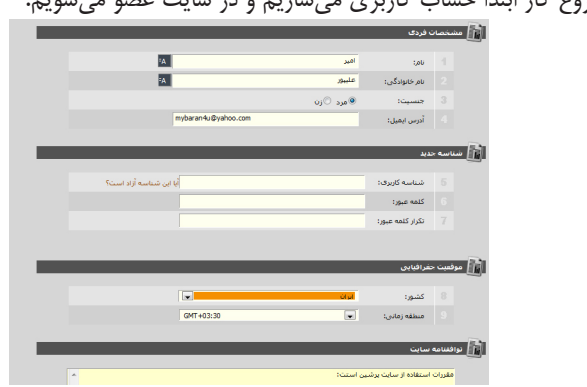

برای شروع کار ابتدا حساب کاربری میسازیم و در سایت عضو ميشويم.

تصویر 45

**مرحله :1** نام و نام خانوادگی و جنسیت را مشخص کرده، ایمیل را هم وارد ميكنيم. کشوری که داخل آن زندگی ميكنيم را از فهرست بر میگزینیم. دکمه "مطالب باال را قبول دارم" را تیک میزنیم و دکمه submit را کلیک ميكنيم. **مرحله :2** در این مرحله برای ساخت کد آمار، استیتهای من را کلیک ميكنيم. دکمه "استت جدید" را کلیک ميكنيم.

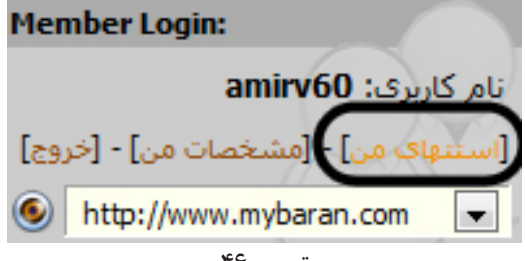

تصویر 46

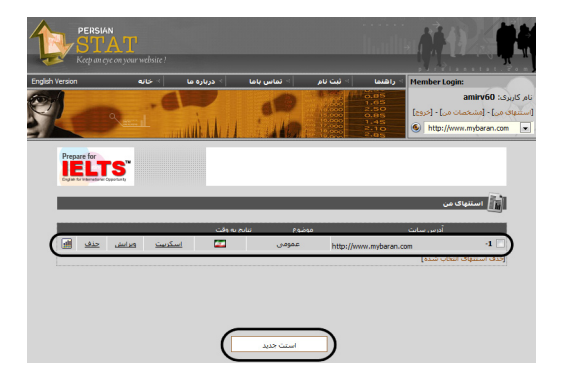

تصویر 47 -1 در کادر آدرس سایت، آدرس وبالگ خودمان را وارد ميكنيم. مثال : blogfahelp.blogfa.com -2 عنوان سایت: مثال آموزش وبالگنويسي در بالگفا -3 توضیحات را وارد ميكنيم -4 موضوع سایت را مشخص ميكنيم: مثال کامپیوتر و اینترنت -5 نمایش نتایج به وقت= مکانی را مشخص ميكنيم )ایران( **نحوه ی نمایش نتایج:** گزارش بازدیدهای روزانه: عمومی یا خصوصی گزارش از موقعیت جغرافیایی بازدید کنندگان: عمومی یا خصوصی گزارش از تکنولوژیهای استفاده شده: عمومی یا خصوصی گزارش از صفحات لینک داده شده: عمومی یا خصوصی نحوه ورود بازدید کنندگان: عمومی یا خصوصی آخرین بازدید کنندگان: عمومی یا خصوصی

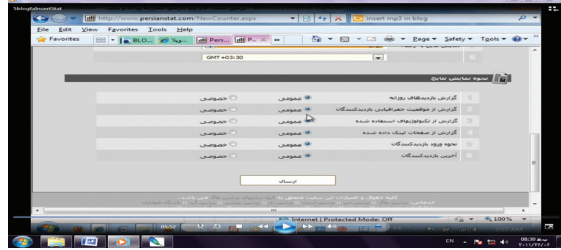

تصویر48

به انتخاب خود عمومی یا خصوصی بودن سواالت باال را کلیک ميكنيم ،عمومی برای اینکه برای همه آمار قابل مشاهد باشد و خصوصی برای اینکه آمار فقط برای ما قابل مشاهده باشد، و در آخر دکمه ارسال را کلیک ميكنيم. در صفحه بعدی یک) کد (قرار داده است باید آن را کپی کنید و در وبالگتان از آن استفاده کنید.

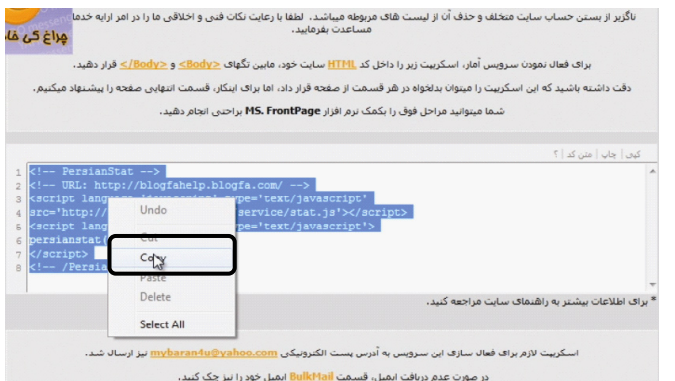

تصویر49

ميتوانيم از کدهای آمارگیری جهت نمایش آمار کل وبالگ استفاده کنیم .البته برای نمایش آمار یک صفحه خاص هم ميتوان استفاده کرد. تنظیمات وبلاگ را کلیک می کنیم.

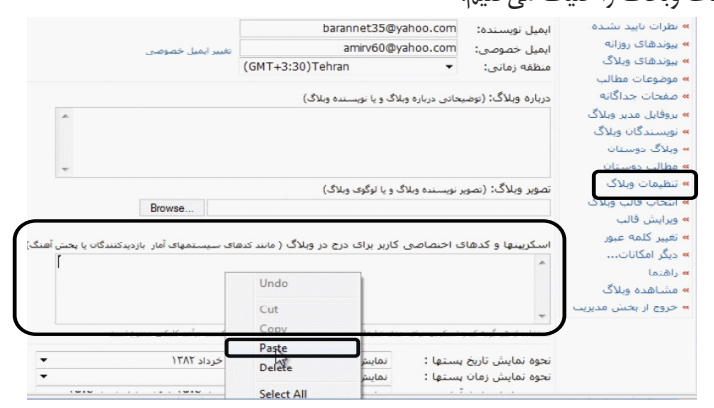

تصویر ۵۰

در کادر "اسکریپها و کدهای اختصاصی کاربر برای درج" در وبالگ paste ميكنيم و ثبت تنظیمات را کلیک کنیم ،آمار در وبالگ نشان داده ميشود.

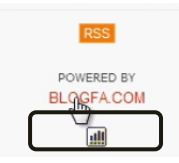

)تصویر 51) شکل نمایش آمار در وبالگ با کلیک بر روی آیکون آمار، ميتوانيد به آمار وبالگ خود دسترسی داشته باشید و آن را مشاهده و تجزیه و تحلیل کنید و برای باالبردن آمار آن اقدام کنید.

**عضویت در سایت وبگذر و ایجاد سیستم آمار** وبگذر مجموعة کاملی از ابزار وب فارسی است که به صورت رايگان در اختيار سايتها و وبالگها قرار میگيرد. وبگذر اين قدرت را به مديران سايتها و وبالگها ميدهد تا بدون نیاز به دانش فنی و امکانات خاص و تنها با افزودن يک کد html، از امکانات و ابزار پيشرفته استفاده کنند. این امکانات شامل: سيستم آمارگيری وبسايت، سيستم نظرسنجی آنالين، سيستم خبرنامه اينترنتی، سيستم نمايشگر RSSمیباشد. برای عضویت در سایت وبگذر، به آدرس com.webgozar میرویم، و دکمه "عضو شوید" را کلیک می کنیم و یک ایمیل معرفی می کنیم مثلا: com.yahoo@u4mybaran( حتما عالمت @ دارد و اول آن www ندارد، اگر در یاهو آيدي دارید و با آن چت ميكنيد ، ایمیل شما اسم آيدي شما در یاهو باضافه @com.yahoo ميشود( پس از وارد کردن ايميل خود، لينک فعال سازی به آدرس ايميل شما ارسال ميشود. در صفحات قبل گفته شد که برای عضویت در وبگذر اقدام ميكنيم و بعد از ارسال لینک فعال سازی به ایمیل شما، با کلیک بر روی لینک فعال سازی وارد مرحله ثبت نام در سایت می شوید و بعد از تکمیل ثبت نام در سایت برای ورود به سایت وبگذر مراجعه ميكنيم. از بخش ورود اعضا وارد سایت ميشويم، قسمت ایمیل و رمز عبور را وارد کرده و وارد صفحة خود ميشويم.

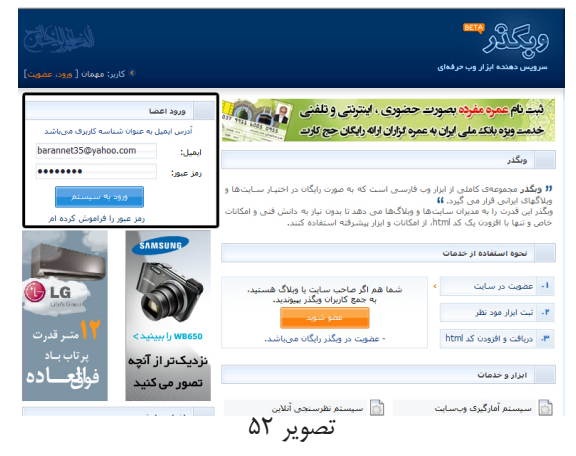

### **ایجاد شمارنده جدید:**

برخی از امکانات شمارنده وبگذر: - ارسال آمار سايت از طریق sms - نمايش مشخصات افراد حاضر در سايت - امکان نمايش خالصه آمار در سايت - آمار سايتها و صفحات لينک دهنده - آمار بازديد از هر صفحه به طور مجزا - کلمات کليدی جستجو شده و درصد موتورهای جستجو - سيستم عامل بازديدکنندگان - آمار ابعاد تصوير نمايشگر - آمار تعداد بازديد کننده ثابت و نمايش صفحه - مرورگر وب مورد استفاده - پيش بينی آمار امروز و فردا - آمار بازديد بر اساس کشور - مشخصات کامل آخرين بازديدکنندگان - شهر محل سکونت بازدیدکنندگان - ارائه آمار بازدید ماهانه برای 6 ماه گذشته

- درصد بازدید درساعات روز و روزهای هفته - محیط کاربری با تکنولوژی آژاکس )ajax) - نحوه ورود بازديدکنندگان به سايت - تعداد صفحه مشاهده شده توسط هر کاربر

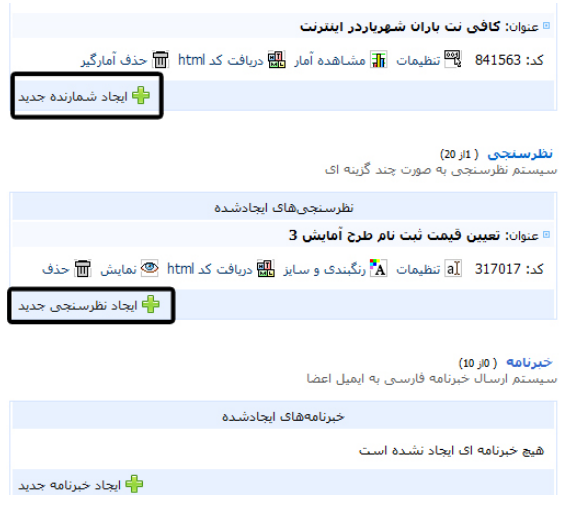

تصویر 53

- •عنوان سایت را وارده ميكنيم. مثال: وبالگنویسی در بالگفا
- •در کادر آدرس سایت، آدرس وبالگ خود را می نویسیم. مثال: com.blogfa.blogfahelp
- •موضوع سایت خود را وارد ميكنيم: این بخش برای قرارگیری شما در بخشی از سایت وبگذر است که رقبا و همکاران شما قرار دارند.
	- •مقدار اولیه شمارنده: مثال عدد )0( صفر
- •تعداد رقم ها: ميتواند شمارنده داشته باشد اگر فکر میکنید که تعداد بازدید کنندگان باال خواهد بود 8 رقم را انتخاب ميكنيد ، برای نمایش گرافیکی دقت کنید که در بخشی که کد آمار قرار ميگيرد، آیا جای کافی برای نمایش دارید.
- •نتایج آمارگیری خصوصی: ميتواند خصوصی باشد که باید تیک این گزینه را بزنید، که کلمه

عبور را وارد کنید که بعدها از آن برای نمایش آمار مورد استفاده قرار دهید. •قالب شمارنده: نحوة نمایش شمارنده در وبالگتان را انتخاب کنید.

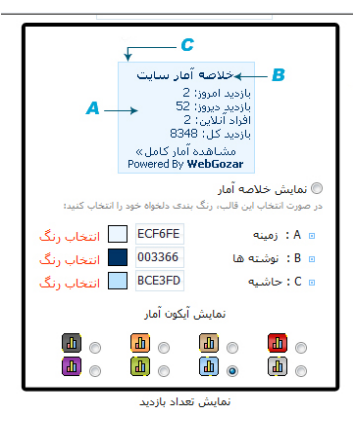

تصویر 54

- •نمایش خالصه آمار: در صورت انتخاب این قالب رنگ بندی دلخواه خود را انتخاب ميكنيد . )بازید امروز، بازدید دیروز، افراد آنالین و بازدید کل در وبالگتان نمایش داده ميشود(
	- •نمایش آیکون آمار: نموداری بودن یا آیکونی آمار را نشان ميدهد.
		- •ایجاد شمارنده را کلیک ميكنيم.

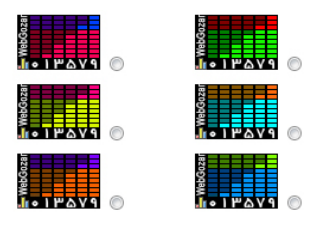

در این قسمت کدی به ما نمایش میدهد.<br><-- Begin WebGozar.com Counter code -->

<script type="text/javascript" language="javascript" src="http://www.webgozar.ir/c. aspx?Code=50rr51&t=counter" ></script> <noscript><a href="http://www.webgozar.com/counter/stats.aspx?code=5487751" target=" blank">

 $8x# \wedge 0$  .  $8x# \wedge 0$  .  $8x# \wedge 0$   $8x# \wedge 0$  .  $8x# \wedge 0$  .  $\langle 0 \rangle$  .  $\langle 0 \rangle$ 

<!-- End WebGozar.com Counter code-- >

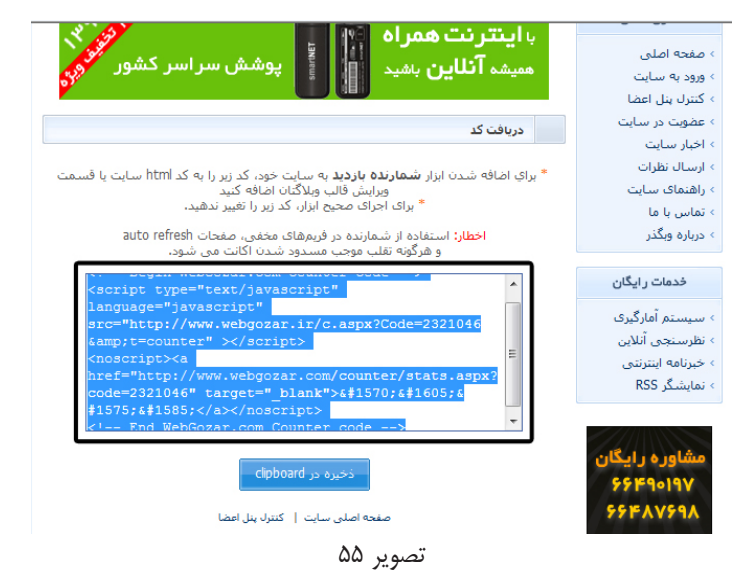

باید این کد را کپی کنیم و در وبالگ خود در قسمت **تنظیمات وبالگ** اسکریپها و کدهای اختصاصی از آن استفاده کنیم و در آخر ثبت تنظیمات را کلیک کنیم.

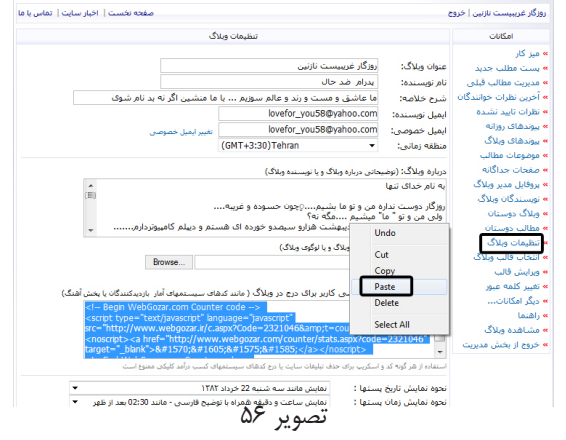

در وبالگ شکل آیکون نمودار ظاهر ميشود، بدین ترتیب با کلیک بر روی آن آمار وبالگمان را میبینیم.

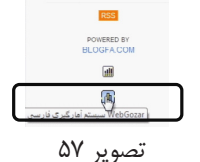

# مثال: وارد سایت باران (com.mybaran.www(ميشويم تا آمار آن سایت را ببینیم.

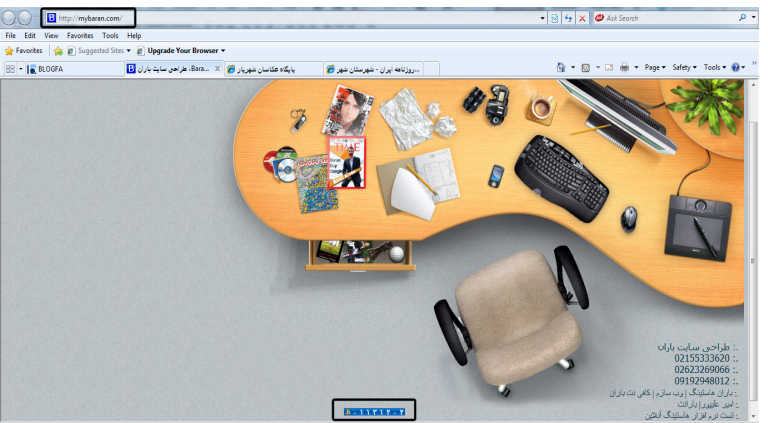

تصویر 58

# به عنوان مثال وارد بخش **نمایش زنده آمار** ميشويم:

 $\circledcirc$ 

در این قسمت هرگونه بازدید از صفحات سایت به صورت زنده نمایش داده می شود.

| 01:39:05 : $-178.131.139.80$                                                  | eо        |
|-------------------------------------------------------------------------------|-----------|
| www.alaki1.blogfa.com/post-12.aspx :سنك دهنده:                                | 1024x768  |
| ÷ <b>ورود به:</b> وصال ( ما براک وصل گردن آمدیم ) - پخش زنده گاناك هاک ماهوا… | 2 بازدید  |
| 01:24:16 : $\omega$ i - 188.121.145.120                                       | e a       |
| - لینک دهنده: بیگیری کارت سوخت=www.google.com/search?q                        | 1280x1024 |
| » <b>ورود په:</b> کارت سوخت - سامانه پیگیری کارت سوخت                         | 4 بازديد  |
| 01:22:39 :ا مان: 178.131.177.195                                              | en        |
| - لينك دهنده: www.alaki1.blogfa.com/post-12.aspx                              | 1088x614  |
| ÷ <b>ورود به:</b> وصال ( ما براي وصل كردن آمديم ) - بخش زندة كاناك هاي ماهوا  | 2 بازدید  |
| 01:13:38 :الله - 2.183.149.137                                                | e H       |
| www.google.com/webhp?hl=fa&tab=iw :سک دهنده:                                  | 1600x900  |
| + <b>ورود به:</b> کارت سوخت - سامانه پیگیری کارت سوخت                         | 3 بازدید  |
| $01:01:57:0100 - 80.191.216.9$                                                | 0 A       |
| <b>لىنگ دھندە: 1=Sum=1 مى</b> رىگ=www.qoogle.com/imgres?q                     | 1920x1200 |
| + <b>ورود به:</b> گالرې عکس کافي نت باران - طراحي سربرگ و کاتالوگ             | 2 تازدىد  |

تصویر 59 – نمایش زنده آمار

و یا آمارگیری **موقعیت جغرافیایی** را انتخاب ميكنيم تا آمار افرادی که از مناطق و کشورهای مختلف سایت ما را بازدید كردهاند ببینیم:

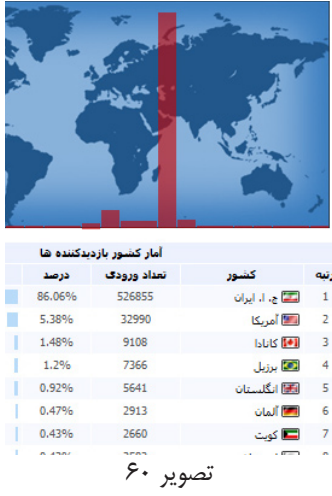

به عنوان مثال: بازديدكنندگان با چه موتور جستجويی به وبالگ شما وارد شدهاند:

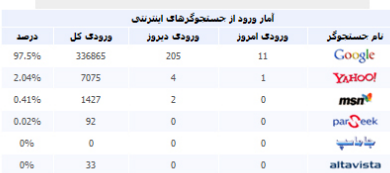

تصوير ۶۱

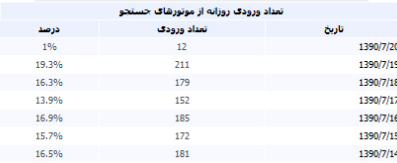

بازديدكنندگان چه كلمة كليدی را جستجو كردهاند كه موتور جستجو وبالگ شما را در نتايج خود فهرست كرده است:

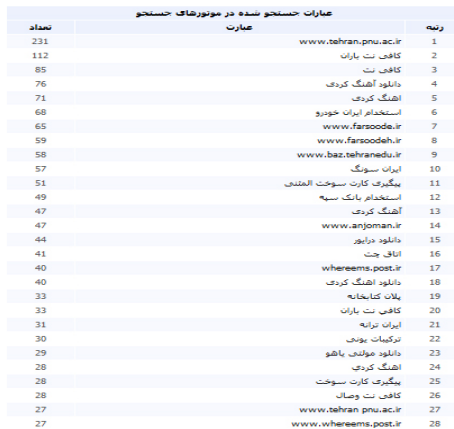

#### تصوير ۶۲

#### **آموزش قرار دادن خبرنامه در وبالگ با کمک سرویس وب گذر**

اکثر بازديدکنندگان سايتها، پس از اولين بازديد، مراجعه مجدد به سايت ندارند و يا آدرس و مشخصات سايت را فراموش ميكنند. از سويی روند به روز رسانی سايتها و وبالگها ثابت نيست و کاربران از زمان به روز شدن اطالع ندارند.

خبرنامه امکانیست که در بسیاری از سایتها و وبالگها مشاهده میکنید و موجب میشد در صورتی که سایت مورد نظر مطلب جدیدی ارائه داد و بهروز رسانی شد، از طریق ارسال ایمیل به پست الکترونیکی کاربر، او را از این بهروز رسانی مطلع کند.

حتما شما نیز تاکنون به این مطلب فکر كردهايد که چگونه ميتوان یک خبر نامه را بي اینکه از برنامه نویسی کامپیوتر اطالعاتی داشته باشیم در وبالگ خود ایجاد نماییم. خوشبختانه در دنیای تکنولوژیک امروز که همه چیز کنسرو وار درست ميشود، این نیاز هم بی پاسخ نمانده است. سايتهاي زیادی در این رابطه وجود دارند که ميتوانند به شما کمک نمایند از جمله این سایتها، سایت فارسی زبان وبگذر به آدرس com.webgozar.www میباشد.

سرويس خبرنامه وبگذر اين امکان را به مديران سايتها ميدهد تا با دريافت آدرس ايميل بازديدکنندگان، اخبار و رويدادهای سايت خود را از طريق سيستم خبرنامه وبگذر برای کاربران ارسال کنند.

 برخی از امکانات: - ثبت ايميل و نام کاربران - امکان لغو عضويت برای اعضا - ذخیره تاريخ عضويت کاربران - ارسال خودکار ايميل هنگام عضويت و لغو عضويت کاربران - تعريف پيام خوش آمد گويی برای اعضا - مديريت پيشرفته اعضای خبرنامه - ارسال خبرنامه فارسی از سرور وبگذر - ارسال خودکار خبرنامه با به روز شدن وبالگ )با خروجی RSS) - درج عنوان و خالصه مطلب در خبرنامه ارسالی - امکان تغيير ظاهر خبرنامه متناسب با سايت به سایت وبگذر (com.webgozar.www(مراجعه ميكنيم. از بخش ورود اعضا، وارد میزکار خود در سایت وب گذر ميشويم. ■ عنوان: روزگار غریبیست نازنین كد: 2321046 『제 تنظيمات · 교 مشاهده آمار · كد: 2321046 · ويافت كد …… लेज حذف آمارگير داء<br>IP ابجاد شهارنده جدید نظرسنجي (11ز 20) سنم نظرسنجي به صورت چند گزينه اي نظرسنجي هاي الحادشدة ■ عنوان: تعيين قيمت ثبت نام طرح آمايش 3 كد: 317017 . [4] تنظيمات [A] رنگبندي و سايز [4] دريافت كد html ◙ نمايش [<mark>11]</mark> حذف —<br>**⇒** انجاد نظرستجی جدید .<br>نیرنامه ( ۱۵<sub>ز</sub> 10) .<br>برنامه فارسنی به ایمیل اعضا خبرنامههای الجادشده هیچ خبرنامه ای ایجاد نشده است د)<br>IP انجاد خبرنامه جدید ا تصویر ۶۳ سپس گزینه ایجاد خبرنامه جدید را انتخاب ميكنيم و اطالعات درخواستی را در آن وارد مے نماييم:

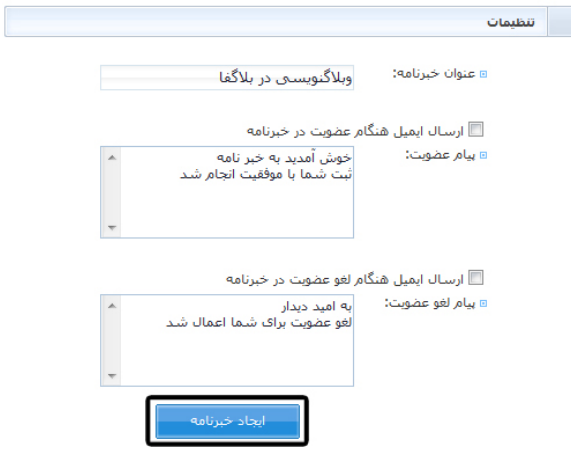

تصویر 64

#### بعد از انتخاب دکمه ایجاد خبرنامه کدی به ما می دهد.

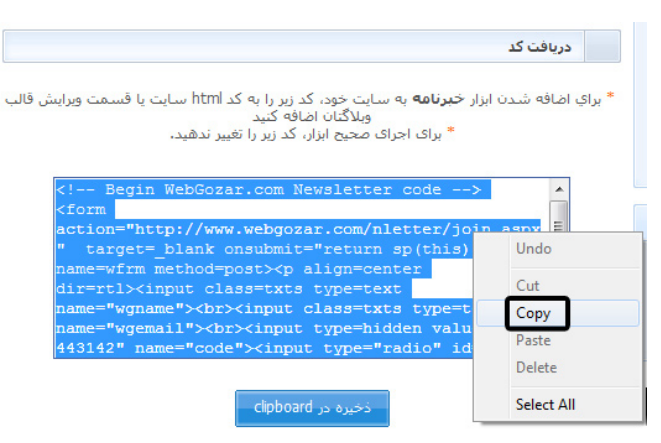

صفحه اصلی سایت | کنترل پنل اعضا

تصویر65

## مانند موارد مشابه قبلی کد را کپی و در بخش **تنظیمات وبالگ** خود در کادر کدها و اسکریپتهای اختصاصی paste ميكنيم.

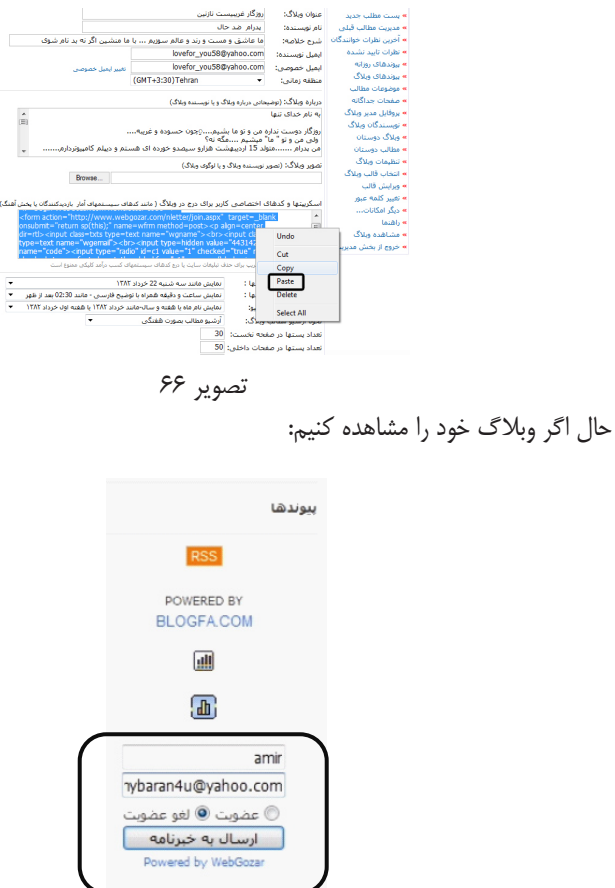

تصویر 67

بازدیدکنندگان شما ميتوانند با وارد کردن نام، نوشتن ایمیل خود و انتخاب دکمه عضویت با فشار دکمه ارسال به خبرنامه، در خبرنامه وبالگ شما ثبت نام کرده و عضو شوند.

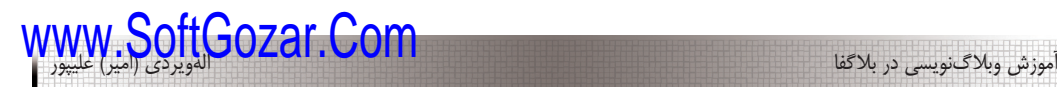

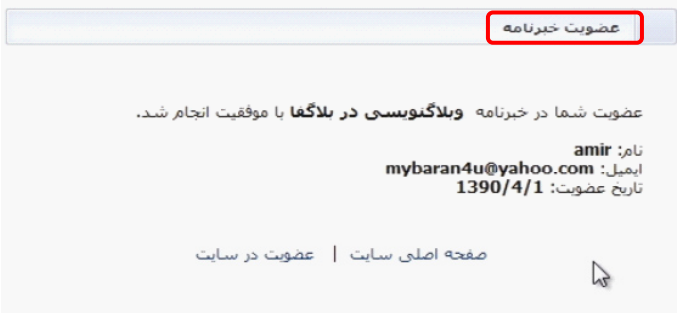

تصویر 68

برای مشاهده لیست اعضایی که در خبرنامه عضو شدهاند و همچنین ارسال خبرنامه، بخش "کنترل پنل اعضا" سایت وبگذر را ببینید و بهكار گیرید.

> خبرنامه (1از 10) سیستم ارسال خبرنامه فارسـی به ایمیل اعضا<br>سـیستم ارسـال خبرنامه فارسـی به ایمیل اعضا

خبرنامههای ایجادشده ■ عنوان: <mark>وبلاگنویست در بلاگفا</mark> كد: 443142 <mark>π،</mark> تنظيمات <mark>m</mark> ليست اعضا <mark>G</mark> ارسال خبرنامه <mark>...</mark> دريافت كد m html حذف <mark>⊨</mark> ایجاد خبرنامه جدید
**آموزش قرار دادن نظرسنجی در وبالگ با کمک سرویس وب گذر** يکی از خصوصیات وب، برقراری ارتباط آسان با مخاطبان است. اين ويژگی کمک ميكند تا به سادگی بتوان از نظرات کاربران آگاه شد. سيستم نظرسنجی وبگذر امکان برگزاری نظرسنجیهای اينترنتی را به مديران سايتها و وبالگها ميدهد. در اين سيستم کاربران نظرسنجی مورد نظر خود را به صورت چند گزينهای تعريف ميكنند و کد نمايش در وبسايت را دريافت ميكنند. برخی از امکانات: - ارائه نتایج و نمودارها به صورت آنی و در لحظه (real-time) - تعریف 2 الی 10 گزینه برای هر سوال - تعیین رنگ بندی نظرسنجی - امکان خصوصی سازی نتایج نظرسنجی - جلوگیری از ثبت رأی تکراری - تعیین سایز نظرسنجی - امکان کامنت گزاری برای نظرسنجی - نمايش پيام پس از ثبت نظر - انتخاب رنگ نمودارها به سایت وبگذر مراجعه ميكنيم (com.webgozar.www(، از بخش ورود اعضا وارد میزکار خود در سایت وبگذر ميشويم.

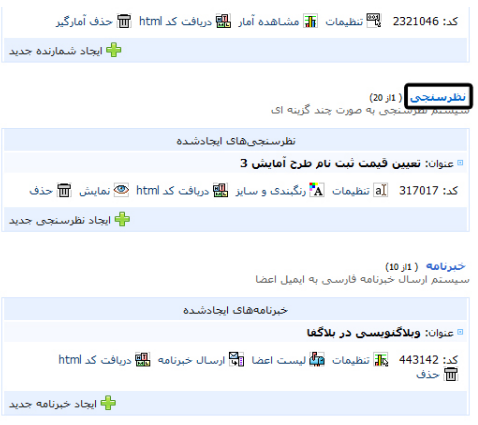

تصویر 69

# سپس گزینه ایجاد نظرسنجی جدید را انتخاب ميكنيم و اطالعات درخواستی را در آن وارد مينماييم:

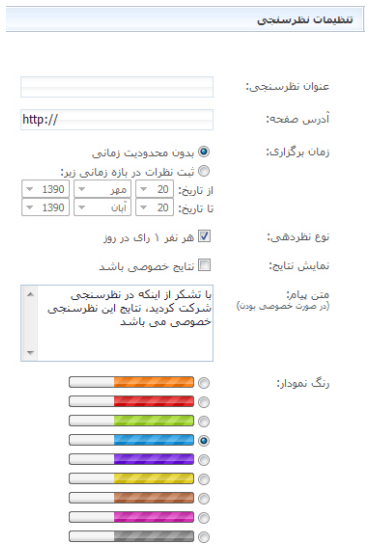

تصویر 70 – تنظیمات نظرسنجی سوال نظرسنجی و گزینههای آن را وارد ميكنيم و دکمه ارسال را انتخاب ميكنيم:

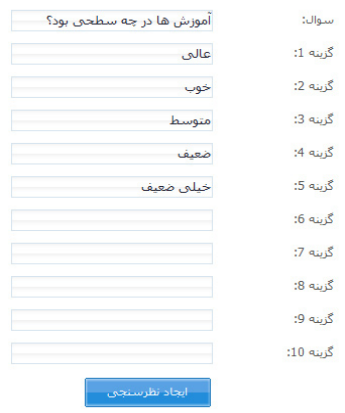

تصویر 71 – ایجاد گزینههای نظرسنجی

## مثل موارد مشابه قبلی کد را کپی و در بخش **تنظیمات وبالگ** خود در کادر کدها و اسکریپتهای اختصاصی paste می کنیم.

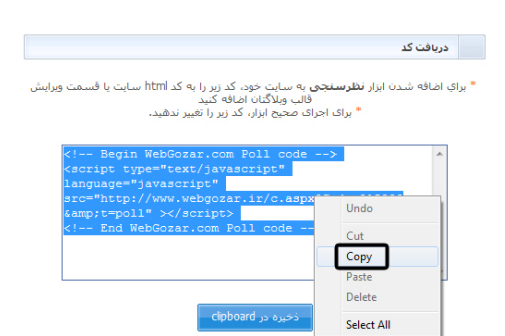

-<br>صفحه اصلی سایت | کنترك بنل افضا

تصویر 72 – دریافت کد نظرسنجی

حال اگر وبالگ خود را مشاهده کنیم، فرم نظرسنجی نمایش داده ميشود، بازدیدکنندگان وبالگ شما ميتوانند با انتخاب جواب خود و زدن دکمه"**نظر دهید**"، در نظرسنجی شرکت کنند. بعد از نظر دهی، بازدید کننده به صفحه نتایج نظرسنجی ارجاع داده ميشود.

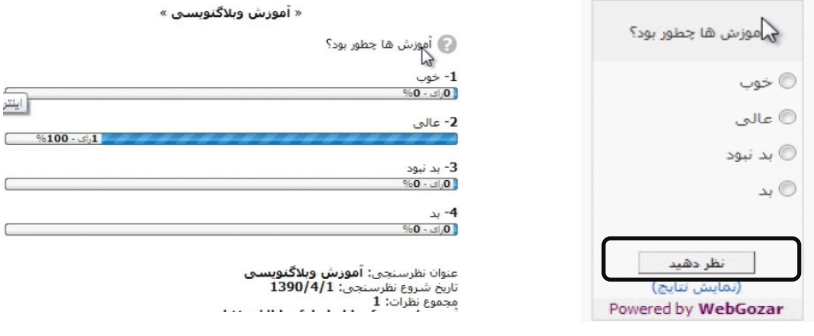

## تصویر 73 – نتایج نظرسنجی

برای نظرسنجی و دریافت پیشنهادات از سایت com.parsvote.www هم بهره بگیرید.

فصل ششم: **قالب وبالگ**

**آموزش ساخت قالب وبالگ و ویرایش آن:** شما ميتوانيد برای تغییر شکل ظاهری وبالگ خود، از قالبهای موجود در سایت بالگفا استفاده کنید. برای این کار در میزکار، گزینه" **انتخاب قالب وبالگ"** را برگزینید. معموال قالبهای وبالگ مجموعهای از کدهای HTML و بالکها و کدهای مخصوصی هست که جایگاه عناصر مختلف وبالگ مانند ایمیل، نام نویسنده یا نام وبالگ را مشخص ميكنند. هنگام مشاهده وبلاگ، خوانندگان به جای کدهای وبلاگ مقدار واقعی آنها (مثلا نام نویسنده) را خواهند دید.

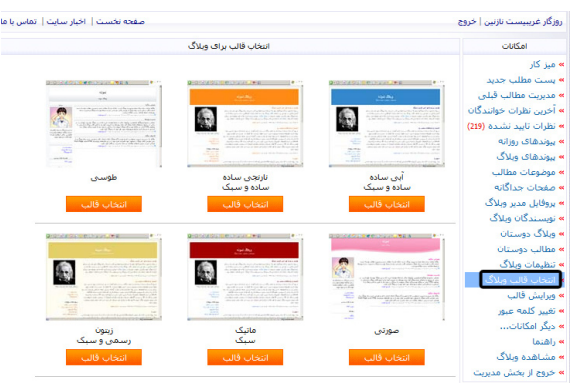

74 قالب آماده سایت بالگفا برای شما نمایش داده ميشود ميتوانيد به سلیقه خود یکی را با زدن دکمه "**انتخاب قالب**"برای وبالگ خود برگزینید.

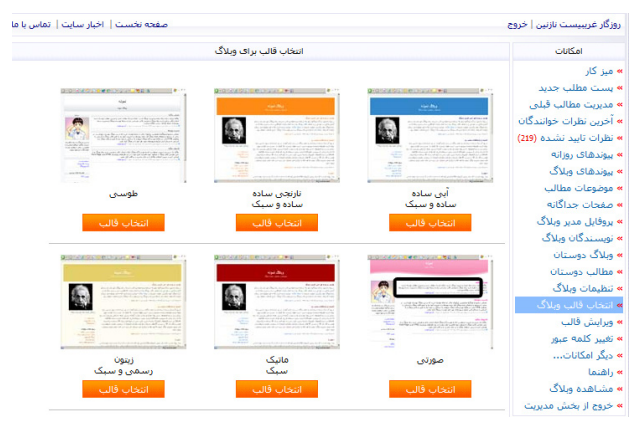

تصویر 75 – انتخاب قالب برای وبالگ

 از شما سوال ميشود که "آیا این قالب جانشین قالب فعلی وبالگ شما شود؟" با زدن دکمه OK آن را تایید کنید.

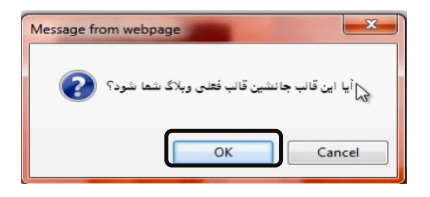

شما ميتوانيد با کپی کردن کد قالب قبلی خودتان در محیط ویرایشگری مثل notepad آن را ذخیره و باز هم در موارد بعدی بهكار ببرید. **قالب ساز آنالین**

تمپلیت جنریتور )net.templategenerator.www )مجموعهی کاملی از ابزار ساخت آنالین قالب وبالگ است که به صورت رايگان در اختيار وبالگنویسان قرار میگيرد. در اين سایت ابزار مورد نياز به راحتي و با افزودن کد قالب مورد نظر به وبالگ قابل استفاده میباشند.

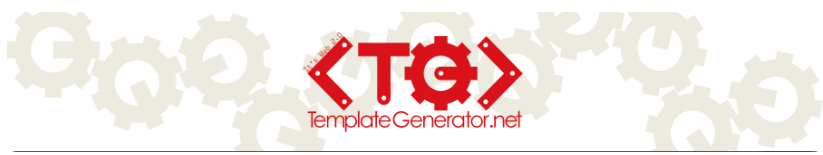

سايت تمپلیت جنریتور فعاليت خود را در بهار سال 88 با هدف ارائه خدمات پيشرفته طراحی قالب آنالین وبالگ به وبالگنويسان فارسی زبان آغاز نمود. توسعه مداوم امکانات سایت و به روز رسانی سخت افزاری و استفاده از جدیدترین تکنولوژیهای وب 2 موجب شده است تا وبالگنويسان به استفاده از خدمات تمپلیت جنریتور روی آورند. استفاده از رابط کاربری کاربر پسند و استفاده آسان بي نياز به دانش فنی خاص، از خصوصيات اين نرم افزار تحت وب میباشد. هدف تمپلیت جنریتور کمک به وبالگنویسان، خصوصا بالگرهای مبتدی در جهت ساخت یک قالب وبالگ زیباست. تمپلیت جنریتور، قالب ساز آنالین وبالگ، به شما مخصوصا افراد تازه کار کمک ميكند تا بي

نیاز به دانش برنامهنویسی تنها با ساخت، دریافت، اضافه و ثبت کردن کد قالب ساخته شده به قالب وبالگ خود، از سرویسهای پیشرفته و خاص این سایت به راحتی استفاده کنید. همه امکانات و سرویسهای تمپلیت جنریتور کامال رایگان است. سرویس های وبالگ پشتیبانی شده در حال حاضر: بالگفا، پرشین بالگ، میهن بالگ، بالگر، بالگ اسکای، پارسی بالگ، آفتاب بالگ، جوان بالگ - برخی از امکانات رایگان و استثنایی تمپلیت جنریتور: \* امکان انتخاب ,1 2 یا 3 ستونه بودن قالب وبالگ \* امکان اضافه کردن منوی افقی به قالب وبالگ \* امکان تبدیل نوشته به تصویر در قالب وبالگ \* امکان به اشتراک گذاری و اضافه کردن قالبهای مورد نظر به لیست قالبهای مورد عالقه \* امکان اضافه کردن برچسب )تگ( به قالبها \* امکان مشخص کردن عکس پس زمینه برای صفحه، عنوان بلوک، تعیین سایز، رنگ متن و لینک \* امکان آپلود تصاویر تا حجم 5 مگابایت و مدیریت فايلها برای هر کاربر \* امکان ایجاد طیف رنگ برای استفاده در تصویر پیش زمینه صفحه و بلوکها \* امکان ایجاد گوشههای گرد برای بلوکها \* امکان فرستادن دعوتنامه استفاده از خدمات تمپلیت جنریتور به لیست دوستان یاهو مسنجر و گوگل تالک \* امکان استفاده از تصاویر پیش فرض جهت درج در قالب وبالگ \* امکان جا به جایی بلوکها به سمت راست، چپ، پایین و باالی صفحه \* امکان نمایش تغییرات در صفحه به صورت لحظهای \* امکان تغییر متن کپی رایت انتهای وبالگ \* امکان ذخیره قالبها در دسته بندیهای مختلف به همراه تگ گذاری قالب \* امکان مشاهده قالبهای ذخیره شده کاربران و استفاده از آنها برای کلیه سرویسهای وبالگ \* بهرهگیری از فناوریها و اصول وب 2.0 \* امکان ساخت بینهایت قالب

**ثبت نام در سایت تمپلیت جنریتور**

وارد سایت net.templategenerator.www ميشويم، برای روی دکمه ثبت نام )و یا نام نویسی( کلیک مي کنيم و اطلاعات را مانند تصویر زیر، کامل مي کنيم و دکمه عضویت را کلیک مي کنيم.

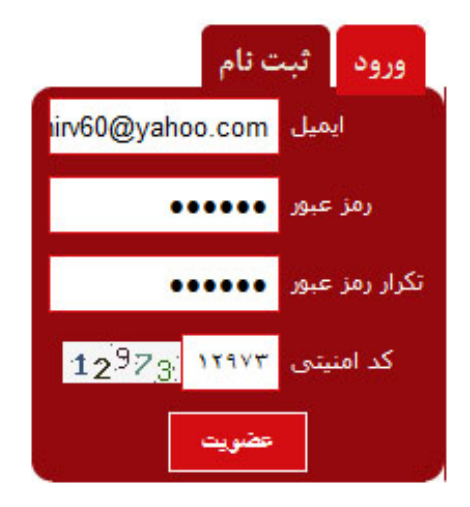

تصویر فرم ثبت نام سایت تمپلیت جنریتور

**شروع کار با تمپلیت جنریتور** وارد سایت net.templategenerator.www ميشويم، در کادر ورود، ایمیل ثبت نام شده در مرحله قبل و رمز را در کادر مربوطه وارد ميكنيم. دکمه ورود را کلیک کنید. پس از ورود به سایت، از منوی اصلی سایت "ایجاد قالب جدید" را بزنید. وارد بخش طراحی قالب ميشويم و تنظیمات عمومی قالب وبالگ را وارد ميكنيم و بعد از اعمال تمام تغییرات دکمه "مرحله بعد<<**"** را بزنید. در این مرحله شما در سربرگهای زیر تنظیمات را اعمال کنید. صفحه، پس زمینه، لینک ها، بلوک ها، پست ها، منو، سرصفحه، پاصفحه، تبدیل متن به تصویر. **نکاتی برای تنظیمات طراحی قالب در تمپلیت جنریتور** در سـربرگ "**پـس زمينـه**" برای وارد کـردن کـد رنـگ ميتوانيد از سـایت ).www com.colorschemedesigner( )بخش RGB )و یا نرم افزارهای گرافیکی مثل فتوشاپ )photoshop )و کورل )corel )کمک بگیرید ، این کد شش کارکتر و ترکیبی از عدد و حروف است )کدهایی بین 000000 و ffffff). با کلیک در کادر "رنگ ثابت" هم جعبه رنگ نمایش داده ميشود و از این جعبه رنگ را انتخاب ميكنيم. اگر کادری را تغییر ندهید، مقداری به عنوان پیش فرض در نظر گرفته ميشود.

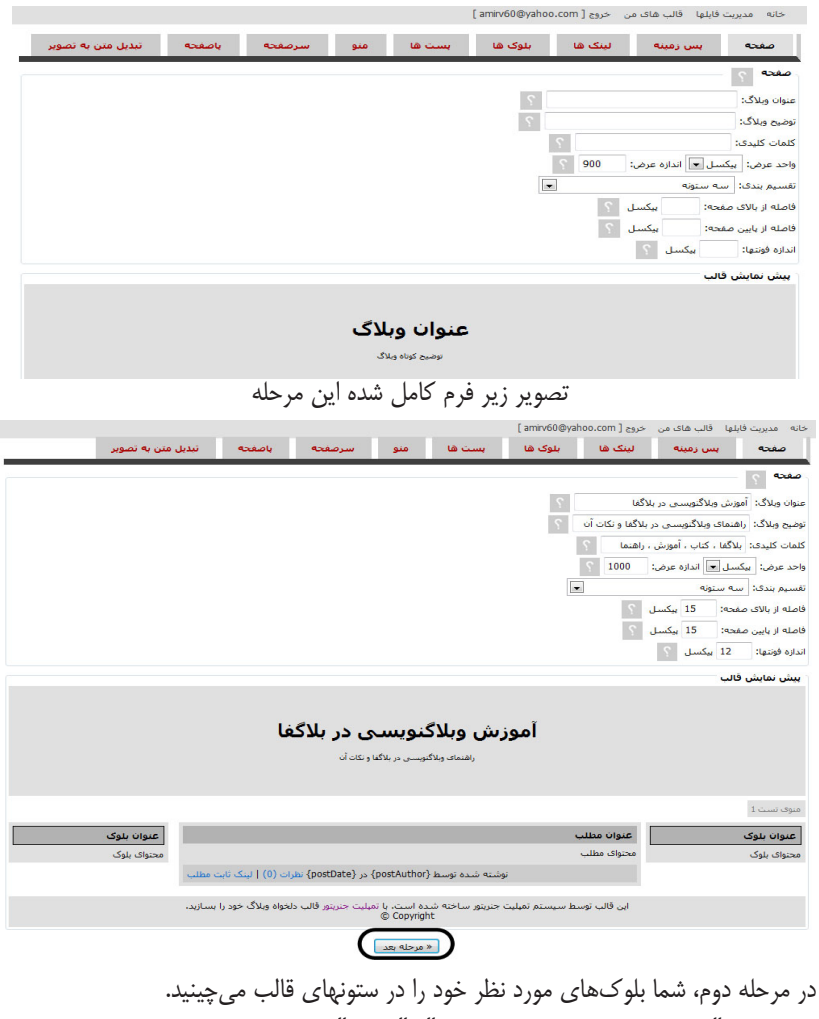

در بخش "انتخاب سرویس دهنده وبالگ"، "بالگفا" را انتخاب کنید. )اگر برای سرویس

آیکون <sup>[x]</sup> بلوک حذف مي شود.

وبالگنویسی دیگر قالب را طراحی ميكنيد ، نام سرویس مورد نظر را انتخاب کنید.( در بخش "افزودن بلوک" بلوکهایی که برای وبالگ خود نیاز دارید ایجاد کنید، مثال نوع بلوک را "موضوعات" انتخاب کنید. در بخش "محل قرارگیری"، محل قرارگیری بلوک را از بین گزینههای (راست، چپ، وسط بالا، وسط پایین( انتخاب ميكنيم. ما راست را برای محل قرارگیری بلوک موضوعات خود انتخاب مے ,كنيم. در بخش "عنوان بلوک" ميتوانيم برای بلوک خود عنوان مناسبی طبق سلیقه خود وارد کنیم، این عنوان در قالب برای بازدیدکنندگان وبالگ به عنوان تیتر این بخش نمایش داده ميشود. ما عنوان بلوک خود را "موضوعات مطالب" تایپ ميكنيم. در بخش "محتوای بلوک" تنظیماتی را که در سه بخش قبل انجام دادیم اعمال شده و بهصورت کد نمایش ميدهد، شما ميتوانيد با سلیقه خود مواردی از قبیل متن، عکس، لینک، کد html و ... را اضافه کنید و حتما در آخر کار دکمه "اضافه کن" را بزنید. در بخش "افزودن بلوک" بلوکی دیگر از نوع بلوک "پروفایل" به قالب وبالگ خود اضافه ميكنيم و محل قرارگیری آن را بخش راست انتخاب ميكنيم، عنوان بلوک را هم "درباره وبالگ" قرار میدهیم. در بخش چپ قالب هم بلوکهای "آرشیو" و "لینکستان" اضافه کنید. در بخش "ترتیب بلوکها" شما پیش نمایشی از قالب را ميبينيد و اگر بر روی هر کدام از بلوکها قرار گیرید، ماوس به شکل در می آید و شما ميتوانيد آن بلوک را جابجا کنید. با زدن

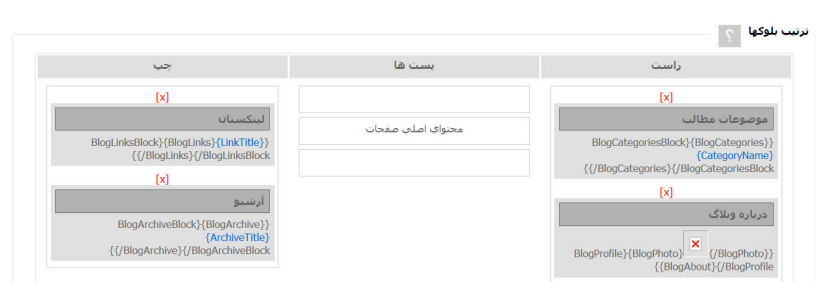

تیک گزینه "مایل به ذخیره قالب هستم" را عالمت بزنید و یک نام مناسب برای قالب خود بر گزنید.(ما نام "**مانیا"** را برای قالب خود وارد می كنیم.) دسته بندی قالب و برچسب های قالب را مشخص ميكنيم، برچسب های قالب شامل کلمات کلیدی است که برای باالرفتن رتبه در موتورهای جستجو کاربرد دارد. حاال قالب وبالگتان آماده است، پس دکمه "دریافت کد قالب!" را میزنیم، با زدن این دکمه وارد صفحه "دریافت کد قالب" ميشويم و اکنون زمان آن است که همه کدهای قالب در این صفحه را کپی کنیم، برای اینکار در کادر فوق کلیک راست کرده و گزینه "Select All "و بعد از منوی ظاهر شده گزینه "copy "را میزنیم.

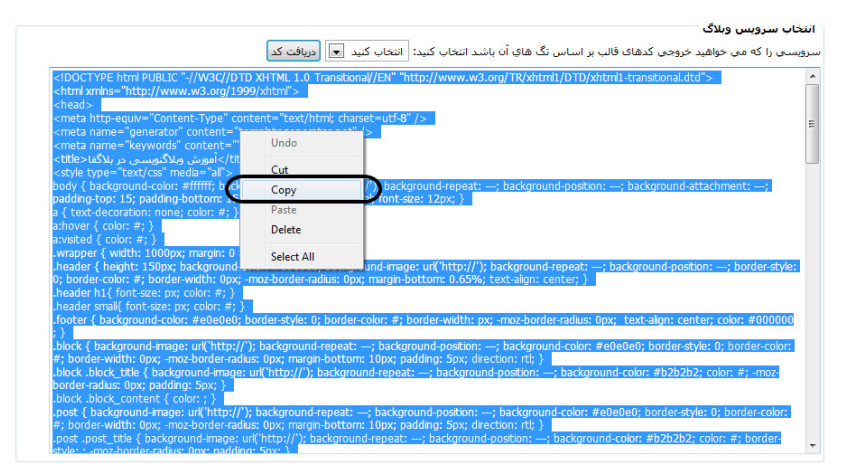

بعد از دریافت کد از تمپلیت جنریتور در بخش مدیریت وبالگمان در سایت بالگفا) بعد از ورود به این بخش ،(روی ویرایش قالب کلیک ميكنيم و کد قالب را که کپی كردهايم را جایگزین قالب کنونی وبالگ خود قرار میدهیم و دکمه "ثبت و بازسازی" را میزنیم، حاال گزینه مشاهده وبالگ را میزنیم و تغییرات را میبینیم.

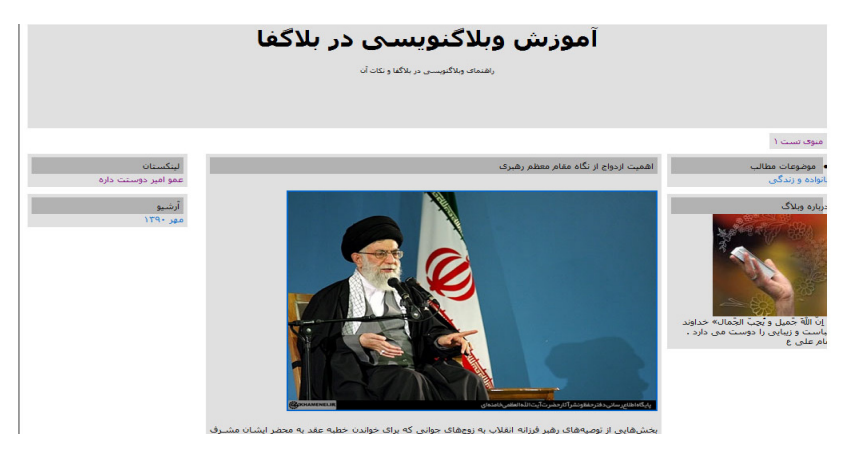

**استفاده از قالبهای وبالگ آماده در اینترنت و ویرایش کدهای آن:**

وارد سایت net.pichak.templateميشويم. قالبهای آماده در این سایت و سايتهاي مشابه وجود دارد. روند کار به این ترتیب است که طرح دلخواه را انتخاب ميكنيم. کدهای مربوط به قالب آن را copy ميكنيم، وارد میزکار وبالگ خود شده، در بخش ویرایش قالب کدها را paste مي كنيم.

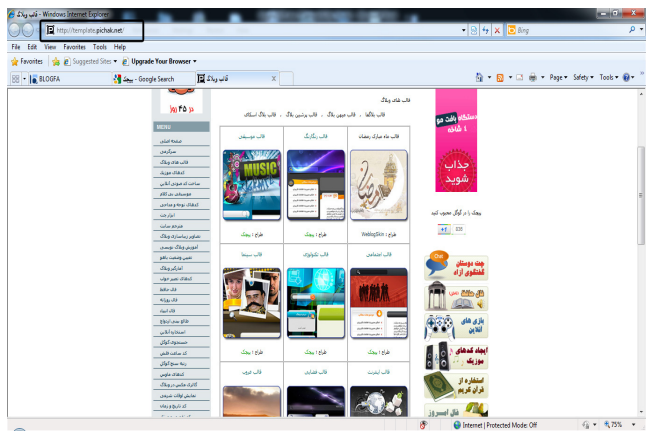

تصویر 77

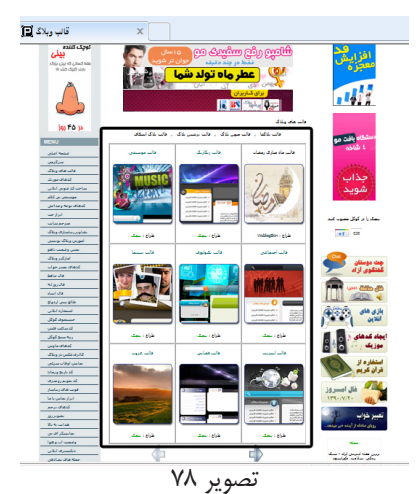

یکی از قالبها را انتخاب و سپس کدی که در زیر آن قرار دارد را copy ميكنيم.

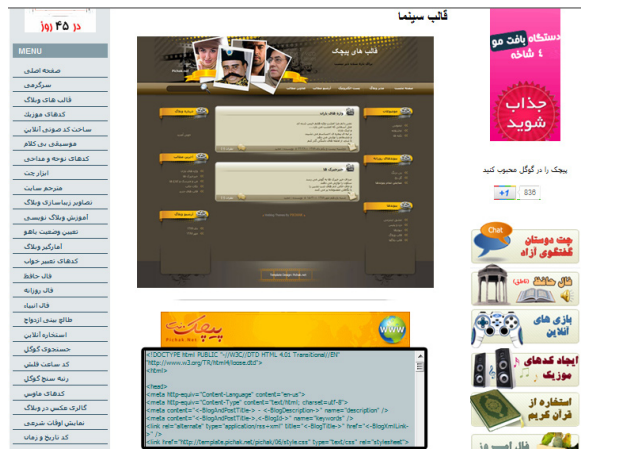

تصویر 79 – کدهای قالب

وارد میزکار وبالگ خود ميشويم ، در بخش **ویرایش قالب** کدهای موجود را انتخاب و پاک کرده و کدهای جدید را با paste وارد ميكنيم و بر روی دکمه"ثبت و بازسازی وبالگ" كليک مي كنيم.

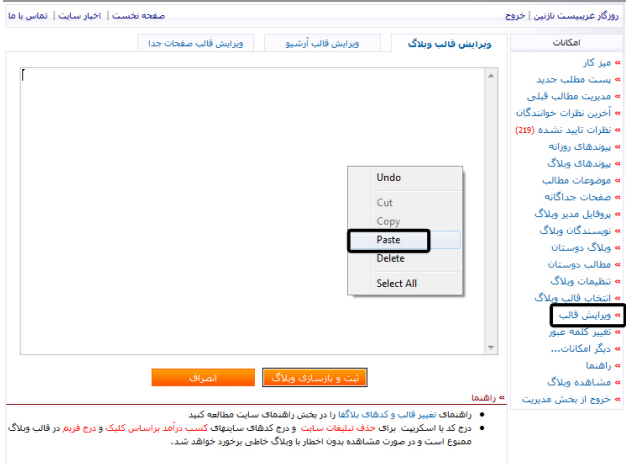

تصویر ۸۰ حال اگر وبالگ خود را مشاهده کنیم، تغییرات را مشاهده می نمائید.

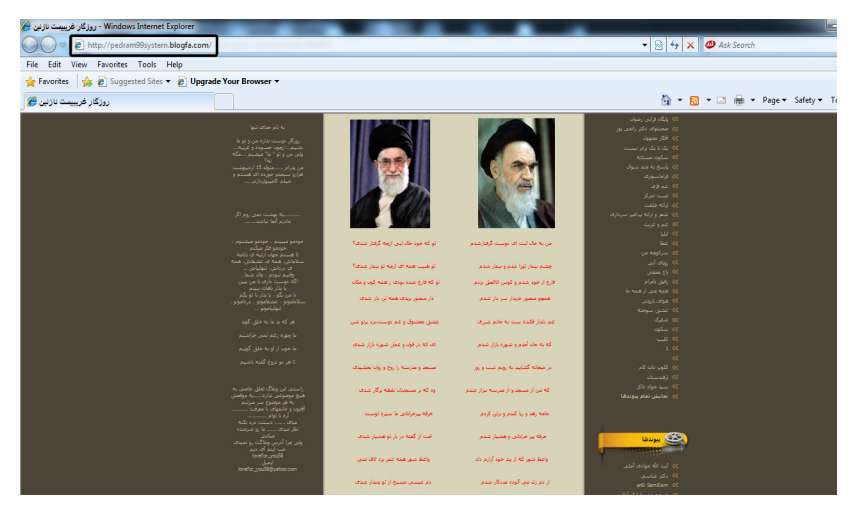

تصویر 81 – نمای قالب ویرایش شده

**آموزش کدنویسی وبالگ** شما آنچه که در صفحات اینترنت ميبينيد، همه آنها کدنویسی شدهاند، با نرم افزارها و به زبانهای مختلف. شما هم ميتوانيد برای وبالگ خود از این نرم افزارها و زبانها استفاده کنید)برای برخی از دستورها محدودیت دارید(. برخی از نرم افزارهایی که برای طراحی صفحات وبالگ کاربرد دارند: FrontPage Microsoft Adobe Dreamweaver – Microsoft SharePoint Designer - Microsoft Visual - ... و Studio - Adobe Flash - Swish Max برخی از زبانهایی که برای طراحی عناصر صفحات وبالگ نیاز هست: PHP - ASP - HTML - CSS - Java Script - Flash Action Script معموال در اینترنت منابع جامع کمی به زبان فارسی برای کدنویسی قالب سایت و طراحی صفحات وب یافت ميشود. از آنجا که اکثر وبالگنويسان و طراحان مبتدی وب بسیار نیاز دارند با دستورات و نحوه کدنویسی صفحات وب آشنا شوند در این مطلب به معرفی چند سایت کاربرد*ی* مے پردازیم: سایت www.ylearn.com (سایت آموزش جاوا اسکریپت ، وب و طراحی) - مطالب آموزشی در زمینه طراحی قالب، کدنویسی صفحات، دستورات مورد استفاده روی متن سایت www.neopersia.org (آموزش طراحی وب) - آموزش طراحی صفحات HTML ، کار با تنظیمات CSS سایت www.html.ir ( آموزش مفاهیم اچ تی ام ال ) به عنوان مثال قصد داریم قطعه کدی را به کدهای قالب وبالگ اضافه کنیم تا متن قرمزی در باالی وبالگ ما به صورت متحرک از سمت راست به چپ حرکت کند. برای انجام این کار،کدهای زیر را دقیقا بعد از تگ >body >قرار دهید. )تصویر 82( <font color="red"> <marquee direction=right> حتن مورد نظر – صرفا جهت اطلاع <marquee direction=right </font>

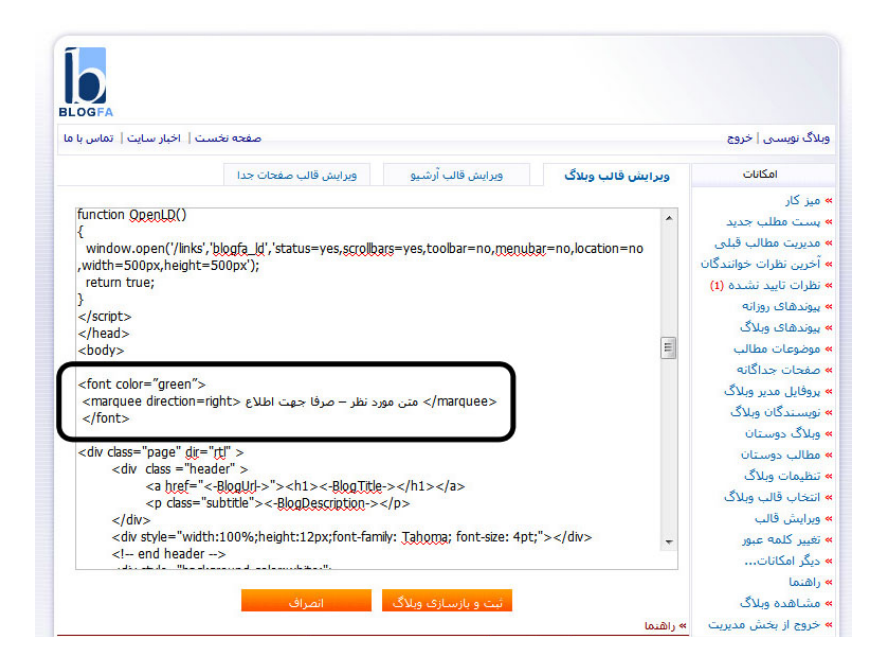

82 تصویر

تگ >marquee >به شما اجازه ميدهد که یک متن را به دلخواه خود در صفحه به حرکت در آورید. تگ آغازین >marquee >، تگ پایانی >marquee/> عبارتی که ميخواهيد در صفحه حرکت کند را بین دو تگ آغازین و پایانی درج کنید. خروجی و نمایش آن بهصورت زیر خواهد بود. تصویر 83

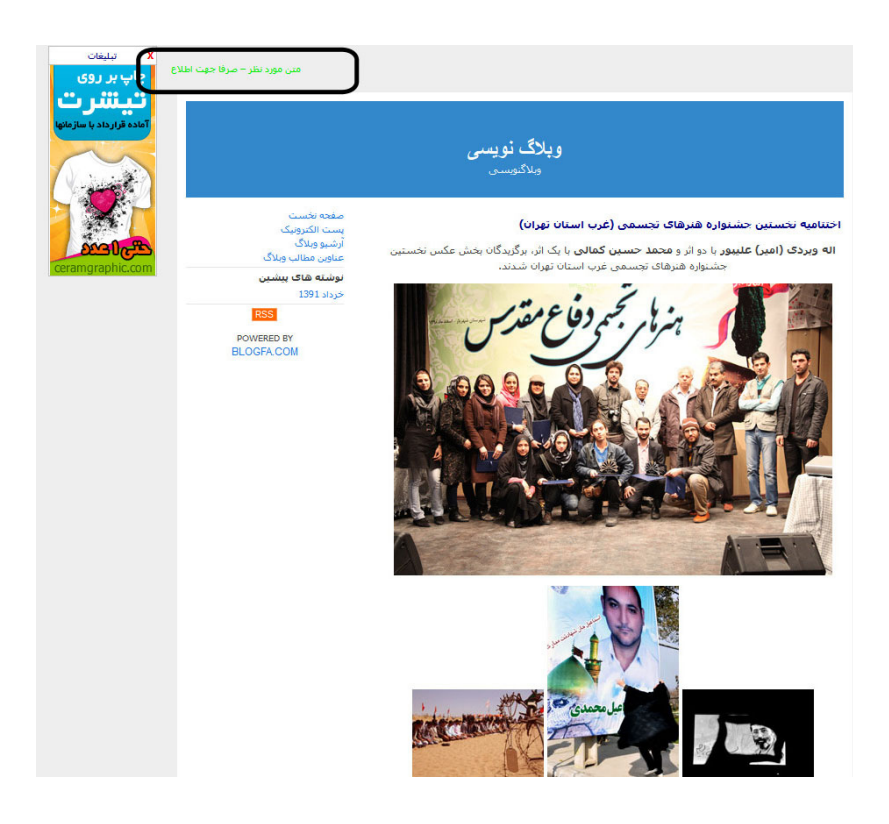

### تصویر 83

**ساخت یک قالب ساده در وبالگ با کمک کد نویسی**

برای این بخش ما در نظر داریم که یک قالب ساده، و نه گرافیکی و پیشرفته طراحی کنیم. به شکل زیر دقت کنید. )تصویر 84( در این قالب همانطور که مشاهده ميكنيد ، ما بخشهایی برای نمایش مطالب در نظر گرفتهایم، بخش را نامگذاری و اندازه هر بخش را هم مشخص نمودهایم که در کنار هم قرار گرفته و ساختار و استخوان بندی وبالگ را تشکیل میدهند. شما هم برای قالب خود اول نیازمندیها را مشخص کنید و طرح اولیه آن را ترسیم کنید تا برای کدنویسی بدانید که چه ميخواهيد بنویسید. البته ساختار اکثر قالبها بدین شکل میباشد، ولی نسبت به نظر طراح قالب ميتواند بهصورت گرافیکی و از بخشهاي مختلف برای کارکردهای دیگر بهره گیرد.

معموال یک بخش عنوان )header)، اسم وبالگ و توضیحات قرار دارد، یک بخش محتوا و متن وبالگ )content )جای ميگيرد که همه نوشتهها و پستهای وبالگ درج ميشود، بخش دیگر قالبها، ستون کناری (sidebar) سمت چپ یا راست، که ابزارهای وبلاگ (widget & tools) و آرشیو و لینک به مطالب را برای کاربر تشکیل ميدهد. بخش دیگری که در قالبها معموال لحاظ ميشود، بخش انتهایی و پایین )footer )قالب است، و اطالعاتی مانند حق نشر )copyright )و نام طراح و نشانی قرار ميگيرد. البته واضح است که اینها قانون نیستند، شما هر کاری بخواهید انجام بدهید، و در طراحی خود آزادانه باشید.

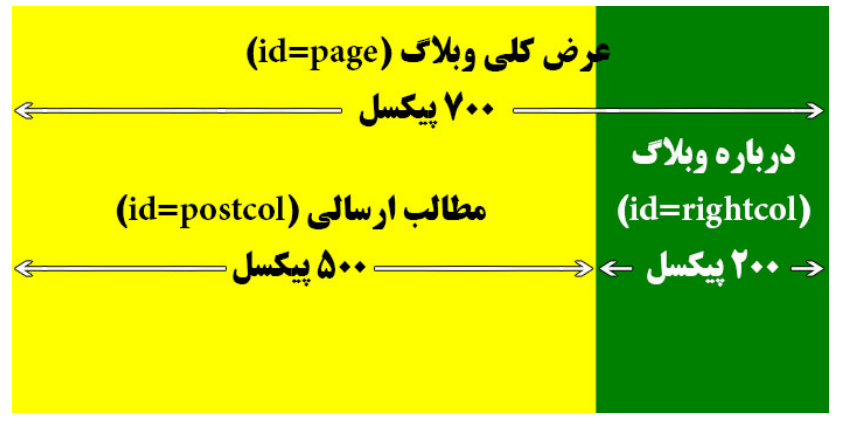

تصویر 84

کدهایی که برای طراحی این قالب بهكار گرفته شده است را در زیر آمده است.

<html>

<head>

<Meta http-equiv="Content-Type" content="text/html; charset=utf-8">

<Title><-BlogAndPostTitle-></title>

</head>

<body>

<div id="page" style="background:green;margin: ?~ px auto;width: ?~ ~ px;"

 $dir="rtl" >$  $\langle$ BLOGFA $>$ <div id="postcol" style="width: $\triangle \cdot$ -px;position:relative; float:left ; backgroundcolor: yellow; "> <a name="<-PostId->"></a>  $\langle$ hr class="hl"> $\langle$ a href=" $\langle$ -PostLink->"> $\langle$ -PostTitle-> $\langle$ /a> $\langle$ /hr>  $\braket{\text{br}}$ <-PostContent->  $\langle$ div> $\langle$ !-- end post -->  $\langle$ /BLOGFA> $\langle$ !-- end content --> <div class="rightcol" style="width:  $\mathsf{r\cdot\cdot px}$ ; position: relative; float: right; background-color: green; "> <BlogProfile> </BlogProfile> <a href="<-BlogUrl->">صفحه نخست>/a><br> <BlogProfileLinkBlock><a href="<-BlogProfileLink->">پروفایل مدیر وبالگ>/ a><br></BlogProfileLinkBlock> <a href="mailto:<-BlogEmail->">پست الکترونیک>/a><br> <a href="<-BlogArchiveLink->">آرشیو </a></a>  $a > k$ r> ایلاگ مطالب عناوین </a>/a></br>  $\langle a > k r$ </div><!-- end right sidebar --> <div style="clear: both;"> </div>  $\langle$ div $\rangle$ </body> </html> و بعد از تایپ این کدها و انتقال آن به بخش "ویرایش قالب" ، نمای مشاهده وبالگ شما بهصورت زیر خواهد بود. )تصویر 85()البته تمام کدهای قبلی در این بخش را حذف کنید.

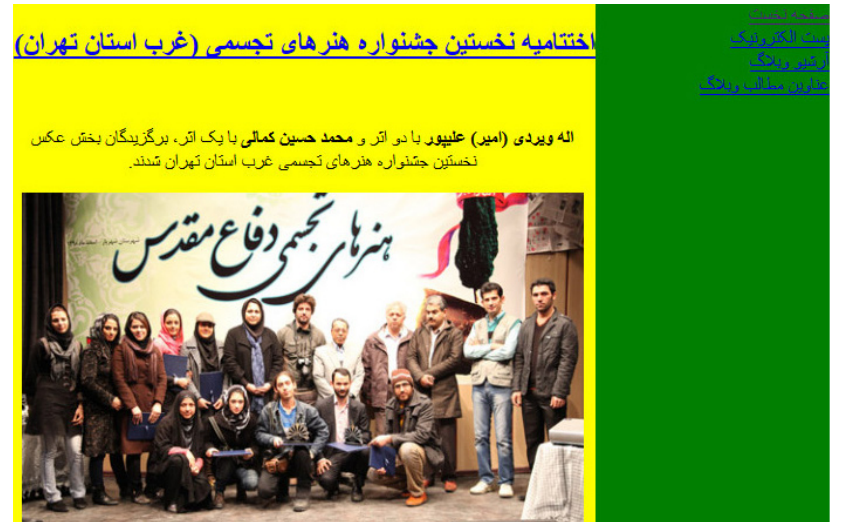

تصویر 85

و حاال به تشریح کدها میپردازیم. تگ > : <headتگhead قسمتی است که مواردی مانند، اطالعاتی در زمینه فعالیت وبالگ، وارد کردن script ها و Sheet Style ها و ... را شامل ميشود. تگهای زیر ميتوانند درون قسمت head قرار گیرند. >style< ,>script< ,>meta< ,>link< ,>base< ,>title< نکته: هر تگی که باز ميشود، باالخره باید بسته شود. اما دقیقا به صورت زیر:

 $<$ tag $\ge$ 

 $<$ tag $\tau$ 

 $<$ tag $\frac{7}{>}$ 

 $<$ tag $\frac{1}{5}$ 

در تگهای تو در تو، اول تگی که داخل میباشد بسته ميشود. به شکل تگهای زیر نگاه کنید که کامال و دقیقا **غلط و اشتباه** میباشد!!!

 $<$ tag\ $>$ 

 $<$ tag $\tau$ 

 $<$ tag $\frac{1}{5}$ 

 $<$ tag $\frac{7}{>}$ 

تگ <meta: با استفاده از این تگ می توانید توضیحاتی را در مورد وبلاگ خود به موتورهای جستجو ارائه کنید، کلمات کلیدی )keyword )و توضیحات و تعاریف )description )و آنها را در بهتر شناختن وبالگ خود کمک کنید.

<meta name="description" content=" آموزش" /> </wiffully\_content="keywords" content=" أسابت وب , أموزش , وب طراحي"

تگ <title <: با استفاده از این تگ ميتوانيد عنوان وبالگ و یا همان سرفصل وبالگ یا تیتر وبالگ خود را معرفی نمائید. از کاربردها و مزایای این تگ ميتوان به :

- نمایش محتویات این تگ به عنوان سر تیتر وبالگ شما بر باالی پنجره مرورگر اینترنت - قرارگیری مقدار این تگ در لیست عالقه مندیها در زمان ثبت توسط کاربر )favoritestoAdd ) -نمایش مقدار این تگ در نتایج موتورهای جستجو

یکی از اصلی ترین و مهمترین تگ ها در طراحی وبالگ و وب سایت برای موتورهای جستجو تگ عنوان است که یکی از تگ های قدیمی و موثر طراحی وبلاگ و وب سایت در بهینه سازی صفحات محسوب ميشود و به باال رفتن رتبه )ranking )در موتورهای جستجو و همچنین باعث باال رفتن بازدیدکنندگان و ترافیک وبالگ و ب سایت شما ميشود.

استفاده از این تگ در کدنویسی بسیار آسان است و همین تگ ساده می تواند تاثیر به سزایی در پیشرفت شما داشته باشد، البته چگونگی نوشتن این تگ در طراحی هم بسیار حائز اهمیت است که متناسب با صفحه باشد.

در رابطه با اینکه هنگام طراحی، نام شرکت و یا برند خود را در این تگ عنوان کنید یا خیر بحثهای متعددی وجود دارند که آیا باید نام برند شما برجسته باشد یا نه. انجام یا عدم انجام اینکار در طراحی بسته به میزان اهمیت برند شماست اگر این نام خاص است یا از پیشروهای آن فعالیت است و به رسمیت شناخته شده است، بهتر است در طراحی نام برند را در تگ عنوان ذکر کنید.

هرگز در طراحی از یک عنوان برای تمام صفحات استفاده نکنید تا مانع از سردرگمی افراد و موتورهای جستجو شوید، در طراحی قالب برای هر صفحه یک عنوان متناسب با آن صفحه در نظر بگیرید.

مطمئن شوید کلمات کلیدی که هنگام طراحی در تگ متا نوشته اید در طراحی در تگ عنوان هم ذکر شود و حداالمکان در مکان اول قرار گیرد، البته سعی کنید که خوانایی عناوین برای مخاطب حفظ شود. اگر در طراحی شما عناوین مجموعه ای از کلمات بی هدف باشند ارزشی

نخواهند داشت و کلیکی دریافت نمی کنند. ما برای تگ عنوان از تگ های بالگفا )<-BlogAndPostTitle- ) <استفاده كردهايم که عنوان وبالگ و در لینک مستقیم مطالب عنوان وبالگ به همراه عنوان مطلب را بعنوان تیتر صفحه بهكار ميگيرد. و این دقیقا نکتهای است که گفتیم " هرگز در طراحی از یک عنوان برای تمام صفحات استفاده نکنید"، چون این تگ عنوان وبالگ بعالوه عنوان مطالب را برای لینکهای مستقیم به مطالب وبلاگ نمایش می دهد.

تگ :<body <اين تگ بدنه اصلی صفحه وبالگ را معرفی ميكند و شامل کليه محتويات قابل نمايش در صفحه از قبيل نوشته ها، عکسها، لينکها و ... است. فقط محتويات اين قسمت توسط مرورگر به عنوان خروجی نمايش داده میشوند. کدهای محتويات خروجی بين تگ باز و بسته <body<تعريف میشوند.

شما برای تعیین تصویر زمینه از background در داخل تگ به صورت زیر با تعیین مسیر عکس مورد نظر، استفاده کنید:

> body background"=http//:blogfa.com/images/bg.jpg<"

تگ <div<: اين تگ يک قسمت و ناحيه مجزا را بر روی صفحه تعيين ميكند. از اين تگ معموال برای تقسيم بندی فضای صفحه به نواحی مجزا استفاده ميشود و بيشتر تگ های HTML را ميتوان درون تگ <div <به کار برد.

و حاال در تگ <div <از id برای نامگذاری تگ و برای تشخیص بهتر تگ، از style برای تعریف مشخصه ها و طرح بندی و شکل دهی ناحیه و همان بخشهايوبالگ، از dir برای مشخص کردن راست به چپ بودن نوشتار و متون وبالگ که بهصورت فارسی است، استفاده کردهایم.

در style ، از background با مقدار green برای تعریف رنگ سبز بهكار برده ایم که شما ميتوانيد مقادیر دیگری از اسامی رنگها به انگلیسی و یا مقادیر معادل هگزادسیمال آن به RGB به کار گیرید. معادل هگزا سیمال رنگها را باید با عالمت # شروع کرد و بعد از این عالمت شش حرف یا عدد دیگر قرار ميگيرد. برای رنگ قرمز بعد از عالمت # دو F و چهار صفر قرار مي گيرد.

در style از width برای تعیین عرض قالب با واحد پیکسل، و از margin برای قرارگیری div در وسط صفحه بهره بردهایم.

<div id="page" style="background:green;margin: Y·px auto;width: Y··px;"

 $dir="rfl" >$ تگ <a> : از لينک ها در HTML، برای پيوند به يک صفحه ديگر در هر جای وب، پيوند به نقطه يا مکانی در داخل همان صفحه يا صفحه ديگر و يا يک فايل خارجی مثل عکس، موسيقی، فيلم و ... به سند وب استفاده ميشود. شکل کلی ايجاد يک پيوند )HyperLink )در HTML به صورت زير است: <a href="URL"> متن عنوان پيوند>/a>

خاصيت href که از نوع URL است برای تعيين مقصد پيوند به کار می رود. اين خاصيت شامل آدرس صفحه يا فايلی است که با کليک بر روی آن پيوند باز خواهد شد. متن عنوان، متنی است رنگی و خط زير دار که نشان دهنده پيوند است. ما با قرار دادن خط زیر، عنوان هر مطلب وبالگ را بهصورت لینک دار قرار دادهایم. <a name="<-PostId->"></a>

ما از تگ <div <برای ستون سمت راست وبالگ، برای ایجاد بخشی برای پروفایل کاربر )تگ ( <BlogProfile <و لینک به مطالب وبالگ بهره گرفتهایم. کد قالب مربوط به ستون راست، یعنی ناحیه )درباره ما( را مینویسیم.

<div class="rightcol" style="width:  $\mathsf{r\cdot px}$ ; position: relative; float: right; background-color: green; ">

و بعد کد قالب مربوط به سمت چپ)مطالب ارسالی( را مینویسیم.

<div id="content" style="width: 500px; position: relative; background-color: yellow; float: left ;">

وقتی در کدهای فوق ستون سمت راست را شناوری (right:float;) و ستون سمت چپ را شناوری )float:left );را اضافه ميكنيم باعث ميشود، این 2 ناحیه در کنار هم قرار بگیرند. بالک >BLOGFA > بالکها ميتوانند شامل مجموعه از کدهای عمومی یا اختصاصی همان بالک باشند .بالک >BLOGFA >تعیین کننده جایگاه و نحوه نمایش مطالب وبالگ است. این بالک توسط کد >BLOGFA >شروع و توسط کد >BLOGFA/ >پایان مییابد. برای دسترسی و پیداکردن بالکهای بالگفا از بخش "راهنمای طراحی قالب وبالگ و کدهای بالگفا" موجود در بالگفا

http://www.blogfa.com/Help.کنیم استفاده

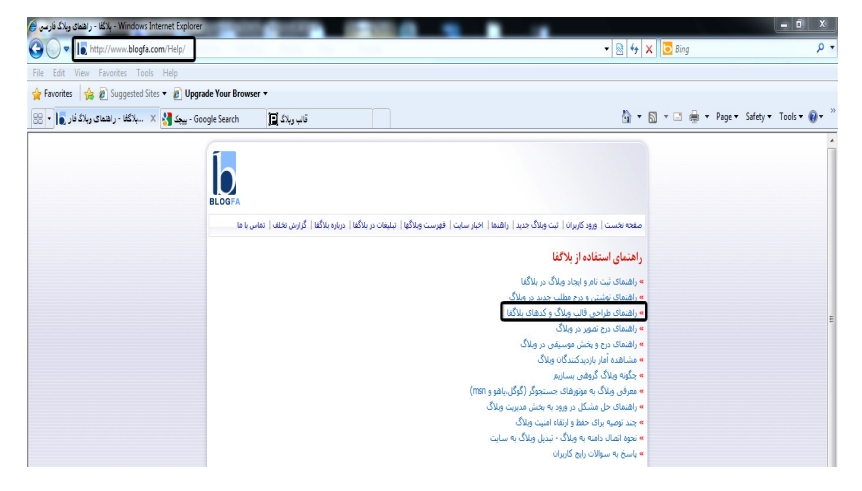

تصویر 86

کدهای که تنها در این بالک قابل استفاده هستند به شرح زیر میباشد.

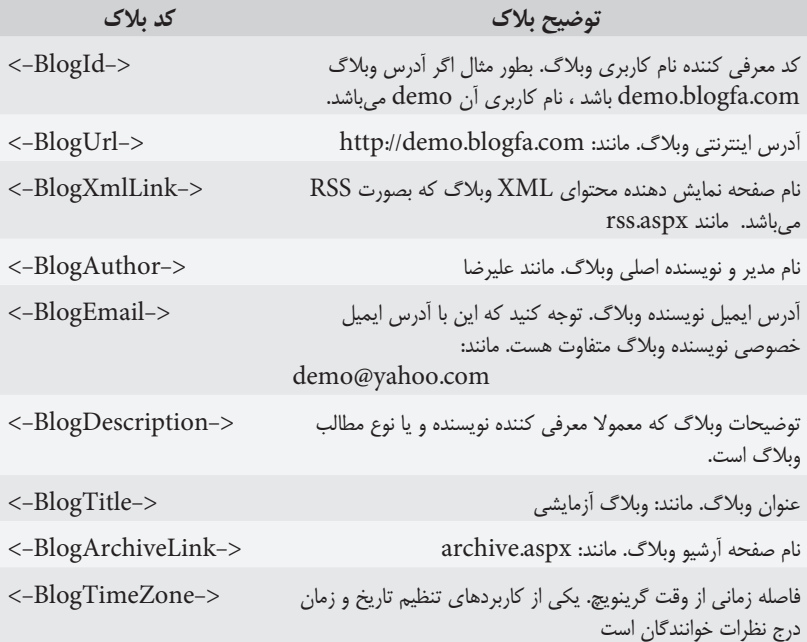

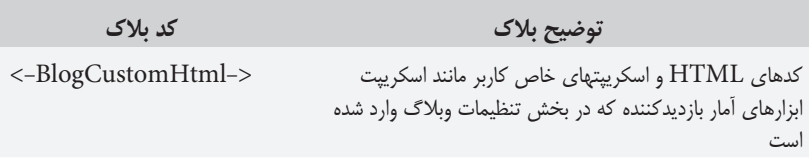

برای آشنایی و یادگیری بیشتر طراحی قالب، قالبهای پیشفرض بالگفا را مورد بررسی قرار دهید و کدهای آنها را مشاهده و تالش کنید آنها را تغییر و یا از نو بازنویسی کنید و بخشهاي دیگری با سلیقه خود با آنها اضافه کنید.

در برنامه مرورگر اینترنتی خود و با استفاده از گزینه "Source" و یا "source page View" به بررسی قالب و محتوای وبالگ ها و وب سايتهاي دیگر بپردازید، و تالش کنید نکات و ریزه کاری های طراحان را ببینید و الگو بگیرید. حتی وقت بیشتری در نظر بگیرید و تبدیل قالبهای سیستم وبالگدهی و مدیریت محتوای های )CMS )دیگر را تجزیه و تحلیل کنید و در طراحی های خود به کار گیرید.

از افزونهها و ابزار کاربردی وبالگ در طراحی قالب خود، نظیر: تاریخ و ساعت، نمایش حدیثهای تصادفی، نمایش پیامک و لطیفه، افزونه اشتراک گذاری مطالب، افزونه پخش ویدئو، افزونه نمایش ضرب المثل، افزونه بازیهای آنالین، افزونه نمایش سرتیتر روزنامهها، افزونه نمایش اخبار، افزونه نمایش نرخ ارز، افزونه تبدیل ارز، ديكشنري آنالين، نمایش وضعیت یاهو، ابزار رای گیری، ابزار امتیازدهی، ابزار طالع بینی، ابزار آپلود فایل، اوقات شرعی، ابزار چت، فید خوان RSS، مترجم وبالگ، ابزار معرفی به دوستان، وضعیت آب و هوا، جستجوگر وبالگها، تبلیغات متنی و عکسی متحرک، فلش، سخن و تصویر روز و ... در جای خود و برای زیبایی و جذب مخاطب بهكار گیرید و قالبهای زیبایی بسازید و یکی از بزرگان طراحی قالب باشید. این را بدانید که برخی از طراحان فقط با درآمدی که از طراحی قالب و آموزش آن دارند، بهترین زندگی را تجربه مي كنند.

فصل هفتم: **نكات وبالگنويسي**

# **نکته های کلی از وبالگ**

**حذف مطالب قرار داده شده در وبالگ**

برای حذف مطالب پیشینی که در وبالگ قرار دادهایم، وارد بخش مدیریت مطالب قبلی ميشويم و با کمک دکمه حذف پست که در مقابل عنوان مطلب قرار دارد، آن مطلب را حذف ميكنيم. )تصویر86 – شماره3( با حذف مطلب، مطلب دیگر قابل بازگشت نیست و کامال حذف ميشود. اگر شما نیاز دارید که مطلب فقط در وبالگ نمایش داده نشود، بهتر است مطلب را ویرایش کرده و فقط گزینه "ثبت موقت و عدم نمایش در وبالگ" را انتخاب و تیک بزنید. واضح است که برای حذف عکس و یا پاراگرافی از مطلب پست شده، کافیست که مطلب را ویرایش کنید و نه آن مطلب را حذف کنید. برای حذف کامل وبالگ هم در بخش آینده همین کتاب توضیح داده خواهد شد.

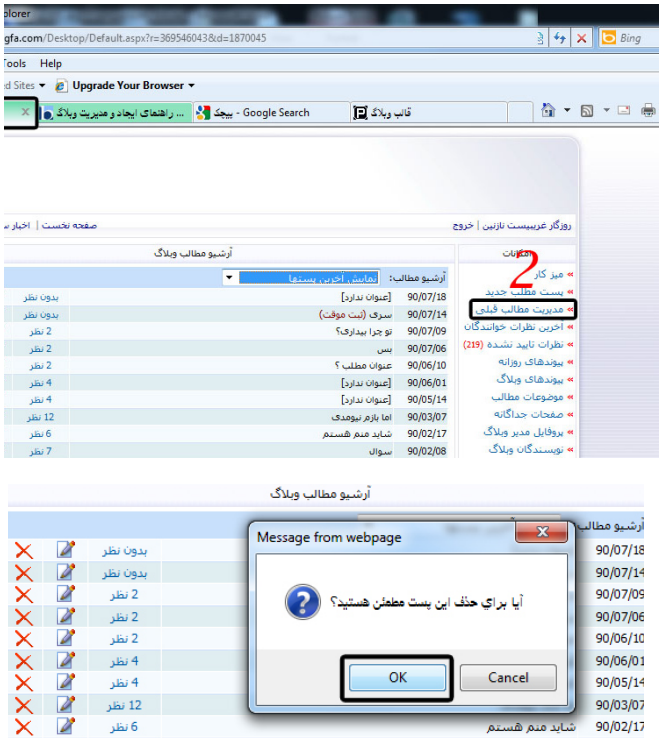

تصویر 86

**آموزش کار با گزینه آخرین نظرات خوانندگان** در این بخش کلیه نظرات خوانندگان وبالگ قابل مشاهده است، ما ميتوانيم نظرات را ویرایش و یا حذف نماییم، ميتوان نظرات خصوصی را تأیید کرد یا حذف کرد. )تصویر 87( هدف اصلی امکان ویرایش نظرات خوانندگان وبالگ در بخش مدیریت وبالگها، فراهم نمودن امکان پاسخگویی به نظرات توسط نویسنده وبالگ و اصالح اشتباهات جزئی در متن نظرات بوده است. همانطور که اشاره شد هدف اصلی امکان فوق فراهم نمودن امکان پاسخگویی به نظرات است.

در صورتی که تمایل دارید پاسخ نظری را در پایین همان نظر بنویسید، ميتوانيد با ویرایش نظر، پاسخ آنرا در انتهای متن نظر درج کنید. ترجیحا از امکان درج خط جدا کننده نیز برای مشخص و جدا کردن متن نظر با پاسخ نویسنده وبالگ استفاده کنید.

ویرایش نظرات را در موارد جزئی مانند اشتباهات تایپی در متن نظر یا آدرس وبالگ استفاده کنید و شایسته است که در صورت هرگونه ویرایش یا تغییر در کلمات یا جمالت نظرات، جمله ای را که مشخص کننده ویرایش نظر خواننده توسط نویسنده وبالگ یا حتی دلیل ویرایش نظر بوده را بنویسید. با رعایت موارد باال ضمن استفاده از امکان مفید فوق به خوانندگان وبالگ و حقوق آنها احترام بگذارید.

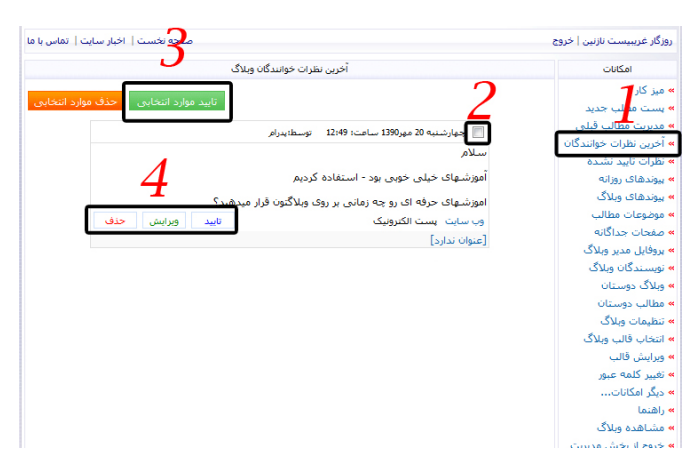

تصویر 87

### **پیوندهای روزانه**

یکی از اساسی ترین امکانات وب، لینک دادن و ساخت لینکدانی یا همان صفحه پیوندهاست. این موضوع از نظر بعضی سرویس دهنده ها مثل بالگفا، اینقدر اهمیت داشت که برای بخش پیوندها، دو قسمت مجزا به نامهای پیوندهای روزانه و پیوندهای دائمی راه اندازی کرد. شما در بخش پیوندهای روزانه، آدرس صفحهای که به صورت موقت به وبالگ شما ارتباط پیدا ميكند را قرار میدهید، چرا که یا آن صفحه، فقط یک بحث است و بخشی از یک سایت یا بالگ است و یا اینکه کال تصمیم ندارید آن را به قسمت پیوندهای دائمی وبالگتان اضافه کنید.

مسلم اینکه هر چه بیشتر مطالب مفید را دست به دست بکنیم، نه تنها از وزن و اعتبار سایت یا وبالگ ما کم نميشود، بلکه به فراگیر شدن دانش و انتقال تجربیات بین دوستان و همکاران خودمان کمک و سایت خودمان را فعالتر کردهایم. به یاد همان شعار قدیمی "تغییر از من آغاز ميشود" تصمیم ميگيريم بخش لینکدانی سایت خود را تقویت کنیم و به غیر از گوگل ریدر و Buzz جی میل که مطالب مورد عالقه خود را در آنجا share ميكنيم، هر مطلب مفید دیگری که در حوزه موضوع وبالگ خود میخوانیم را با دوستان هم به اشتراک بگذاریم. خیلی اوقات به دلیل اشتغال کاری یا فکری فرصت این کار را نداریم. خیلی اوقات هم خساست به خرج میدهیم و دستمان به لینک دادن نمیرود و سعی ميكنيم که خودمان تنها مصرف کننده آن مطلب مفید باشیم و یا دالیل دیگر، اما اینکار به راحتی انجام ميشود، پس همین

الان اقدام کنید. با این امکان قرار دادن آدرسهای اینترنتی وبالگ و سایتهایی که روزانه به آنها سر میزنیم و بهره میبریم، را در وبالگ خود داریم. معموال سایتهایی را که دوست داریم کاربر به آنها هدایت شود و یا برای راحتی کار خود و کاربران در این ناحیه قرار میدهیم.

برای این کار در میزکار وبالگ خود گزینه **پیوندهای روزانه** را انتخاب کنید.

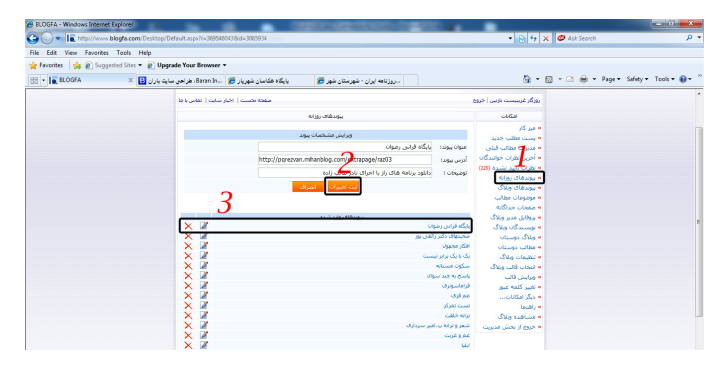

تصویر 88 – پیوندهای روزانه

در کادر عنوان پیوند، نام آن را می نویسیم. نام ميتواند از حروف فارسی و انگلیسی و هر کارکتر دیگری تشکیل شود و کامال اختیاری و هر عنوانی جذابی را ميتوانيد انتخاب و بنویسید. در کادر آدرس پیوند، آدرس اینترنتی را وارد ميكنيم. اگر عبارتی را در کادر توضیحات بنویسیم، وقتی کاربر بر روی پیوند قرار بگیرد یک کادر popup باز ميشود و توضیحات ما را نمایش ميدهد و این توضیحات تکمیل کننده و تشریح کننده عنوان پیوند میباشد. چون در درج عنوان ما محدودیت داریم و ممکن است فضای کمتری داشته باشیم، این امکان بسیار برای ما ميتواند حیاتی باشد. بعد از کامل کردن سه گزینه باال با کلیک بروی "درج پیوند" پیوند فوق به وبالگتان اضافه ميشود. )تصویر 88 – شماره 2( در بخش پيوندهاي وارد شده هم قادر خواهيد بود كه پيوندهاي وارد شدة قبلي را مديريت )حذف يا ويرايش( كنيد. نكته: شما ميتوانيد در بخش تنظيمات مديريت وبالگ مشخص كنيد كه چه تعداد پيوند روزانه در صفحههاي اصلي به نمايش در آيد مثال اگر مشخص كنيد كه 10 پيوند به نمايش درآيد و

در كل ۱۵ پيوند روزانه داشته باشيد ۵ تا از لينك@ا (قديمي ترها) به صورت مستقيم در صفحهٔ اصلي قابل مشاهد نخواهند بود مگر اينكه كاربر بر روي لينك " آرشيو پيوندهاي روزانه " كليك كند.

**پیوند وبالگ** اگر از منوی سمت راست امکانات وبالگ خود در بالگفا گزینه ی "پیوندهای وبالگ" را کلیک نمایید در سمت چپ فرمی به شکل زیر باز خواهد شد (تصویر ۸۹) که می توانید در عنوان پیوند عنوان صفحة مورد نظر و در قسمت آدرس پیوند لینک آنرا وارد نمایید و سپس با کلیک دکمه "ثبت اطالعات پیوندها" آنرا ذخیره کنید تا در وبالگتان به نمایش در آید. در صورتی ميخواهيد به طور هم زمان بیش از یک لینک را به قسمت لینک های وبالگ خود اضافه کنید، از گزینههای " درج خط جدید در ابتدای فهرست" یا " درج خط جدید زیر خط جاری" استفاده کنید.

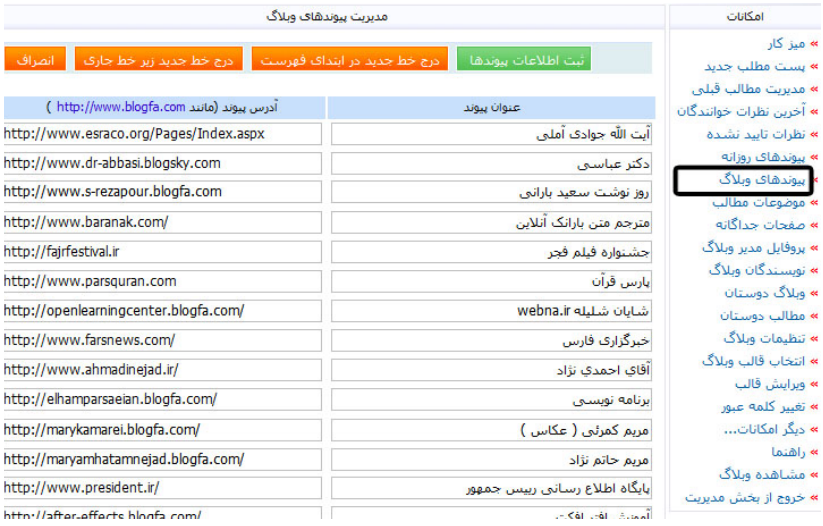

تصویر 89 – مدیریت پیوندهای وبالگ

در پیوندهای وبالگ دیگر تعداد لینکها مالک نیست و کلیه لینکهایی که ثبت ميكنيد ، در وبالگتان نمایش داده خواهد شد. برای حذف لینک یا لینکهای ثبت شده، کافیست که محتویات کادر "عنوان پیوند" و "آدرس پیوند" را حذف کنید و خالی بگذارید. پر واضح است که کادرهای خالی در نظر گرفته نميشود و همچنین ترتیب قرارگیری لینکها به همان صورتی است که درج کردهاید.

#### **صفحات جداگانه**

امکان ایجاد صفحات جداگانه با عنوان و آدرس دلخواه برای وبالگ برای کاربران بالگفا فراهم است. کاربران و نویسندگان وبالگها ميتوانند صفحاتی مستقل از مطالب و پست های روزانه ایجاد کرده و مطالب خاصی که مایل نیستند در پست های روزانه منتشر کنند با استفاده از این امکان و انتخاب آدرس صفحه در وبالگ قرار دهند.

صفحات وبالگ بخشی مستقل از پست های روزانه هستند. شما ميتوانيد آدرسی مشخص برای مثال (solomon/page/com.blogfa1.a(را برای آن تعیین کنید.

برای استفاده از این امکان کاربران سایت ميتوانند در بخش مدیریت وبالگ گزینه» صفحات جداگانه «را انتخاب کنند .از مزایای این امکان جدید ایجاد صفحات به دو شیوه) ایجاد صفحه در قالب وبالگ و ایجاد صفحه جدید با امکان ویرایش کامل کد صفحات (است .کاربرانی که مایل هستند محتوای صفحه در قالب اصلی وبالگ نمایش داده شود و از امکان ویرایشگر پیشرفته استفاده کنند ،ميتوانند از گزینه اول استفاده کنند همچنین کاربرانی که احیانا نیاز به تغییراتی در کدهای صفحه دارند یا مایلند صفحه جدید شکل و قالب دیگری) به غیر از قالب پیش فرض صفحات جداگانه (داشته باشد ميتوانند از گزینه ایجاد صفحه جدید با ویرایش کامل کدها استفاده کنند.

از کاربردهای این امکان ،ميتوان از ایجاد صفحاتی برای انتشار رزومه ،توضیحات کاملتری درباره نویسنده یا وبالگ ،معرفی پروژهها یا نمونه کارها ،درج کدهای قالب) برای طراحان قالب( و صدها مورد اینچنینی نام برد.

همچنین در بخش ویرایش قالب نیز امکان ویرایش قالب صفحات جداگانه بطور خاص وجود دارد و کاربران ميتوانند به دلخواه قالب پیش فرض صفحات جداگانه وبالگ را تغییر دهند. کاربرانی که قبال تغییراتی در قالب اصلی وبالگ ایجاد كردهاند و یا از قالبی به غیر از قالبهای پیش فرض سایت استفاده كردهاند احتماال صفحات جداگانه را در یک قالب ساده خواهند دید که این گروه از کاربران ميتوانند براساس قالب اصلی وبالگ ،قالب صفحات جداگانه را نیز طراحی کنند یا اینکه از یکی از قالبهای پیش فرض سایت استفاده کنند.

**ALCOHOL** 

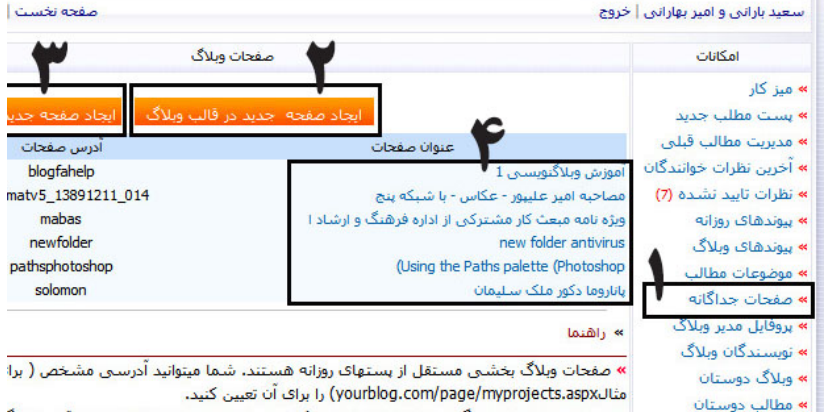

» میتوانید صفحات جداگانه را به دو شیوه ایجاد کنید. در صورت ایجاد صفحه جدید در قالب وبلاگ

تصویر 90 – ایجاد صفحات جداگانه

با دو روش ميتوان یک صفحه جداگانه ایجاد نمود:

ایجاد صفحه جدید در قالب وبلاگ: فقط مطلب را وارد مي كنيم. در صورت ایجاد صفحه جدید در قالب وبالگ محتوای نوشته شده در قالب وبالگ نمایش داده خواهد شد، مثل پستهایی که در وبالگ مینویسیم و اختالف این صفحه جدا با پست معمولی در این است که در صفحه جداگانه ما آدرس مخصوص و ویژه ای به صفحه خود اختصاص میدهیم و این مطلب مثل پست که بعد از ارسال در صفحه اول)معموال( نمایش داده ميشود، نمایش داده نميشود و حتما باید به آن لینک داد. )تصویر 90 – شماره 2(

چون این روش مانند ارسال مطلب است، توضیح بیشتری نمی دهیم.

-2 ایجاد صفحه جدید با ویرایش کامل کدها: با این روش با کدهای html و asp و css قادر خواهید بود که صفحهای جداگانه با تغییر کامل ظاهر آن داشته باشید. )تصویر90–شماره3(

بعد از ساخت صفحه جداگانه برای نمایش آن، از لینک به این صفحه استفاده می کنیم. در همان بخش مدیریت وبالگ، وارد صفحات جداگانه ميشويم، در اینجا صفحاتی که از قبل ساختهایم نمایش داده ميشود. ما برای لینک به این صفحات از لینکهای آن در جدول زیر "**عنوان صفحات**" ميتوانيم بهره ببریم. با کپی کردن عنوان صفحات و یا باز کردن و استفاده از آدرس مرورگر که نمایش ميدهد، در مطالب و یا بخشهایی که میخواهیم این صفحات جداگانه را بهكار میبریم. )تصویر90–شماره 4( ما برای این بخش قصد داریم صفحات جداگانهای با ویرایش کامل کدها )طراحی توسط نرم افزار (Designer Sharepoint Office Microsoft برای معرفی رشته کامپیوتر ایجاد کنیم. اول نمای کلی صفحاتی که قصد داریم طراحی کنیم را مشاهده فرمائید، که به صورت )شکل 91( است: همانطور که در شکل ميبينيد، ما رنگ آبی را برای زمینه صفحات در نظر گرفتهایم و اندازه آن به اندازه کل صفحه مرورگر است. در )بخش 1( ما یک تگ Div با رنگ نارنجی برای درج لینک به دیگر صفحات معرفی رشته در نظر گرفته ایم. اندازه عرض این بخش980 پیکسل است. در )بخش 2( ما یک تگ Div با رنگ سفید برای درج متون صفحات خود در نظر گرفتهایم. اندازه عرض این بخش ۹۸۰ پیکسل است.

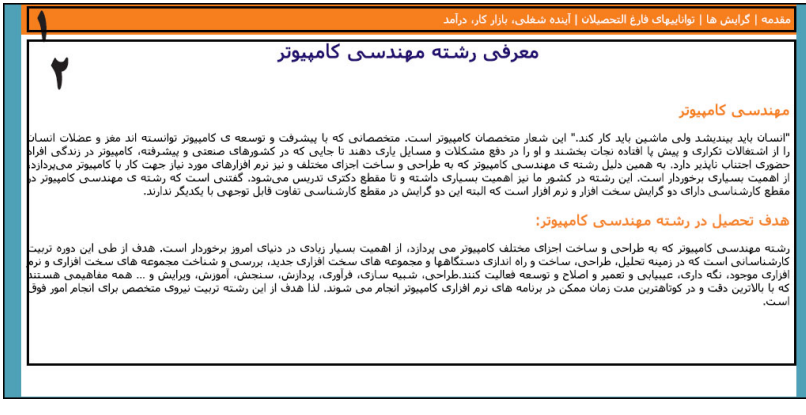

تصویر 91 – نمای صفحه جداگانه برای معرفی رشته کامپیوتر

برای گام اول شروع کدنویسی و طراحی صفحه جداگانه خود، شما نرم افزار Microsoft **Office** 

 Designer Sharepoint را تهیه، نصب و آن را اجرا کنید. بعد از نصب و اجرای برنامه، متوجه شدهاید که این نرم افزار چقدر شبیه نرم افزار معروف

 Word Office Microsoftاست. کمی با آن کار کنید تا با محیط آن آشنا شوید. نکته: ما طراحی خود را شروع ميكنيم، اگر شما مرحلهای را در آموزش نیافتید، با سعی و خطا هم ميتوانيد انجام دهید و آنقدر انجام دهید تا موفق شوید. برای گام دوم در نرم افزار شیرپوینت دیزاینر )Microsoft Office Sharepoint Designer) به ترتیب روی منوی File و زیر منوی New و بعد HTML کلیک کنید تا یک صفحه اچ تی ام ال خالی ایجاد شود.)تصویر 92(

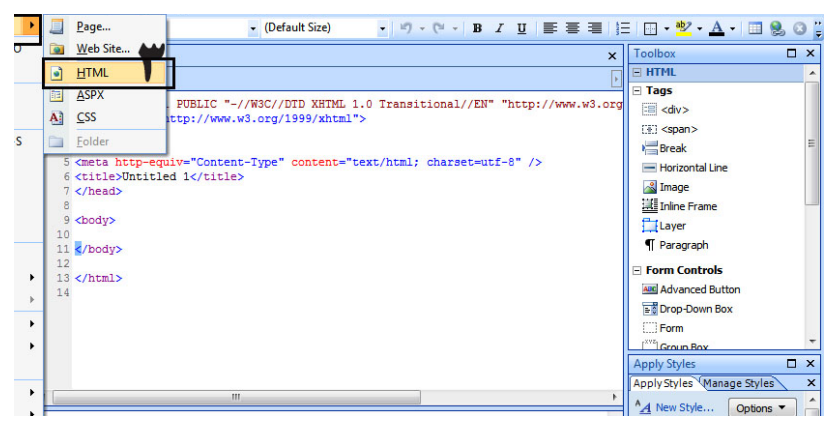

تصویر 92 – ایجاد فایل HTML برای گام سوم، در بخش کد )Code )اشاره گر ماوس را بعد از تگ >body >قرار دهید و به ترتیب از منوی باال گزینه Insert، گزینه HTML و بعد گزینه <div<را کلیک کنید تا دو تگ باز و بسته (<div> و </div>) به کدهای شما اضافه شوند. (البته این کدها را می توانستید بهصورت دستی هم بنویسید.( )تصویر 93(

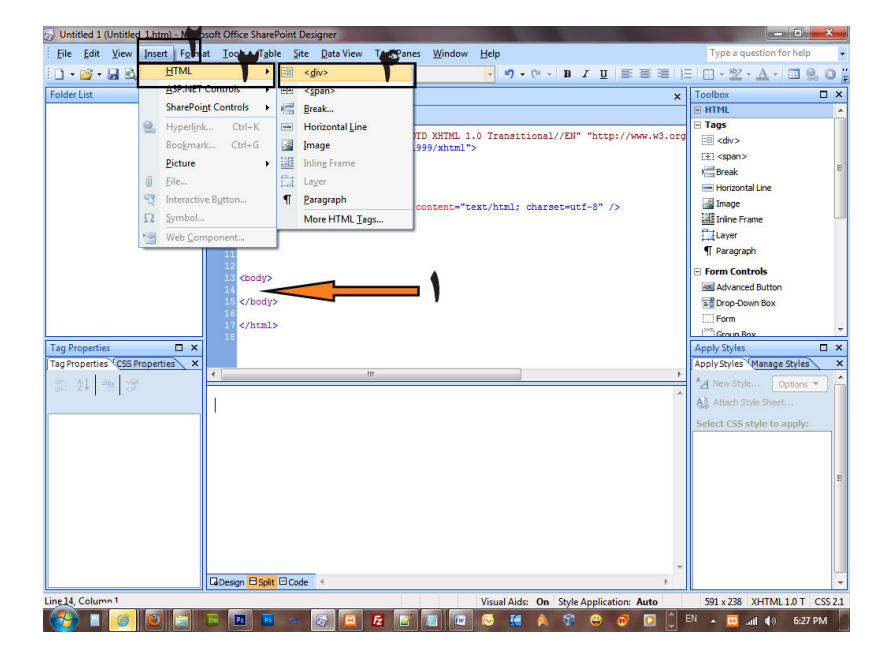

تصویر 93 – درج تگ <div<

برای گام چهارم و برای تعریف مشخصات تگ <div <ایجاد شده در گام سوم، در بخش Design روی تگ <div <کلیک ميكنيم. )برای اینکار می توانستیم دو تگ باز <div <و تگ بسته </div <را در بخش کد )Code )به حالت انتخاب)Select )در آوریم.( و بعد در پنجره مشخصات تگ )Properties Tag )بر روی مشخصه استایل )Style )و دکمه سمت راست آن )...( کلیک مي كنيم تا پنجره ویرایش استایل (Modify Style) باز شود. (تصویر ۹۴) در پنجره باز شده، ما میخواهیم به تگ <div <خاصیت های رنگ نارنجی، فونت Tahoma ، اندازه عرض 980 پیکسل اختصاص دهیم. از قسمت بخش بندی )Category)، روی فونت )(Font کلیک ميكنيم و از فهرست -font انتخاب کنید و در font-size ، 1 را تایپ کنید. I, ۱۲  $f$ ont-size  $\alpha$  , family در همین پنجره از قسمت بخش بندی )Category)، روی زمینه )Background )کلیک ميكنيم و در جلوی color-background روی فلش کلیک ميكنيم تا پنجره انتخاب رنگ
باز شود، رنگ نارنجی مورد نظر را انتخاب کنید (ما مقدار F۷۷F۱E# را وارد مي کنيم). و حالا فقط یک کار دیگر، تعیین عرض تگ ،<div<را در قسمت بخش بندی موقعیت )Position )را انتخاب کنید، در کادر عرض )width )مقدار 980 و در کادر جلویی آن پیکسل )px )را انتخاب کنید.

این مشخصات را که انتخاب کردید، حاال باید در کادر توضیحات )Description )مقادیر width:  $\forall \cdot px$ ; background-color: #FVVF1E; font-family: tahoma; font-size:) (px12 نمایش داده شود. بعد از اینکارها روی دکمه تایید )ok )کلیک ميكنيم. حاال کار تمام است، البته شما ميتوانيد مشخصات دیگر را هم به سلیقه خود انتخاب کنید.

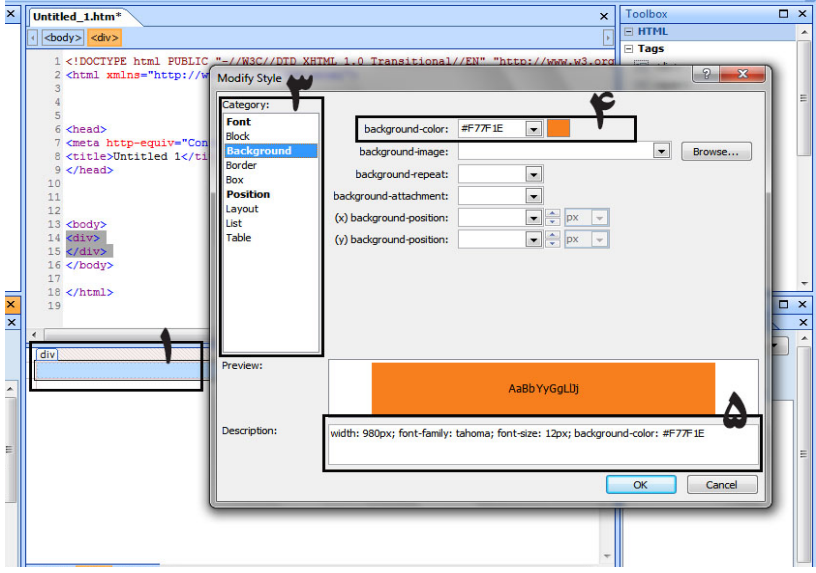

تصویر 94 – تغییرات استایل

برای گام پنجم، متون لینک ها را در تگ ،<div<قبل از بسته تگ <div/<را بهصورت زیر مے نویسیم: مقدمه | گرایش ها | تواناییهای فارغ التحصیالن | آینده شغلی، بازار کار، درآمد حاال میخواهیم تک تک به کلماتی که انتخاب ميكنيم، لینک اضافه کنیم. برای اینکار اول

کلمه"**مقدمه**" را به حالت انتخاب در می آوریم، بعد مانند تصویر روی آیکون کلیک ميكنيم تا پنجره باز شود. در پنجره Hyperlink Insert در کادر Address، نام صفحه جداگانه ای که برای صفحه مقدمه در نظر گرفته ایم را تایپ ميكنيم. ما مقدار intro را تایپ ميكنيم. و دکمه تایید )ok) را فشار میدهیم. )تصویر 95( نکته: در آدرس دهی بالگفا مقدار )http1//:a.blogfa.com/page/ )به این آدرس اضافه ميشود، پس آدرس ما به درستی کار خواهد کرد، البته به جای نام نیز می توانستیم از آدرس دهی مطلق بهره گیریم.

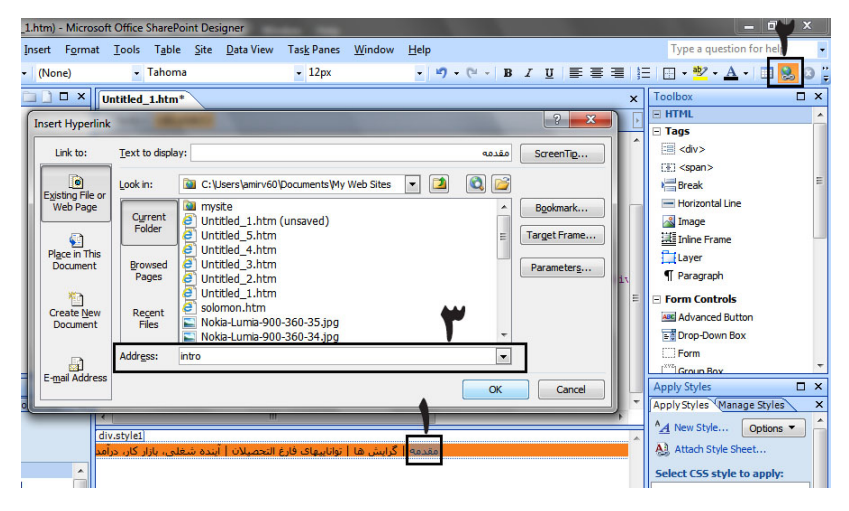

تصویر 95 – درج لینک برای بقیه کلمات هم به روش باال عمل ميكنيم. آدرس گرایش ها )trends)، تواناییهای فارغ التحصیالن )capabilities)، آینده شغلی، بازار کار، درآمد )future )را برای صفحات خویش برگزینید. برای گام ششم، تگ دوم <div( <برای متون مطالب خود( را بعد از تگ بسته <div/ <که در گام سوم انجام شد، ایجاد ميكنيم و طبق گام چهارم اما مشخصات عرض 980 پیکسل و رنگ زمینه سفید را به آن نسبت میدهیم. متون خود را درون تگ دوم <div <می نویسیم و از نوار ابزار Common برای چیدمان و

زیبایی متن خود بهره می گیریم. (از رنگ ها، حالت کلفتی متن، راست چین استفاده کنید.) حاال نوبت پس زمینه صفحه مان است که رنگ زمینه را آبی فیروزه ای و جهت صفحه را راست به چپ قرار دهیم. برای گام هفتم بدین شکل عمل ميكنيم، از منوی گزینه قالب دهی )Format )را بر میگزینیم تا پنجره (Properties Page) باز شود. از زبانه (tab) شکلدهی (Formatting) از کادر جلوی پس زمینه )Background )رنگ آبی فیروزهای را انتخاب کنید. برای اینکه متون صفحه از راست به چپ نوشته شوند، از زبانه عمومی )General )در بخش جهت صفحه )Page Direction )از لیست گزینه راست به چپ (left-to-Right) را برگزینید. و دکمه تایید (ok) را فشار دهید. )تصویر 96(

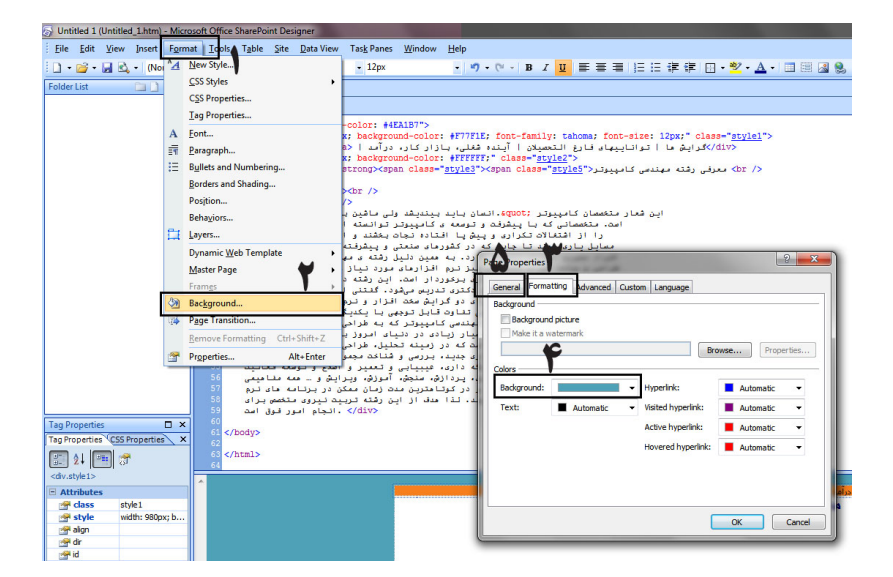

تصویر 96 – شکلدهی صفحه HTML

و حالا صفحه اول (یا همان مقدمه معرفی رشته تحصیلی کامپیوتر) ما آماده است. موقع آن است که کد آن را در وبالگ قرار دهیم. صفحهای که طراحی كردهايد را برای ویرایش های بعدی ميتوان ذخیره )save )کرد.

در بخش نمایش کد )Code View)، همه کدها را انتخاب و کپی )Copy )ميكنيم. به مدیریت وبالگ خود بروید، در بخش "صفحات جداگانه"، دکمه "ایجاد صفحه جدید با ویرایش کامل کدها" را بزنید، در صفحهای که باز شد، حاال کدهای کپی شده را در کادر بزرگ کد قرار )paste کنید) دهید.

در کادر "عنوان مطلب"، عنوان را "مقدمه" بنویسید. در کادر "آدرس صفحه" به انگلیسی "intro "وارد کنید و دکمه "ثبت اطالعات صفحه و بازسازی وبالگ" را فشار دهید. برای مشاهده صفحه طراحی شده، در مدیریت وبالگ به بخش "صفحات جداگانه" بروید و با کلیک بر روی عنوان ""مقدمه" صفحه خود را مشاهده نمائید. )تصویر 97( بدین ترتیب و توضیحاتی که در گام های باال اشاره شد، صفحات دیگر را ایجاد کنید.

### معرفی رشته مهندسی کامپیوتر میدسی تصنور<br>\* اسمی تصنور در ماشین باید کار کند" این شعر متخصان کامین که این میشرفت و توسعه کامپیوتر تواسعه اند مغر و عفلات است که از این منته که مهندس<br>افتاده تجاه طرحا و در دار مشکلات و سبایل بارک دهند تا این موسر دارد از --پیرتر – ۱۰ سر سی ر<br>نکتری تدریس میشود.<br>وجهی با بکدیگر ندازند. بالردن بشنه معندسي كامييونين شنه مهنسی کامپوتر که به طراحی و ساخت اجزاک مختلف کامپوتر می بردارد از اینکه از مورد از از از از از از اینکه است است که در زمینه<br>تحلیل طراحی، ساخت و راه اندازک دستگاهها و مجموعه های سخت از اینکه می در اینکه از اینکه و در ا

http://a1.blogfa.com/page/intro/ صفحه نمایش – 97 تصویر نکته: اگر در طراحی خود ميخواهيد از عکس استفاده کنید، اول عکس خود را روی اینترنت بارگذاری کنید (در بخش درج عکس توضیح داده شده است) و بعد از آدرس آن در طراحی خود استفاده کنید تا بدرستی در وبالگ نمایش داده شود.

#### **ایجاد پروفایل مدیر وبالگ**

آموزش وبلاگنویسی در بلاگفا

مدیران وبالگ میتوانند یک صفحه اختصاصی جهت معرفی خود )نام، سن، تحصیالت، مهارتهای کاری، مشخصات تماس و علایق) در اختیار داشته باشند. پروفایل مدیر وبلاگ فرصتی است برای معرفی بهتر مدیر وبالگ و شناخت بیشتر خوانندگان از نویسنده مطالب وبالگ و در عین حال میتواند موقعیت بهتری جهت برقراری ارتباط بین نویسنده وبالگ و خوانندگان را فراهم کند. صفحه پروفایل مدیران وبالگ با توجه به آدرس وبالگ مانند /com.blogfa.yourname profile خواهد بود. موارد زیر برای بخش پروفایل در نظر گرفته شده است.

نام، نام خانوادگی، تاریخ تولد و نحوه نمایش آن، جنسیت و وضعیت تاهل، کشور و شهر محل سکونت، توضیحات درباره شخص، ایمیل، شناسه های یاهو، جیمیل و Msn ، تلفن تماس، سطح تحصیالت و رشته تحصیلی، نام دانشگاه یا مدرسه، شغل، محل کار، مهارتهای کاری، عالیق، عالیق سیاسی و اجتماعی، کتابهای مورد عالقه، فیلم و سریالهای مورد عالقه، موسیقی مورد عالقه و ورزشهای مورد عالقه. بخش پروفایل یک امکان اختیاری است و کاربران ميتوانند تنها مواردی را که مایل به نمایش عمومی آن هستند را در فرم پروفایل وارد کرده و هر زمان نیز نمایش عمومی پروفایل را غیر فعال کنند. پروفایل مدیر وبالگ در آدرس .blogfa.you://http profile/com نمایش داده خواهد شد. جهت نمایش عمومی میبایست گزینه نمایش عمومی پروفایل را انتخاب کنید. تمام موارد اختیاری است و مواردی که اطالعات آن توسط شما تکمیل نشده باشد (خالی بماند) در پروفایل نمایش داده نخواهد شد و در ورود تاریخ تولد آنرا کامل وارد کنید و در لیست جلوی آن می توانید نحوه نمایش آنرا تعیین کنید. (مثلا فقط سال نمایش داده شود(جهت تغییر تصویر کنار پروفایل ميتوانيد در بخش تنظیمات وبالگ فایل تصویری جدیدی را قرار دهید.در ورود اطالعاتی که انتشار عمومی آنها میتواند باعث مشکالت احتمالی شود (مانند شماره تلفن) دقت کنید. از بخش مدیریت وبلاگ خود، وارد بخش "پروفایل مدیر وبلاگ" مي شويم. اطلاعات شخصی مدیر وبلاگ را در کادرهای مربوطه وارد مي کنيم و دکمه "ثبت اطالعات صفحه و بازسازی وبالگ" را میزنیم و اطالعات ذخیره ميشود.

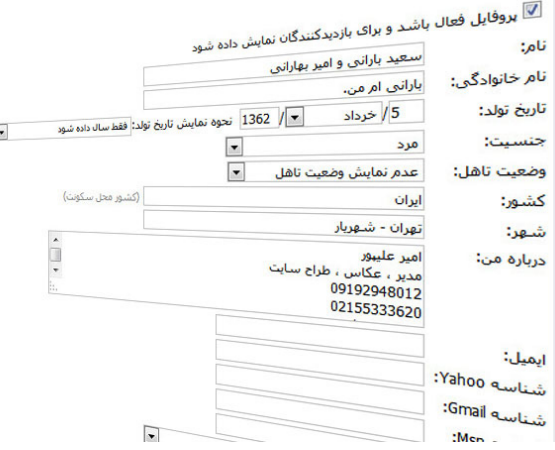

تصویر 98 – پروفایل مدیر وبالگ

برای نمایش آن اگر در قالب خود وبالگ نبود، از آدرس زیر استفاده کنید: http://نام وبالگ شما .blogfa.com/profile http://a1.blogfa.com/profile :مانند

#### **موضوعات مطالب**

موضوع بندي مطالب در بالگفا كار بسيار سادهای است. موضوع بندي وبالگ به اين صورت است كه شما ابتدا براي وبالگ يك موضوع یا چند موضوع تعريف ميكنيد )مثال شعر، داستان، عکس و غیره …) سپس هرگاه مطلبي مرتبط با آن موضوعات در وبلاگ پست كرديد، مشخص میكنيد كه مطلبتان مربوط به کدام موضوع است و به اين ترتيب به راحتي ميتوان مطالب مختلف را كه در فواصل زماني مختلف ارسال كردهايد را در يك گروه قرار دهيد. مثال فرض كنيد وبالگي شخصي داريد و شما چندين مطلب مختلف با موضوعاتي مانند شعر، داستان، گالري عکس و ... در وبالگ خود داريد براي آنكه اين مطالب را در بالگفا دسته بندي كنيد ابتدا بر روي موضوعات مطالب در ستون منوي كنترل پنل خود در بالگفا كليك كنيد تا فرمي مانند تصوير زير در سمت چپ پنل مديريت وبالگتان بارگزاري شود.

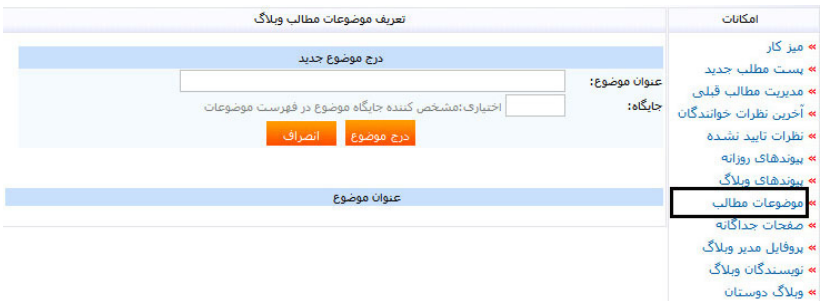

تصویر 99 – تعریف موضوعات وبالگ

در قسمت "عنوان موضوع" گروه بندی مطالب را به دلخواه خود وارد كنيد )مثال شعر، داستان يا ...( و بعد بر روي دكمة "درج موضوع" كليك نماييد تا موضوع شما در قسمت عنوان موضوع فهرست شود. به اين ترتيب هر چند تا موضوع كه الزم باشد ميتوانيد تعريف كنيد. اما براي اينكه موضوعات شما در دسته هاي مرتبط قرار بگيرند بايد هنگام پست مطلب جدید در قسمت زير ناحيهاي كه مطلب را مينويسيد و در باالي قسمتي كه ميتوان تاريخ ارسال مطلب را

مشخص كرد از لیست "انتخاب موضوع مطالب" يك یا چند از موضوعاتي را كه قبال تعريف نمودهايد انتخاب نماييد و تیک بزنید، اگر هم نميخواهيد به موضوعي خاص اختصاص داشته باشد ميتوانيد موضوعات را انتخاب نشده قرار دهید. چون الزم نيست همة مطالب را حتما در موضوع مشخصي قرار دهيد و نيز فراموش نكنيد كه اگر قبال در بخش درج موضوع جديد هيچ موضوعي تعريف نكرده باشيد در هنگام پست مطلب جديد قسمت "انتخاب موضوع مطالب" را نخواهيد ديد.

> ■ | امیر جان ! أوضاع زباد خوب نبست تو را نمی دانم حال من أما يهتر أست همه چیز از دور زیباست په روز هاې نيامده ې باران اخوش بينم تا جايي كه پاهايت توان رفتن دارند،مي روي من ایستاده ام و تماشایت می کنم.

موزش وبلاگنویسی در بلاگفا

[درج ادامه مطلب]

نتخاب موضوع مطالب: (می توانید یک با چند موضوع را انتخاب و با شیج موردی را انتخاب نکنید)  $\sqrt{d}$  and  $\sqrt{d}$ عكس

نت موقت و عدم نمایش در وبلاگ $\Box$ 

ئیت مطلب و بازسازی وبلاگ

تصویر 100 – انتخاب موضوع مطالب

همچنين از طريق بخش موضوعات مطالب و در قسمت عنوان موضوع ميتوانيد موضوعاتي را كه قبال تعريف كردهايد ويرايش يا حذف كنيد. اگر آنرا حذف كنيد تمام مطالبي كه به آن موضوع اختصاص داده ايد از دسته بندي مربوطه خارج ميشوند و به موضوع خاصي تعلق نخواهند داشت )توجه داشته باشيد كه با حذف موضوع مطالب مرتبط با آن حذف نخواهند شد( در هنگام ويرايش موضوعات هم فقط توانايي ويرايش عنوان موضوع را خواهيد داشت مثال شايد بخواهيد عبارت "شعر" را به "داستان" تغيير بدهيد و مطالب زير مجموعه ي موضوع جديد همان مطالبي باشند كه قبال كاربران با آن موضوع به مطالب دسترسي داشتند. در ضمن اگر موضوعي را حذف كرديد ديگر نميتوانيد با ساخت دوباره ي آن موضوع و اختصاص همان نام مطالب را به صورت خودكار به آن اختصاص دهيد و براي اين كار بايد مجددا به بخش

مدیریت مطالب قبلی رفته و مطالب را تك تك به موضوع مورد نظر اختصاص دهيد. دقت کنید که در زیر قسمتی که نام موضوع را انتخاب می کنید |مکانی تعریف شده است که به شما اجازه ميدهد جایگاه موضوع را بر روی وبالگ مشخص کنید، مثال اگر برای یک موضوع عدد 1 را وارد کنید آن موضوع در باالی همه ی موضوعات دیگر در وبالگتان به نمایش در میآید.

**وبالگ گروهی** این روزها امكان داشتن وبالگ گروهي يكي از پرطرفدارترين امكانات سرويسهاي وبالگنويسي به شمار ميرود و روز به روز تعداد وبالگهاي گروهي افزوده ميشود. وبالگهای گروهی در تمامی زمینهها از جمله مذهبی، ادبي، خبري، علمی و ... فعال هستند و دستهاي از اين وبالگها تخصصي و دستهاي عمومي هستند. یکی از ویژگیهای بالگفا امکان نوشتن مطالب وبالگ توسط چند نویسنده و به صورت مستقل )وبالگ گروهی( است.

برای استفاده از امکانات وبالگ گروهی کافیست مدیر و نویسنده اصلی وبالگ پس از ورود به بخش مدیریت بالگ گزینه "نویسندگان وبالگ" را انتخاب کند و سپس نام کاربری، کلمه عبور و دیگر مشخصات را وارد کند. همچنین فهرستی از دیگر نویسندگان تعریف شده در وبالگ در پایین فرم نمایش داده خواهد شد که امکان ویرایش و یا حدف آنها نیز وجود دارد. در قسمت پایین ميتوانيد برای نویسندگان خود حق دسترسی تعیین کنید. برای مثال ميتوانيد دسترسی نویسنده وبالگ را به بخش پیوندهای وبالگ و یا قالب وبالگ مسدود کنید و یا اینکه فقط یک کاربر تعریف کنید که بتوانید قالب وبالگ را ویرایش کند و امکان درج و ویرایش مطالب وبالگ را نداشته باشد.

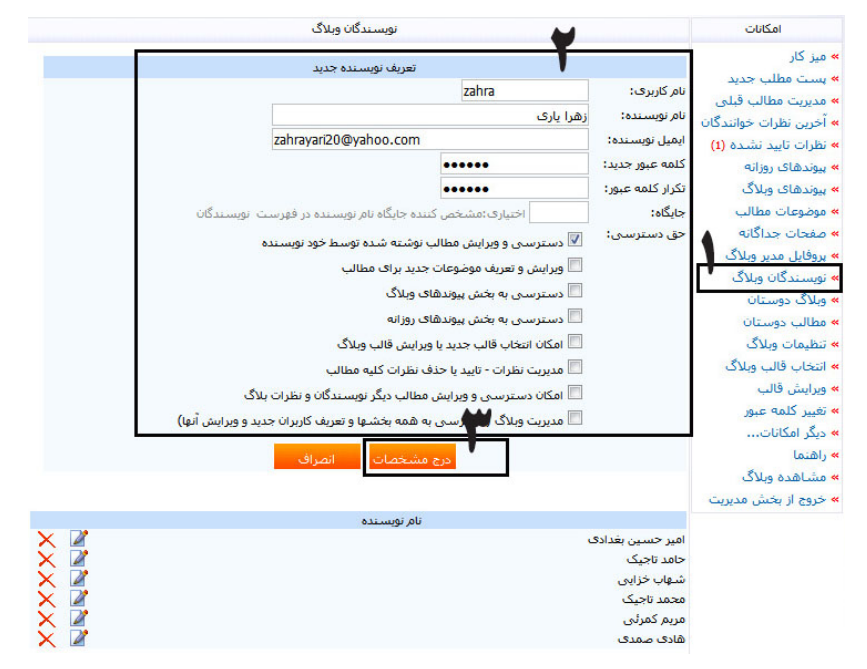

تصویر 101 – تعریف نویسنده جدید در وبالگ گروهی

از دفعات بعدی نویسندگان وبالگ با ورود به سایت بالگفا، از بخش "ورود کاربران" و انتخاب بخش "ورود به وبلاگهایی با چند نویسنده (وبلاگ گروهی)" با ورود نام وبلاگ (به انگلیسی)،نام کاربری نویسنده و کلمه عبور کاربری خود، وارد محیط شخصی خود میشوند.

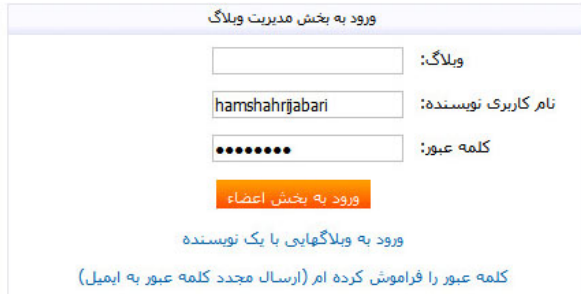

تصویر -102 ورود به وبالگهای گروهی

اگر نویسنده وارد بخشی شود که حق دسترسی به آن بخش را ندارد، خطای "شما حق دسترسی به این بخش را ندارید" نمایان ميشود. نمونه ای از وبالگهای گروهی: پایگاه عکاسان شهریار com.blogfa.pash

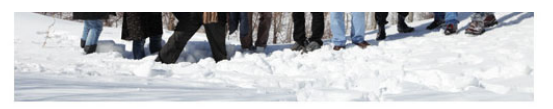

.<br>میزدهمین تور **انجمن عکاسان شهربار** با تعداد ۱۰ نفر از اعضاء انجمن به روستاک مو رود انجام شد، اعضا در این تور از فضاف زندگی و همچنین طبیعت برفی این روستاف زیبا عکاستی کردند.

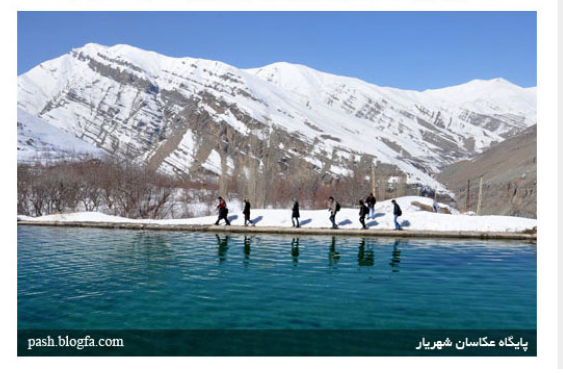

.<br>هفته سوم خرداد 1390 هفته دوم خرداد 1390 هفته اوّل خرداد 1390 هفته سوم أرديبهشت 1390 .<br>هفته اوّل اردیبهشت 1390 آرشيو موضوعي فراخوان و جشنواره موضوع جلسات .<br>مجموعه عکس هاف اعضا نهر عكاسين ر<br>اخبار و اطلاعیه ها معرفي اعضا نویسندگان امير عليبور امیر حسین بغدادک زهرا باری ۔<br>حامد تاجیک .<br>شهاب خزایی محمد تاجيک مریم کمرئی هادف صمدف سوندها

.<br>شعبته جهارم حرداد 1390

سایت عکاسی دوربين انت عكس آنلاس بایگاه *ع*کس چیلیک كلوب عكس فوكوس تهرانر

تصویر 103 – وبالگ گروهی پایگاه عکاسان شهریار اما شیوه دیگر ورود نویسندگان وبالگ که برای راحتی کاربران بالگفا در نظر گرفته شده است، درج نام وبالگ و نام کاربری در همان صفحه نخست و یا فرم عادی ورود به بخش مدیریت وبالگ است برای نمونه، نویسنده وبالگ ميتواند در نام کاربری عبارت demo@ali را بنویسند که در واقع بخش اول نام کاربری نویسنده سپس حرف @ و در آخر نام وبالگ است.

#### **بخش وبالگ دوستان**

در بلاگفا قسمتی با عنوان وبلاگ دوستان تعبیه شده است که با استفاده از این امکان مي توانيد آدرس وبالگ دوستان خود در بالگفا را در فهرست وارد کنید و براساس تاریخ به روزسانی و درج مطلب جدید آنها را ببنید. فهرست وبالگ های دوستان جنبه خصوصی دارد و در صفحات وبالگ

**بخش مطالب دوستان**

نمایش داده نميشود و فقط مدیر یا مدیران وبالگ ميتوانند آنرا مشاهده کنند. البته این به آن معنی نیست که با وجود این امکان دیگران هم از بروزرسانی وبالگ شما با خبر شوند، زیرا اوال تمام بازدیدکنندگان شما وبالگ نویس نیستند که خودشان وبالگ داشته باشند، ثانیا حتی تمام وبالگنويسان هم دارای وبالگ بالگفا نیستند در حالی که این امکان فقط برای وبالگ های بالگفا وجود دارد.

 شما ميتوانيد به دوستان خود که در بالگفا وبالگ مینویسند یادآوری کنید که برای اطالع از بروزرسانی وبالگتان شما را به لیست خود اضافه نمایند.

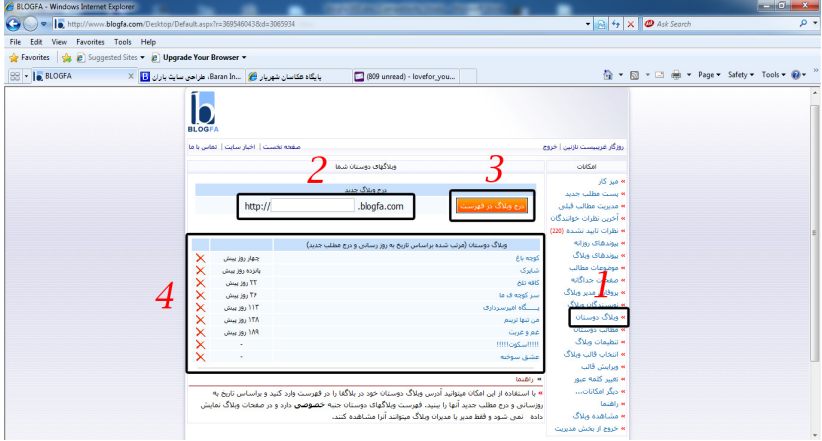

#### تصوير 104

در زیر قسمت وبالگ دوستان در مدیریت وبالگ بالگفا که قبال برایتان توضیح دادم قسمتی به نام مطالب دوستان وجود دارد که در واقع تکمیل کنندة قسمت وبالگ دوستان است. در این قسمت شما ميتوانيد تا 50 مطلب آخر وبالگهایی که در قسمت وبالگ دوستان وارد نمودهاید را مشاهده کنید. بدین معنی که هرگاه یکی از دوستان شما که وبالگ او را در قسمت وبالگ دوستان وارد نموده اید وبالگ خود را به روز کند، عنوان مطلب جدید او به همراه زمان ارسال آن مطلب در باالی لیست مطالب دوستان در کنترل پنل شما به نمایش در خواهد آمد و بدین ترتیب شما به لینک مستقیم آن مطلب دسترسی خواهید داشت و با کلیک بر روی هر

مطلب، آن را مطالعه خواهید کرد. فرق این قسمت با بخش وبالگ دوستان این است که در قسمت وبالگ دوستان شما آدرس یک وبالگ را وارد ميكنيد و از بروز رسانی آن به طور کلی با خبر میشوید اما در قسمت مطالب دوستان از عناوین جدیدترین مطالبی که آن وبالگها ارسال كردهاند مطلع خواهید شد.

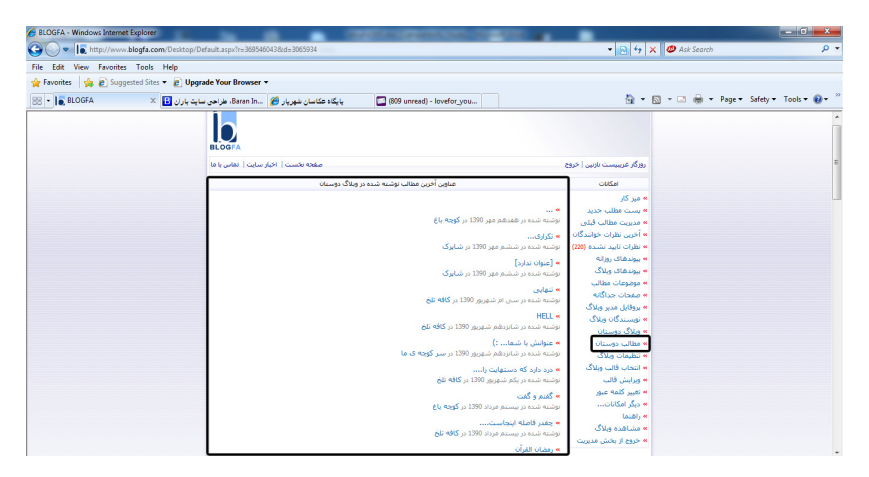

تصوير ۱۰۵

#### **تنظیمات وبالگ**

از جمله مهمترین بخشهاي مدیریتی وبالگتان میباشد. در این قسمت عنوان وبالگ و متن درباره وبالگ و بسیاری از تنظیمات دیگر وبالگ از این بخش قابل تغییر هستند. نوع آرشیو مطالب، آزاد یا غیرفعال بودن نظردهی برای وبالگ، تعداد مطالب نمایش داده شده در صفحه اول وبالگ و همچنین نمایش یا عدم نمایش آیتم های مختلف وبالگ قابل تنظیم هستند.

در قسمت تنظیمات وبالگ شما ميتوانيد همه چیز را تغییر دهید: عنوان وبالگ، نام نویسنده، شرح خالصه، ایمیل، و حتی ميتوانيد کدهای جاوا را وارد کنید. برای وارد شدن به بخش تنظیمات بر روی لینک "تنظیمات وبالگ" کلیک کنید، همان طور که مشاهده ميكنيد جلوی هر کادر کارایی آن نوشته شده است و اما در کادر درباره وبالگ )توضیحاتی درباره وبالگ و یا نویسنده وبالگ(، دیده ميشود. در قسمت تصویر وبلاگ (تصویر نویسنده وبلاگ و یا لوگوی وبلاگ) مي توانيد یک عکس کوچک از خودتان یا تصویر مورد عالقه خود قرار دهید.در بخش اسکریپتها و کدهای اختصاصی کاربر برای درج در وبالگ ميتوانيد کدهای جاوا مانند کد نظرسنجی، خبرنامه و ... را وارد کنید.دقت داشته باشید در این کادر هر کد جاوایی را قرار ندهید چرا که باعث خرابی وبالگ شما ميشود. از کدهای جاوا برای پخش موزیک استفاده نکنید، چون آرامش بازدیدکننده را به هم میزنند و توجه فرمایید که تکمیل تمامی گزينهها در تنظیمات وبالگ الزامی نیست.

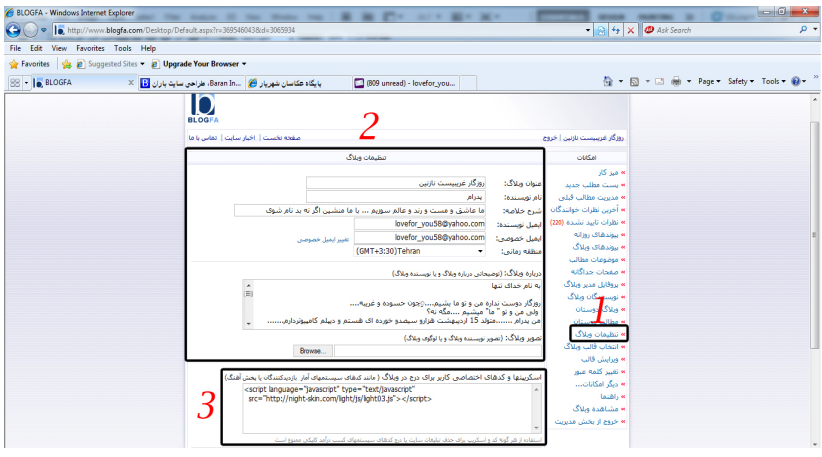

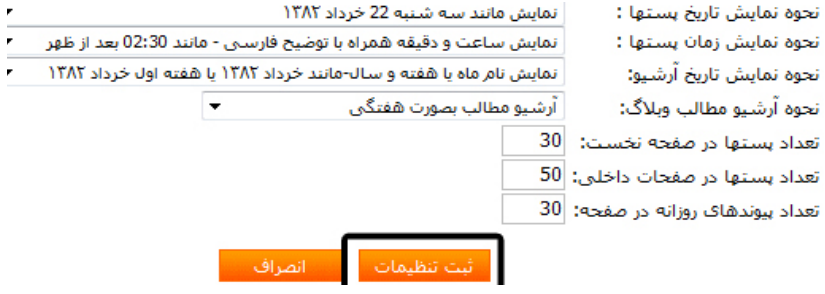

تصوير ۱۰۶ نکتهی قابل توجه این که فرق ایمیل نویسنده و ایمیل خصوصی این است که ایمیل نویسنده

ایمیلی است که در وبالگ نمایش داده ميشود و برای ارتباط خوانندگان وبالگتان با شما در نظر گرفته شده است و ایمیل خصوصی، ایمیلی است برای ارتباط وبالگ و سرویس وبالگ با شماست. یعنی سرویس وبالگ، ایمیلهایی را که بخواهد برای شما بفرستد، به این ایمیل می ً فرستد؛ مثال وقتی پسوردتان را فراموش میکنید، و از سرویسبالگ درخواست کلمه عبور می کنید، به همین ایمیل، (ایمیل خصوصیتان) فرستاده میشود. توصیهی ما به شما این است که برای امنیت بیشتر وبالگتان، این دو ایمیل را متفاوت انتخاب کنید.

#### **تغییر کلمه عبور**

برخی مواقع الزم است که کلمه عبور ورود به قسمت مدیریت بالگفا را تغییر دهید. مواقعی مانند زمانهایی که احساس ميكنيد وبالگ شما در خطر است یا بنا بر مسائل امنیتی ميخواهيد آن را تغییر دهید. به عنوان مثال اگر در مواردی مجبور شدید که رمز عبور وبالگ خود را به کسی که به آن اعتماد دارید بدهید، پس از پایان کار او حتما آن رمز را عوض کنید. به غیر از این موارد شما باید به طور مرتب رمز عبور وبالگ خود را تغییر دهید، چرا که احتمال لو رفتن رمز در یک مدت طوالنی بسیار زیاد است.

در بالگفا مانند هر سرویس دیگر شما امکان تغییر کلمه عبور را دارید. برای انجام این کار باید پس از وارد شدن به قسمت مدیریت وبالگ بر روی لینک تغییر کلمه عبور از نوار کناری کلیک کنید، پس از آن شما به صفحه تغییر کلمه عبور هدایت می شوید که باید قسمت های مورد نیاز آن را تکمیل کنید و سپس بر روی دکمه "تغییر کلمه عبور" کلیک کنید.

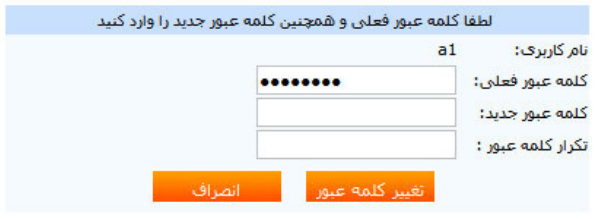

تصوير ١٠٧

برای تغییر رمز عبور شما به رمز قدیمی هم نیاز دارید، این عمل به خاطر آن است که سیستم از نقش شما به عنوان مدیریت وبالگ آگاه شود. پس در بخش اول کلمه عبور فعلی را وارد کنید، و در دو کادر زیر آن، رمز عبور جدید را با توجه به موارد امنیتی در حین انتخاب رمز عبور، دوبار وارد کنید، و در پایان هم بر روی دکمه "تغییر کلمه عبور" کلیک کنید. در غیر این صورت برای انصرف از انجام عملیات بر روی "انصراف" کلیک کنید. هنگام تغییر کلمه عبور، حواستان باشد که دکمه ی Lock Caps کیبورد خاموش باشد و زبان ویندوز در حالت انگلیسی باشد. یک پسورد خوب باید هم شامل حروف و هم اعداد باشد.

آموزش وبلاگنویسی در بلاگفا

**دیگر امکانات...** در این بخش تنظیمات زیر را داریم: درج در فهرست وبالگها، تهیه نسخه پشتیبان، حذف وبالگ، اتصال دامنه به وبالگ، تغییر آدرس وبالگ، که به تشریح آنها خواهیم پرداخت.

 **درج در فهرست وبالگها** یکی از امکاناتی که در سایت بالگفا وجود دارد، درج در فهرست وبالگها میباشد. بدین ترتیت وبالگ شما در فهرست موضوعی وبالگهای بالگفا به نمایش در خواهد آمد و کار بدین صورت است که هر گاه شما وبالگ خود را به روز کنید، لینک آن به طور خودکار به ابتدای لیست آورده ميشود و از آنجا که این فهرست موضوعی دارای بازدید باالیی است، ميتواند نقش موثری در معرفی وبالگ شما به کاربران اینترنت داشته باشد.

تنها در صورتی که اکثر مطالب شما (حدود دو سوم مطالب ) مرتبط با یک موضوع خاص میباشد آن موضوع را برای بالگ خود انتخاب کنید.

البته برای درج لینک وبالگ خود در این لیست باید به نکاتی توجه فرمایید: برای ثبت لینک باید حداقل ده روز از تاریخ ایجاد وبالگ گذشته باشد و شما دست کم 5 مطلب به وبالگ ارسال کرده باشید.

 همچنین باید لینک را در مرتبطترین گروه ثبت نمود زیرا در غیر این صورت شما از این امکان محروم شده و دیگر امکان درج لینک خود در هیچ گروهی را نخواهید داشت.

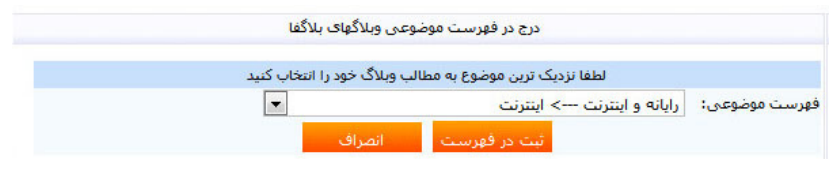

تصویر 108 – درج وبالگ در فهرست موضوعی وبالگهای بالگفا

از فهرست موضوعی موجود گزینه دلخواه را انتخاب کنید. برخی موضوعات دارای سطوح جزئیتر هم میباشد اگر مطالب بالگ شما با چند زیر گروه همخوانی دارد و یا اصوال متعلق به زیر گروه خاصی نیست سطح باالیی یا عمومی را انتخاب کنید. مثال اگر در مورد شاخههای مختلف هنر مانند فیلم و ادبیات و.. مینویسید حتما موضوع هنر را انتخاب کنید اما اگر صرفا در مورد سینما مینویسید زیرگروه سینما را انتخاب کنید.

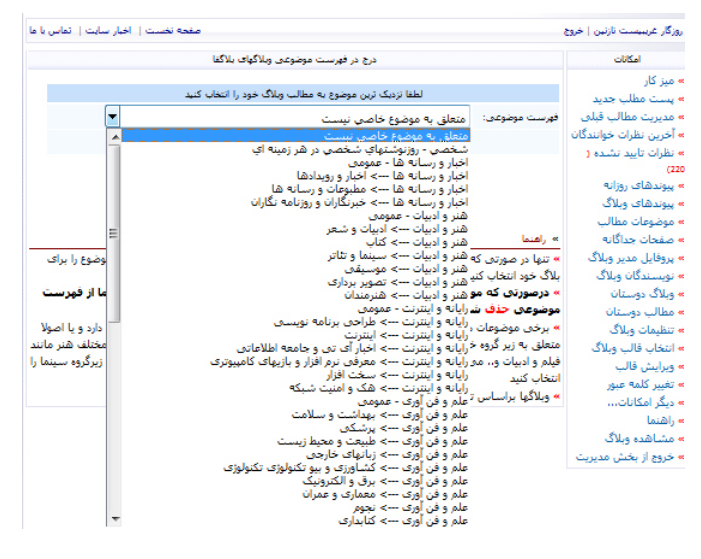

تصویر ۱۰۹

#### **تهیه نسخه پشتیبان**

حتما چیزهایی در مورد حذف شدن وبالگ، هک شدن، مسدود شدن و یا انتقال مطالب از سیستمی به سیستم دیگر را شنیدهاید. بسیاری از افراد چندین سال به گردآوری مطالب میپردازند و ناگهان در یک اتفاق همه چیز را از دست میدهند و ممکن است خسارتهای جبران ناپذیری را متحمل شوند!

یکی از قابلیتهایی که باید همه سیستمهای مدیریتی برای سایت یا وبالگ دارا باشند، امکان پشتیبانگیری از مطالب شماست. مزیتهای پشتیبانگیری از محتوای سایت یا وبالگ شما بسیار زیاد هستند پس اگر هنوز اقدام به این کار نکردید حتما این کار را انجام دهید. اگر مطالب وبالگ شما به دالیل مختلفی از دست رفت شما قادرید با داشتن فایل پشتیبان، مطالب را مجدد به وبالگ برگردانید، البته باید دید در سیستم مدیریتی سایت یا وبالگ شما امکان برگرداندن فایل پشتیبان و بازسازی مطالب چگونه پیش بینی شده باشد.

در سیستم میهن بالگ شما قادرید فقط از مطالب، فایل پشتیبان دریافت کنید و در زمان دیگر آن مطالب را به وبالگ بازگردانی کنید، اما در سیستم بالگفا و پرشین بالگ تنها امکان پشتیبانگیری بهصورت متنی برای مطالب منتشر شده وجود دارد و برای بازیابی مطالب باید دستی تمام مطالب را خودتان یکی یکی ارسال کنید.

پس فراموش نکنید بطور مستمر از مطالب وبالگتان پشتیبان بگیرید تا با از دست دادن آرشیو مطالبتان دچار نگرانی و ناراحتی نشوید.

قابلیت پشتیبانگیری تنها برای استفاده در روز مبادا نیست بلکه افرادی که میخواهند از یک سیستم وبالگ به یک سیستم دیگر نقل مکان کنند از این امکان استفاده ميكنند.

برای تهیه پشتیبان از مطالب وبالگتان در بخش مدیریت وبالگ، بر روی "دیگر امکانات..." کلیک کنید، در صفحه باز شده، روی "تهیه نسخه پشتیبان" کلیک کنید. حاال دو انتخاب به شما ميدهد، یکی اینکه "دریافت نسخه پشتیبان از تمام مطالب نوشته شده در وبالگ" که این نسخه شامل تمامی مطالب نوشته شده در وبالگ است در صورتی که تعداد و حجم مطالب زیاد باشد ممکن است دریافت نسخه پشتیبان زمان زیادی الزم داشته باشد و دومی که دریافت نسخه پشتیبان از تمام مطالب نوشته شده در ماه اخیر است و این در صورتی به درد خور است که قبال نسخه پشتیبان از مطالب وبالگ تهیه كردهايد و ميخواهيد تنها نسخهای از مطالب نوشته شده در ماه اخیر را ذخیره کنید. دریافت نسخه پشتیبان ماه اخیر در زمان کوتاه تر امکان پذیر است.

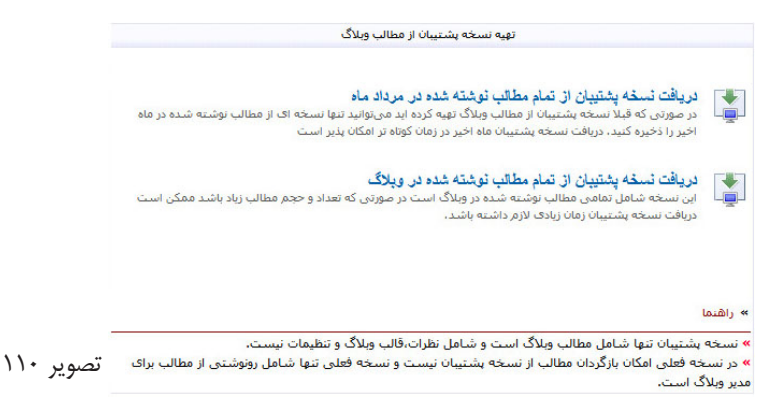

بر روی یکی از گزينهها کلیک کنید، در پنجره باز شده بر روی دکمه "Save "کلیک کنید و پشتیبان مطالب خود را دریافت کنید. فایل دریافت شده، HTML است ميتوانيد به راحتی با مرورگر اینترنتی خود آنرا مشاهده کنید.

#### **حذف وبالگ**

گاهی پیش میآید بنا به هر دلیلی ميخواهيد وبالگ خود را در بالگفا حذف نماید. البته برای ً اینکار حتما از کار خود مطمئن شوید، زیرا برگرداندن مطالب وبالگ شما امکان پذیر نیست و یا حداقل مشکل است. اگر وبالگی دارید که مطالب آن کم است، شاید پاک کردن راه مناسبی برای تمرکز بروی دیگر فعالیتهایتان باشد. اما اگر وبالگی که قصد حذف کردن آن را دارید محتوا و مطالب خوب و زیادی دارد، ولی دیگر نميتوانيد بر روی آن فعالیت کنید، بهتر است آن را حذف نکنید، چون رتبه و جایگاه خود را در بین وبالگهای دیگر پیدا کرده است، و در این مورد حداقل کاری که ميتوانيد انجام دهید، واگذاری آن به شخص دیگر است، هر چند رسیدگی در حد یک ساعت در ماه هم آن را پایدار نگه میدارد و از مسدود شدن آن توسط مدیران بالگفا جلوگیری می كند.

و اما برای حذف وبالگ، شما راه سادهای را پیش رو دارید. به قسمت مدیریت وبالگ خود بروید و بر روی لینک "دیگر امکانات..." کلیک کنید. صفحهای که برایتان باز ميشود، حاوی امکانات اضافی وبالگ شماست که یکی از آنها، امکان حذف وبالگ است. سپس بر روی حذف وبالگ کلیک کنید.

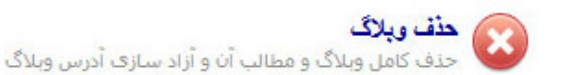

#### تصویر 111

پس از آنکه بر روی لینک حذف وبالگ کلیک کردید، به صفحهای هدایت می شوید که برای گرفتن تایید در مورد حذف وبالگ، از شما رمز عبورتان را می خواهد. رمز عبور را وارد کنید و بر روی دکمه حذف وبالگ کلیک کنید. با اینکار بالفاصله وبالگ شما حذف خواهد شد و آدرس آن برای ثبت توسط فرد دیگری آزاد خواهد شد.

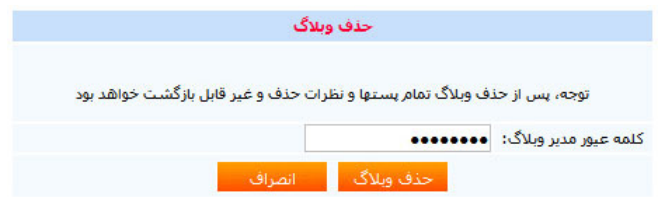

تصویر 112

#### **اتصال دامنه به وبالگ**

یکی از امکانات بالگفا امکان اتصال دامنه )domain( )نام یا آدرس سایت( به وبالگ است. با استفاده از این امکان محتوای وبالگ عالوه بر آنکه از آدرسی مشابه com.blogfa.yourname در دسترس است ميتواند در یک آدرس مستقل مانند com.yournameیا yourname.ir یا حتی در زیر دامنه شخصی شما مثل com.yourname.blog نیز در دسترس باشد. استفاده از این امکان رایگان بوده و تنها کافیست نام و آدرس دامنه شخصی خود در بخش مدیریت وبالگ وارد کنید و البته DNS مرتبط با دامنه خود را نیز تنظیم کنید. البته الزم به توضیح است که تبدیل آدرس وبالگ از com.blogfa.yourname به آدرسی مشابه com.yourname ً نیازمند آن است که شما قبال این دامنه را ثبت کرده باشید. برای ثبت دامنه ميتوانيد با شرکتهای مختلف میزبانی وب و ثبت دامنه تماس بگیرد. هزینه ثبت دامنه در طول یکسال معموال بسیار اندک است. پس از ثبت دامنه ميتوانيد در بخش مدیریت وبالگ در منوی امکانات گزینه "دیگر امکانات ..." را انتخاب کنید و سپس در صفحه بعد گزینه "اتصال دامنه به وبالگ" را انتخاب کنید. در فرم ظاهر شده نام دامنه (همان آدرس سایت) خود را نوشته و سپس نام و مشخصات مالک دامنه را وارد کنید. از مشخصات مالک دامنه در مواردی خاص که نیاز به تماس با مالک دامنه است استفاده خواهد شد. الزم به ذکر است که در صورتی که دامنه متعلق به شما نیست یا مالک دامنه رضایتی به اتصال دامنه به وبالگ شما ندارد خودداری کنید چرا که در صورت دریافت گزارش تخلف وبالگ شما مسدود یا حذف خواهد شد.

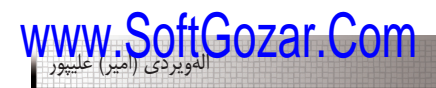

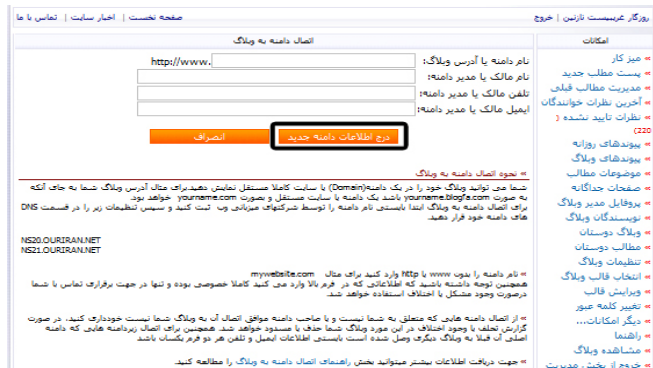

تصویر 113

اتصال دامنه به وبالگ نیازمند آن است که تنظیمات DNS دامنه نیز تغییر کند. معموال اینکار توسط شرکت یا مسئول فنی ثبت کننده دامنه شما صورت ميگيرد. تنظیمات DNS جهت اتصال دامنه به شرح زیر است. NS20.OURIRAN.NET NS21.OURIRAN.NET در مورد دامنه های IR. عالوه بر ورود نام سرورها، آی پی نیز باید وارد شود که در این مورد ميتوانيد اطالعات را به شرح زیر وارد کنید. NSY. OURIRAN.NET TA. 115.185.95 NS<sub>7</sub>1.OURIRAN.NET T<sub>1</sub>.115.157.95 در نهایت الزم به ذکر است که تغییر کامل DNS در شرکت های سرویس دهنده اینترنت و نمایش وبالگ پس از ورود آدرس دامنه ممکن است 24 ساعت به طول بیانجامد. در صورتی که پس از 24 ساعت با ورود آدرس دامنه، وبالگ شما نمایش داده نشد، مشکل را از طریق ایمیل به تیم فنی بالگفا اطالع دهید. ما دامین سایت com.irantimenews را خریدهایم و اطالعات dns آن را در مرکز کنترل دامین به صورت زیر وارد کردهایم.

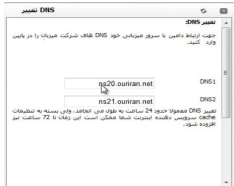

#### تصویر 114 – تنظیم DNS دامین

حال وارد سایت irantimenews.comمي شويم. که همان وبلاگ .roznameiran.blogfa .است navidninja.com و vajizeh.com ، khabarerouz.com منوال همین به و com

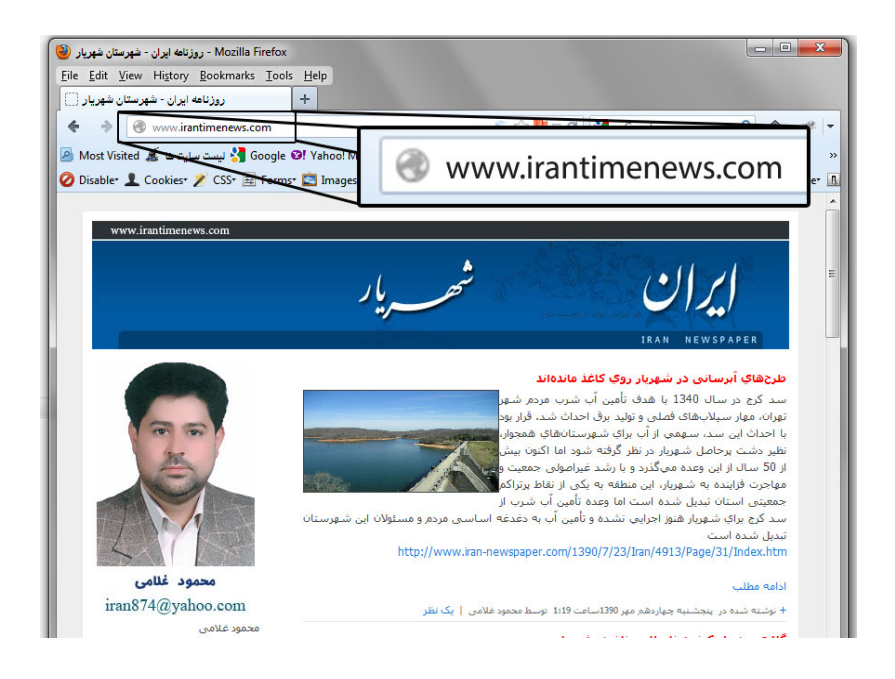

تصویر 115 – اتصال دامنه به وبالگ

#### **تغییر آدرس وبالگ**

 مواردی پیش میآید که کاربر از آدرس فعلی وبالگ خود راضی نیست و یا آدرس جدید و بهتری را برای انتشار محتوای وبالگ خود در نظر دارد و یا در مواردی ممکن است کاربری از ادامه فعالیت در آدرس فعلی خود منصرف شده و عالقمند باشد در آدرس دیگری مطالب خود را بنویسد. در این شرایط کاربران ميتوانند از این امکان جدید استفاده کرده و آدرس وبالگ خود را تغییر دهند. همه مشخصات، مطالب و نظرات و همچنین قالب وبالگ و اطالعات موضوعات و نویسندگان وبالگ به آدرس جدید منتقل خواهد شد.

توجه کنید که آدرس وبالگ فعلی شما پس از انتقال اطالعات حذف خواهد شد و شما یا فرد دیگری ميتواند آنرا ثبت کند.

آدرس وبالگ جدید نبایستی وجود داشته باشد و اگر هم اکنون آنرا دارید باید آنرا حذف کنید تا امکان انتقال اطالعات به آدرس جدید وجود داشته باشد.

تغییر آدرس و انتقال اطالعات باعث ميشود لینکهایی که در دیگر وبالگها و سایتها به مطالب وبالگ شما شده است، کار نکند و همچنین موقعیت وبالگ فعلی شما در موتورهای جستجوگر از بین برود بنابراین قبل از تغییر آدرس و انتقال مطالب وبالگ در این مورد تامل کنید.

برای استفاده از این امکان کافیست در بخش مدیریت وبالگ و در منوی میز کار گزینه "دیگر امکانات" را انتخاب کنید و آنجا گزینه "تغییر آدرس وبالگ" را انتخاب کنید.

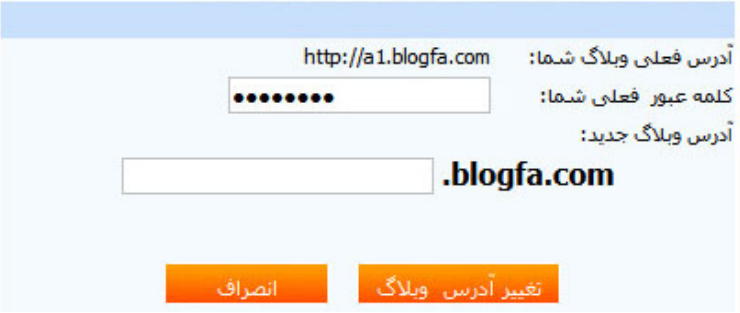

تصویر 116 – تغییر آدرس وبالگ

جهت انجام این کار از شما کلمه عبور فعلی وبالگ شما را میپرسد و در کادر زیرین آدرس وبالگ جدید خود را وارد کنید و سپس دکمه "تغییر آدرس وبالگ" را بزنید.

#### **۳۱ آگوست: روزجهانی وبالگ**

از سال ۲۰۰۵ میالدی، گروهی از وبالگنویسان جهان به این باور رسیدند که وبالگنویسان باید یک روز اختصاصی در تقویم داشته باشند، تا در این روز با وبالگنویسان دیگری از جای جای ً دنیا آشنا شوند و احیانا وبالگهایشان را برای همیشه به عالقمندیهایشان بیافزایند. برهمین اساس ۳۱ آگوست (۳۱og – که در نوشتار شبیه کلمهی Blog است) مصادف با ۹ شهریور بعنوان روز جهانی وبالگ انتخاب شد. و مقرر گردید که در این روز، وبالگنویسان در وبالگ خود، ۵ وبالگ دیگر، که شاید حتی نگاهشان از نگاه نویسنده متفاوت باشد، را به اختصار به خوانندگان خود معرفی کنند.

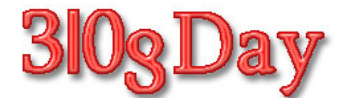

کارهایی که برای روز جهانی وبالگ باید انجام دهید ،شامل ۵ گام ساده است: BlogDay posting instructions: -۱ پنج وبالگ جدید که برایتان جالب است را پیدا کنید. Find  $\triangle$  new Blogs that you find interesting -۲ به نویسندهی ۵ وبالگ منتخبتان، خبر دهید که قرار است وبالگشان را در پست روز جهانی وبالگ، معرفی کنید. Notify the  $\triangle$  bloggers that you are recommending them as part of BlogDay  $\mathbf{y} \cdot \mathbf{y}$ -۳ لینک وبالگهای منتخب را در پستی قرار دهید و توصیف کوتاهی از وبالگشان بنویسید. Write a short description of the Blogs and place a link to the recommended Blogs -۴ در ۳۱ام آگوست )۹ شهریور( پست را در وبالگتان منتشر کنید.

Post the BlogDay Post) on August \*\ st(

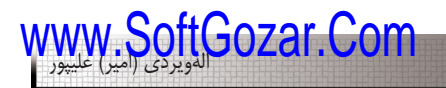

 ۵-در پستتان به سایت روز جهانی وبالگorg.blogday.www://http ) (لینک بدهید. Add the BlogDay tag using this link:

http://technorati.com/tag/BlogDayr. \. and a link to the BlogDay web site at http://www.blogday.org

#### **هفتهی وبالگنویسی )۹ الی ۱۶ شهریور(**

از آنجایی که فاصلهی روز جهانی وبالگ )۳۱ آگوست - ۹ شهریور( با روز تولد نخستین وبالگ فارسی که مصادف است با روز بالگستان فارسی )۱۶ شهریور(، هفت روز میباشد، لذا آن را با نام هفتهی بالگنویسی گرامی میدارند. شما، به عنوان یک وبالگنویس فارسی زبان، میتوانید برای گرامیداشت آن در حرکت وبالگی هفتهی بالگنویسی شرکت کنید.

#### **منابع:**

وب سایت بالگفا com.blogfa.www وبالگ اخبار سایت بالگفا com.blogfa.news وبلاگ علیرضا شیرازی، مدیر سایتهای پارسیک و بلاگفا shirazi.blogfa.com وب سایت بالگ اسکای، سرویس رایگان وبالگ فارسی com.blogsky.www وب سایت پیکوفایل com.picofile.www وب سایت تمپلیت جنریتور net.templategenerator.www وب سایت وبگذر، سرویس دهنده ابزار وب حرفهاي com.webgozar.www وب سایت موسسه فرهنگی و اطالع رسانی تبیان net.tebyan.www وب سایت 1 پزشک com.pezeshk.1www وب سایت محمود حقوردی com.haghverdi.www وب سایت خدمات وب، مشاوره ir.tenet.www AD3 www.ad3.ir آموزشی پایگاه sabaaaamahdavian79.blogfa.com سبامهدویان وبالگ وبالگ طبیب جان ir.persianblog.drkiani وب سایت روز جهانی وبلاگ www.blogday.org وبالگ جشن تولد پرشین بالگ و روز وبالگ فارسی ir.persianblog.jashn www.blog-fa.com یا وmjmafi.blogfa.com وبالگنويسي آموزش وبالگ وب سایت راهنمای وبالگنویسان ir.bloghelp.www وبالگ فلسفه اخالق اسالمی com.parsiblog.persianethics

**پیوندها:** وبالگ علیرضا شیرازی، مدیر سایتهای پارسیک و بالگفا com.blogfa.shirazi وبالگ محمد جواد شکوری مقدم، مدیر سایتهای کلوب، میهن بالگ و آپارات mohammadjavad.mihanblog.com وب سایت آپارت، سرویس اشتراک ویدئو com.aparat.www وب سایت قالب من ir.mytheme.www وب سایت مرجع وبالگنویسان فارسی زبان com.theme-yas.www وب سایت ابزار فارسی com.farsiaddons.www وب سایت قالبهای نایت اسکین www.night-skin.com آپلود سنتر عكس نايت اسكين com.skin-night.ups کد موسیقی لایت در نایت اسکین night-skin.com/light وب سایت سیستم گالری دهی پالگر ir.plogger.www وب سایت آموزش مفاهیم اچ تی ام ال www.html.ir وب سایت پیکسل آموز com.pixelamooz.www وب سایت بیست تولز com.tools.20www وب سایت یک ابزار com.abzar.1www وب سایت آپلود فایل و عکسcom.localhostr.www وب سایت بالگ اسکای، سرویس وبالگ com.blogsky.www وب سایت نی نی وبالگ، سرویس دهنده وبالگ کودکان com.niniweblog.www وب سایت ثامن بالگ com.samenblog.www

**فرهنگ واژگان: سایبر** )Cyber)**:** پیشوندی است برای توصیف یک شخص، یک شی، یک ایده و یا یک فضا که مربوط به دنیای کامپیوتر و اطالعات است. **فضای سایبر )** :(Cyberspace در معنا به مجموعههایی از ارتباطات درونی انسانها از طریق کامپیوتر و مسائل مخابراتی بدون در نظر گرفتن جغرافیای فیزیکی گفته ميشود. :URL مخفف عبارت Locator Resource Uniform است كه نشانى عمومى تمامى صفحات و منابع دیگر بر روى وب جهانى است. این عبارت در اصل IP، عبارت انتخابى و دامنه سایت را مشخص مى كند. FTP**:** مخفف كلمات protocol Transfer File ، روشی )پروتکل( برای انتقال اطالعات بین کامپیوترها است. درباره ی اچ تی ام ال )HTML) اچ تی ام ال يك زبان است كه به شما امكان ميدهد متن را قالبدهی كنيد، تصاوير گرافيكی، صدا و ويديو را اضافه كنيد و همه ی اينها را در يك فايل متني كه هر كامپيوتری ميتواند آنرا بخواند ذخيره و سپس در صورت تمايل آنرا از طريق شبكة اينترنت با همة دنيا به اشتراك بگذاريد. اچ تی ام ال متشكل شده از يك سری تگهاست كه هر كدام از تگها يك وظيفة خاص را بر عهده دارند. اين تگها با يك دستور مشخص شروع و با دستوری مشخص ديگری كه بسيار شبيه به دستور شروع كننده است به پايان ميرسند مثال در اچ تی ام ال به وسيلة تگ >html >به مرورگر گفته ميشود كه كدهای اچ تی ام ال از اينجا شروع ميشوند و به وسيلة كد >html/ >مشخص ميشود كه كدهای اچ تی ام ال به پايان رسيدهاند. برخی از تگ های HTML : >head >اطالعات کلی درباره فایل html ،< body >بدنه اصلی محتويات صفحه وب ، >a> ايجاد لینک ، >b >توپر کردن نوشته )Bold)،< br >يک خط جديد، >div >تقسيم فضا در صفحات وب، >form >ایجاد فرم در صفحه، >1h >تا >6h >انواع تيترها در نوشته، >hr >خط

در عرض صفحه ، <i> نمايش نوشته به صورت کج، <img> قرار دادن تصوير ، <object> درج شی خارجی مثال فلش، >p >پاراگراف، >table >ايجاد جداول ، >em >نوشته به صورت کج، >textarea >کادر متن

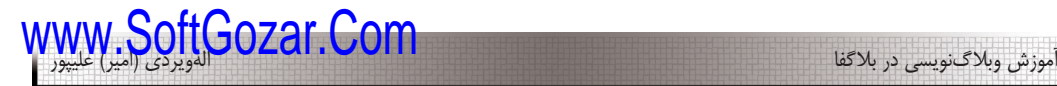

## **پايان**

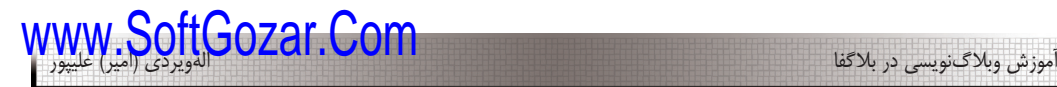

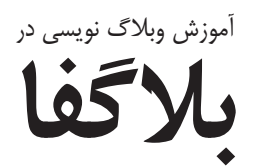

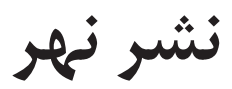

www.SoftGozar.Com

## Allaverdi (Amir) Alipour

# Weblog in Blogfa

Create, Manage, Professional blogging tips

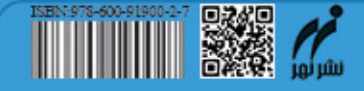